# R&S®EPL-K59 Click Rate Analyzer User Manual

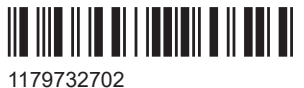

Version 01

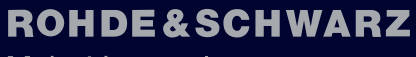

Make ideas real

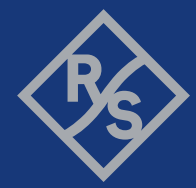

This manual applies to the following R&S®EPL1000 models with firmware version 1.10 and higher:

● R&S®EPL1000 (1350.4444K10)

The following firmware options are described:

● R&S®EPL-K59 Click Rate Analyzer (1350.4509.02)

© 2023 Rohde & Schwarz Muehldorfstr. 15, 81671 Muenchen, Germany Phone: +49 89 41 29 - 0 Email: [info@rohde-schwarz.com](mailto:info@rohde-schwarz.com) Internet: [www.rohde-schwarz.com](http://www.rohde-schwarz.com) Subject to change – data without tolerance limits is not binding. R&S® is a registered trademark of Rohde & Schwarz GmbH & Co. KG. All other trademarks are the properties of their respective owners.

1179.7327.02 | Version 01 | R&S®EPL-K59

Throughout this manual, products from Rohde & Schwarz are indicated without the ® symbol, e.g. R&S®EPL1000 is indicated as R&S EPL1000.

## **Contents**

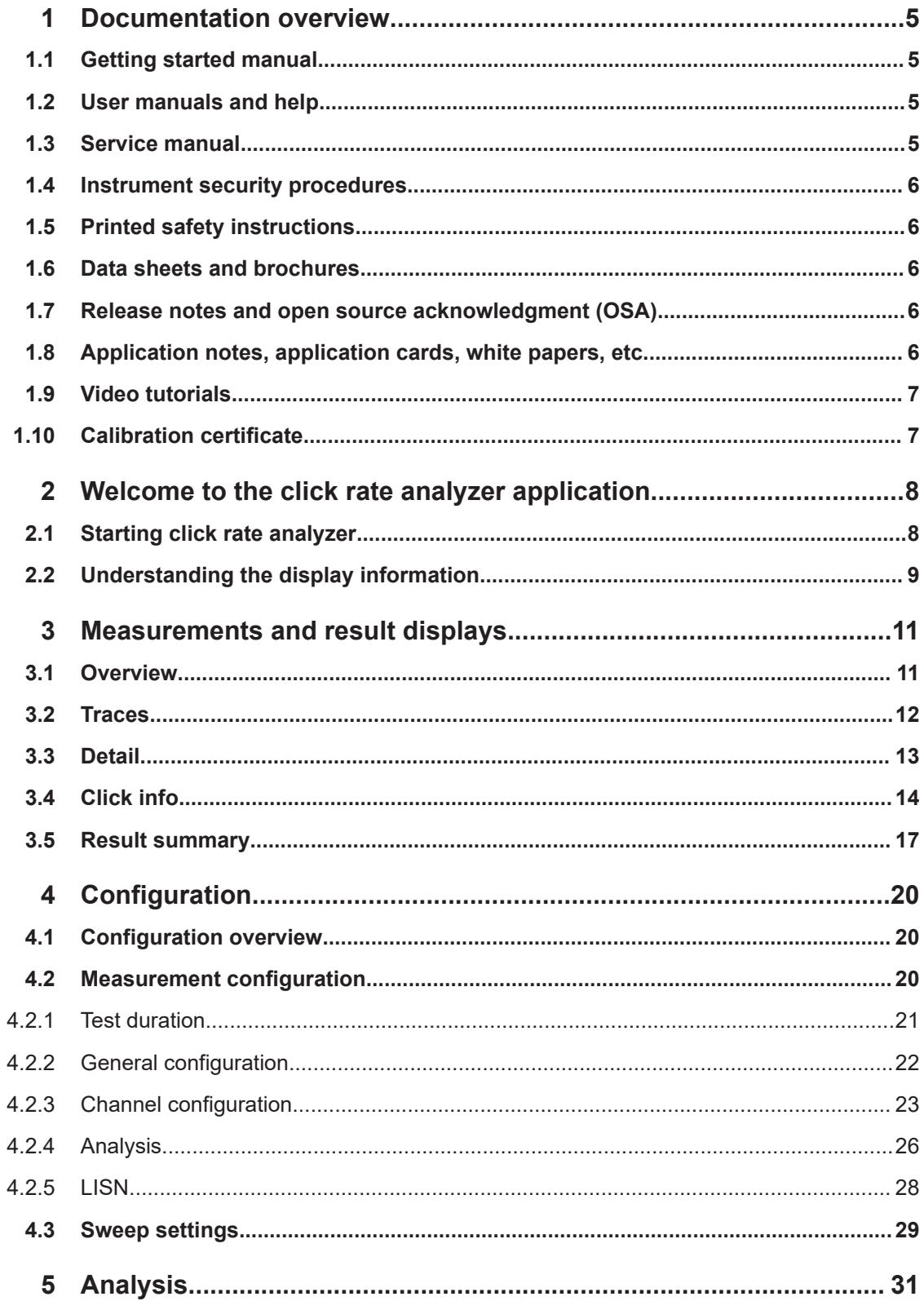

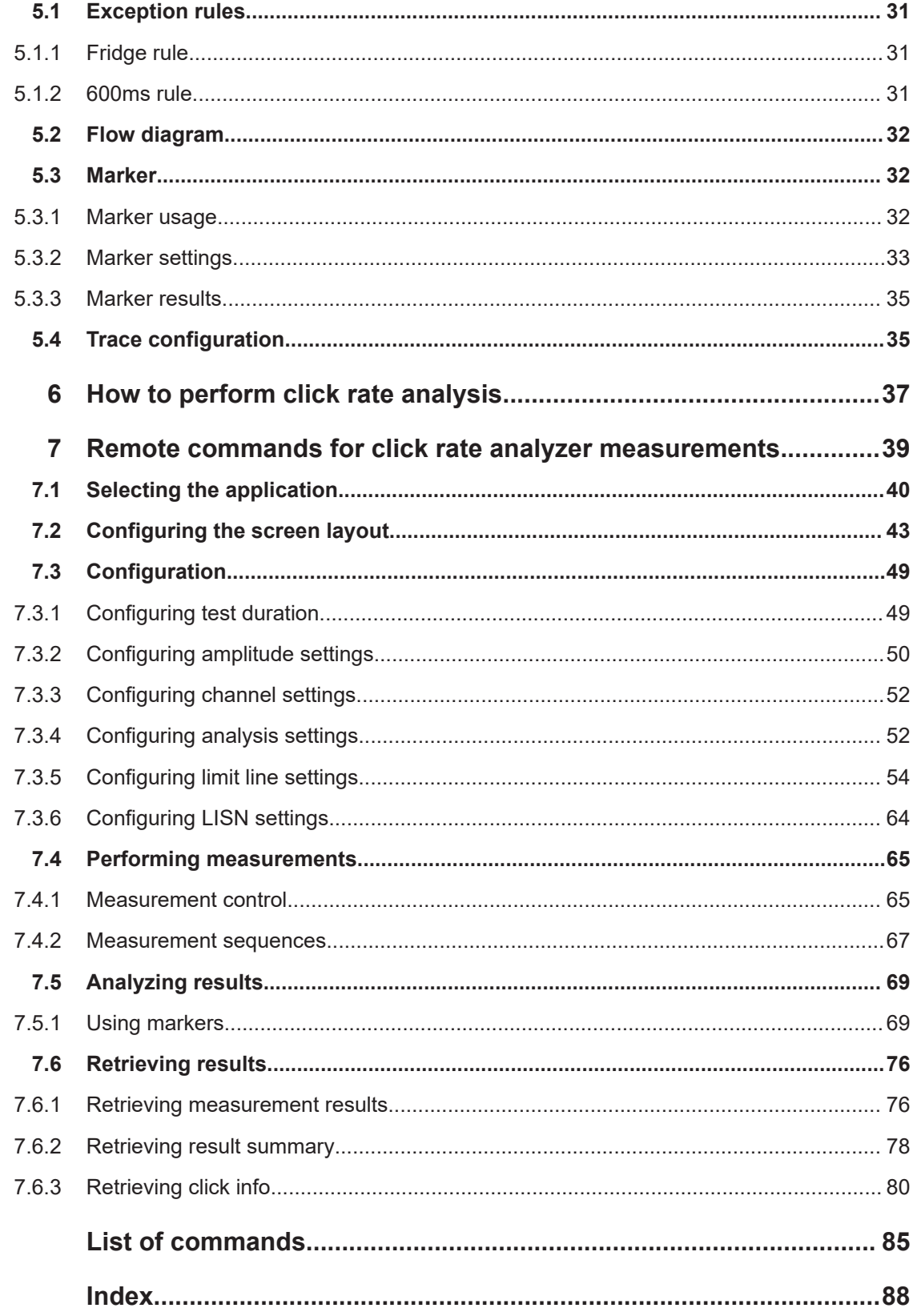

## <span id="page-4-0"></span>1 Documentation overview

This section provides an overview of the R&S EPL1000 user documentation. Unless specified otherwise, you find the documents at:

[www.rohde-schwarz.com/manual/EPL](http://www.rohde-schwarz.com/manual/EPL)

## **1.1 Getting started manual**

Introduces the R&S EPL1000 and describes how to set up and start working with the product. Includes basic operations, typical measurement examples, and general information, e.g. safety instructions, etc.

A printed version is delivered with the instrument. A PDF version is available for download on the Internet.

## **1.2 User manuals and help**

Separate user manuals are provided for the base unit and the firmware applications:

- Base unit manual Contains the description of all instrument modes and functions. It also provides an introduction to remote control, a complete description of the remote control commands with programming examples, and information on maintenance, instrument interfaces and error messages. Includes the contents of the getting started manual.
- **Firmware application manual** Contains the description of the specific functions of a firmware application, including remote control commands. Basic information on operating the R&S EPL1000 is not included.

The contents of the user manuals are available as help in the R&S EPL1000. The help offers quick, context-sensitive access to the complete information for the base unit and the firmware applications.

All user manuals are also available for download or for immediate display on the Internet.

## **1.3 Service manual**

Describes the performance test for checking compliance with rated specifications, firmware update, troubleshooting, adjustments, installing options and maintenance.

The service manual is available for registered users on the global Rohde & Schwarz information system (GLORIS):

<https://gloris.rohde-schwarz.com>

## <span id="page-5-0"></span>**1.4 Instrument security procedures**

Deals with security issues when working with the R&S EPL1000 in secure areas. It is available for download on the internet.

## **1.5 Printed safety instructions**

Provides safety information in many languages. The printed document is delivered with the product.

## **1.6 Data sheets and brochures**

The data sheet contains the technical specifications of the R&S EPL1000. It also lists the firmware applications and their order numbers, and optional accessories.

The brochure provides an overview of the instrument and deals with the specific characteristics.

See [www.rohde-schwarz.com/brochure-datasheet/EPL](http://www.rohde-schwarz.com/brochure-datasheet/EPL)

## **1.7 Release notes and open source acknowledgment (OSA)**

The release notes list new features, improvements and known issues of the current firmware version, and describe the firmware installation.

The software makes use of several valuable open source software packages. An opensource acknowledgment document provides verbatim license texts of the used open source software.

See [www.rohde-schwarz.com/firmware/EPL](http://www.rohde-schwarz.com/firmware/EPL)

## **1.8 Application notes, application cards, white papers, etc.**

These documents deal with special applications or background information on particular topics.

See [www.rohde-schwarz.com/application/EPL](http://www.rohde-schwarz.com/application/EPL)

## <span id="page-6-0"></span>**1.9 Video tutorials**

Video tutorials that show you how to get started and perform basic tasks with the R&S EPL1000 are available on the Rohde & Schwarz internet site:

[https://www.rohde-schwarz.com/manual/r-s-fpl1000-trying-out-basic-measurement](https://www.rohde-schwarz.com/manual/r-s-fpl1000-trying-out-basic-measurement-tasks-manuals_78701-567115.html)[tasks-manuals\\_78701-567115.html](https://www.rohde-schwarz.com/manual/r-s-fpl1000-trying-out-basic-measurement-tasks-manuals_78701-567115.html)

Find various videos on Rohde & Schwarz products and test and measurement topics on YouTube:<https://www.youtube.com/@RohdeundSchwarz>

## **1.10 Calibration certificate**

The document is available on<https://gloris.rohde-schwarz.com/calcert>. You need the device ID of your instrument, which you can find on a label on the rear panel.

## <span id="page-7-0"></span>2 Welcome to the click rate analyzer application

The R&S EPL1000 click rate analyzer provides functionality to perform automatic, standard compliant click rate analysis at 150 kHz, 500 kHz, 1.4 MHz and 30 MHz. Optionally, it is also possible to measure at 550 KHz frequency using the Denan law. In conjunction with the R&S EPL1000 Receiver all four frequencies can be measured in parallel.

The memory depth is four hours large to record the peak values and quasi-peak values for a maximum of two hours as requested in CISPR 14-1/EN 55014-1.

The application automatically evaluates the measured clicks. It captures the measured values in real time and updates the following key results every 10 seconds:

- Number of clicks
- **Click rate**
- Number and limit of continuous disturbances

The software also documents results in the form of a detailed test report. The report provides statistical information and information about whether exceptions specified by the standards were used. In addition, the click rate analyzer outputs a PASSED or FAILED statement, which indicates whether the equipment under test (EUT) complies with the standard.

#### **Installation**

You can find detailed installation instructions in the R&S EPL1000 getting started manual or in the release notes.

## **2.1 Starting click rate analyzer**

The click rate analyzer is a separate application on the R&S EPL1000.

#### **To activate click rate analyzer measurements**

1. Select the [MODE] key

A dialog box opens that contains all operating modes and applications currently available on your R&S EPL1000.

2. Select the "Click Rate Analyzer" item.

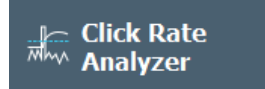

The R&S EPL1000 opens a new channel for the application.

<span id="page-8-0"></span>**Note:** Unlike other measurement methods, the click rate analyzer application cannot have multiple tabs open at the same time.

The measurement is started immediately with the default settings. It can be configured in the click rate analyzer overview dialog box, which is displayed when you select the "Overview" softkey from any menu [Chapter 4.1, "Configuration overview",](#page-19-0) [on page 20](#page-19-0).

## **2.2 Understanding the display information**

The following figure shows a measurement diagram during click rate analyzer measurements. All different information areas are labeled. They are explained in more detail in the following sections.

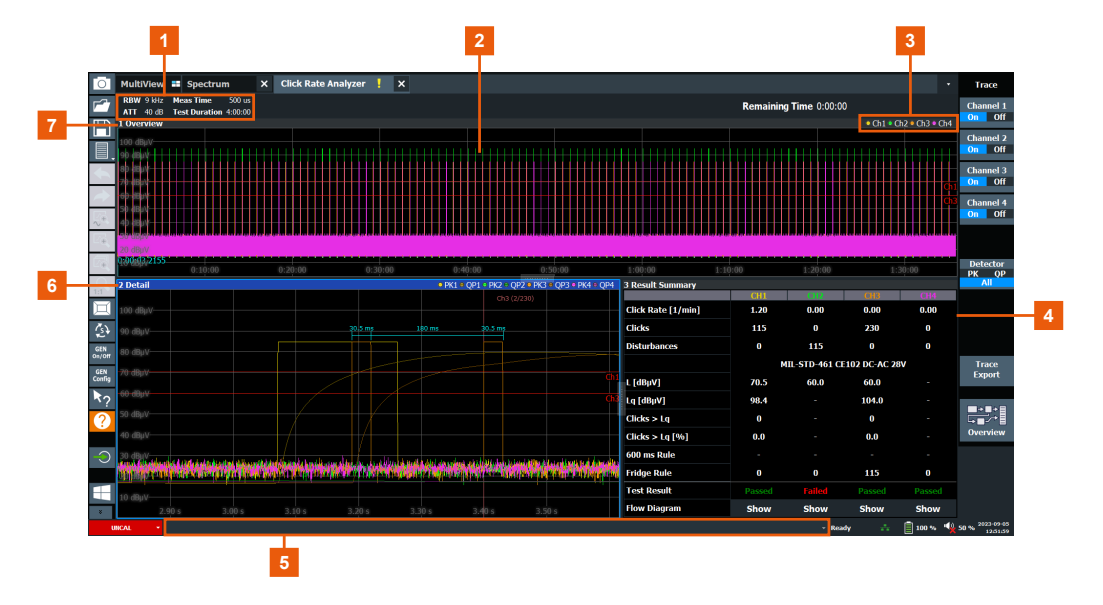

- 1 = Bar for firmware and measurement settings
- 2 = Diagram area
- 3 = Channel bar
- 4 = Result summary of all four channels
- 5 = Instrument status bar with error messages and date/time display
- 6+7 = Window title bar with diagram-specific (trace) information

#### **Channel bar information**

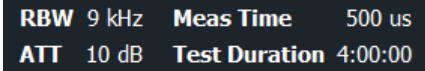

#### In the click rate analyzer application, the click rate analyzer shows following settings:

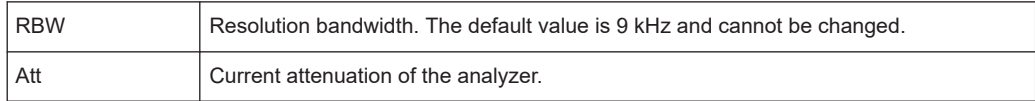

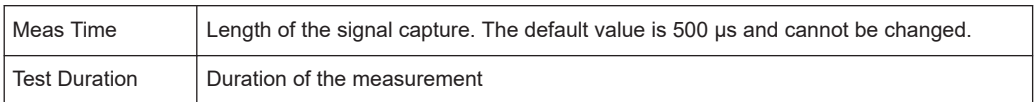

#### **Window title bar information**

Each window can contain several channels. Each window can display either a graph or a table as a result of the measurement. The window's title bar indicates which type of evaluation is displayed.

Information on the displayed traces is indicated in the window title bar.

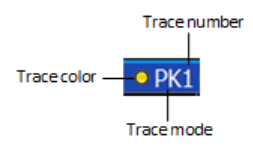

For further information on the window title bar, refer to the R&S EPL1000 user manual.

#### **Status bar information**

Global instrument settings, the instrument status and any irregularities are indicated in the status bar beneath the diagram. Furthermore, the progress of the current operation is displayed in the status bar.

## <span id="page-10-0"></span>3 Measurements and result displays

**Access**: "Overview" > "Display Config"

**Or:** [MEAS]

The click rate analyzer application performs a measurement that is testing an equipment under test (EUT) to ensure that its radio frequency emissions (RF) are within the specified limits. The measurement procedure involves measuring the RF emissions generated by the analyzer across different frequency ranges and comparing them to the limits specified by the standard (e.g. CISPR 14-1/EN 55014-1).

The click rate analyzer application has the following advantages:

- Allows you to measure in four different channels in parallel.
- Provides the possibility to display the results in a flow chart.
- Allows a measuring time of four hours.
- Enables the modification of the limit line after the initial measurement without requiring a new measurement to be conducted.

The data that was measured by the R&S EPL1000 can be displayed in various different ways. In the click rate analyzer application, multiple result displays can be used simultaneously.

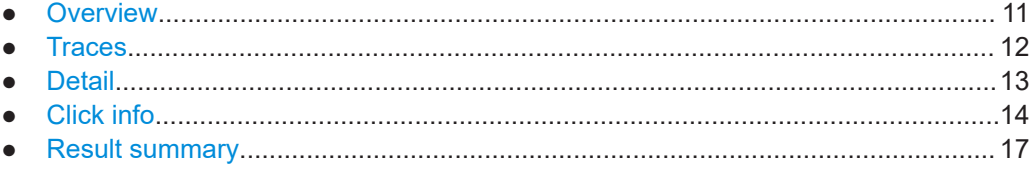

## **3.1 Overview**

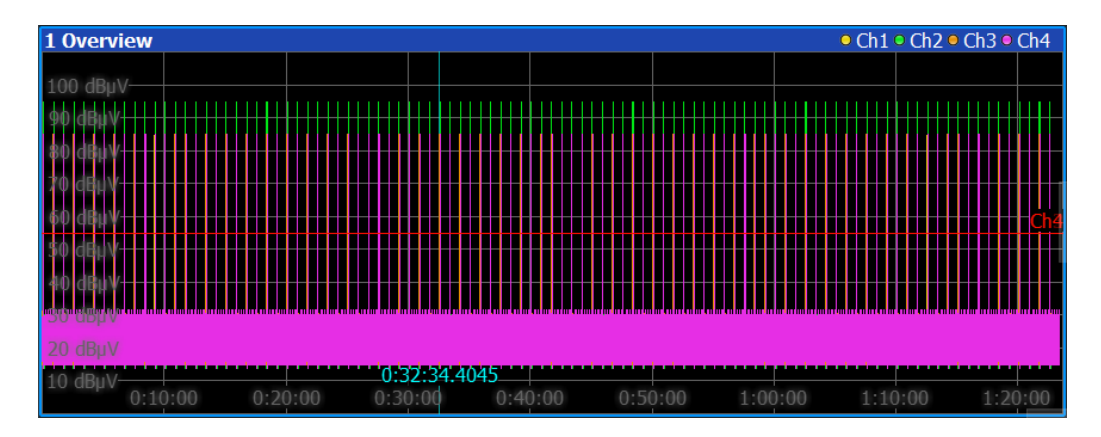

Displays the peak values of the measured signal in the time domain. The x-axis represents the measurement time in seconds. The y-axis represents the level of the measured signal. The Window title bar shows which channels are currently displayed.

**Traces** 

<span id="page-11-0"></span>In the overview window, the following functions are possible:

- Adjusting the measurement time point displayed in the detail window.
- Moving along the time axis by rotating the rotary knob. The step size corresponds to 1/4 of the displayed time range in the detail window.
- Turning the rotary knob provides click-to-click functionality when the overview window is selected (see ["Auto X-Axis"](#page-13-0) on page 14). In addition, the ["Click Number"](#page-13-0) input field needs to open ("Click Number" [on page 14](#page-13-0)).
- Pressing the rotary knob, provides the option to switch to the detail window.

### **3.2 Traces**

**Access**: [TRACE]

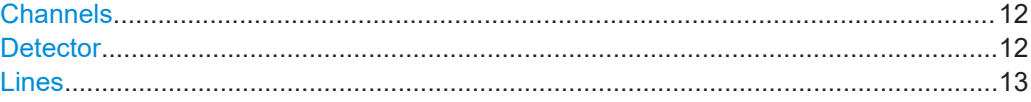

#### **Channels**

The traces in the diagram are each assigned to a channel. The color of each trace indicates which channel is being represented. The corresponding assignments are shown below:

- **Channel 1** 
	- Displays the measured signal at a frequency of 150 Khz.
- **D**: Channel 2
	- Displays the measured signal at a frequency of 500 kHz or 550 kHz if the Denan Law is applied. See ["Denan Law"](#page-27-0) on page 28
- **D**: Channel 3
	- Displays the measured signal at a frequency of 1.4 MHz.

```
\blacksquare: Channel 4
```
– Displays the measured signal at a frequency of 30 MHz.

Each channel measures on a different frequency. The frequencies of the four channels are fixed. For an overview of the different frequency values and their channels, see [Chapter 4.2.3, "Channel configuration", on page 23.](#page-22-0)

In addition to the traces of the channels, there is also a red trace that represents the limit of continuous disturbance. The limit of continuous disturbance depends on the selected limit line. If no limit line is active, a default value of 55 dBµV applies.

#### **Detector**

Provides the option to show or hide the positive peak detector, the quasi peak detector, or both detectors on the graph.

For more information about the detectors, refer to the R&S EPL1000 user manual.

- PK Selects positive peak detector.
- QP Selects quasi peak detector.
- All Selects positive peak and quasi peak detector.

### <span id="page-12-0"></span>**Lines**

**Access**: [LINES]

Provides the option to show or hide the limit line of each channel:

- Limit Line Channel 1
- Limit Line Channel 2
- **Limit Line Channel 3**
- **Limit Line Channel 4**

## **3.3 Detail**

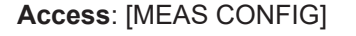

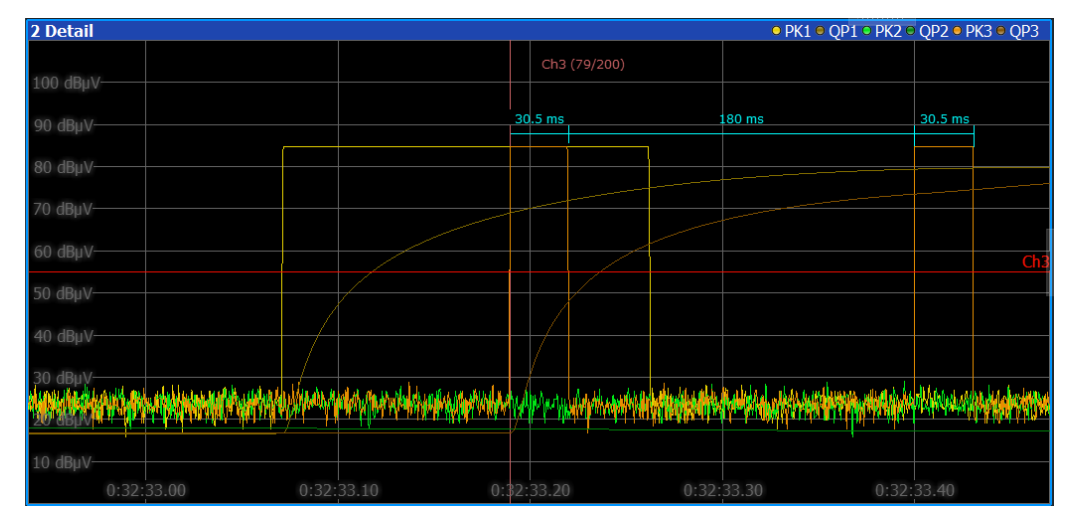

Displays the measured clicks in detail. The detail window can display the measurement traces of all four channels, the values of the peak detector and quasi-peak detector. The window title bar shows which traces are currently displayed.

The span can be changed by turning the knob when the detail window is selected. Changing the span automatically adjusts the view of the detail window and can be enlarged or reduced. Pressing the rotary knob, provides the option to switch to the overview window.

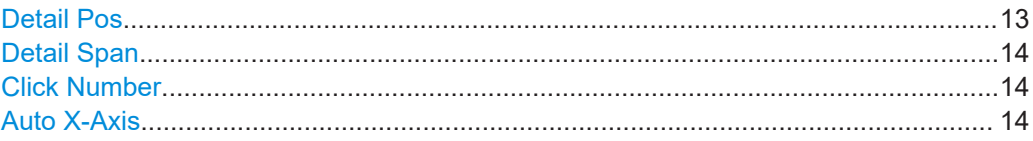

#### **Detail Pos**

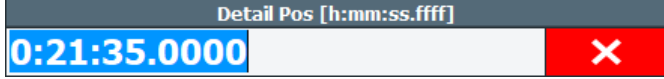

<span id="page-13-0"></span>Adjusting the detail position, provides the possibility to move along the x-axis of the detail window. The detail position is specified in seconds. Increasing the detail position moves the field of view to the right. Decreasing the detail position shifts the field of view to the left.

Remote command: not supported

#### **Detail Span Alternative access**: [SPAN]

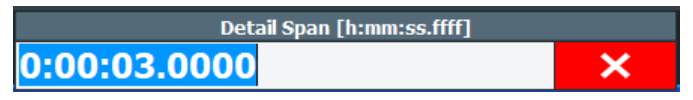

Adjusting the detail span changes the size of the detail diagram. The detail span is specified in seconds. Increasing the detail span makes the detail window smaller. Reducing the detail span enlarges the detail window. Zooming in is useful, for example, when the measurement time is high.

Remote command: not supported

#### **Click Number**

#### Ch1 (53/166)

Entering a click number allows you to display a specific click. Alternatively, the rotary knob can be turned to jump from one click to the next.

The currently displayed click is shown inside the detail diagram along with the total number of clicks.

Remote command: not supported

#### **Auto X-Axis**

When activated, it automatically adjusts the detail span to its optimal setting. The result is that the focus in the detail window is directed to the click.

The "Auto X-Axis" also provides the click-to-click functionality when enabled. To do so, the overview window needs to be selected and the "Click Number" input field has to be opened ("Click Number" on page 14). Afterward, it is possible to switch between clicks by turning the knob.

Remote command: not supported

## **3.4 Click info**

Provides information about the measured clicks.

Click info

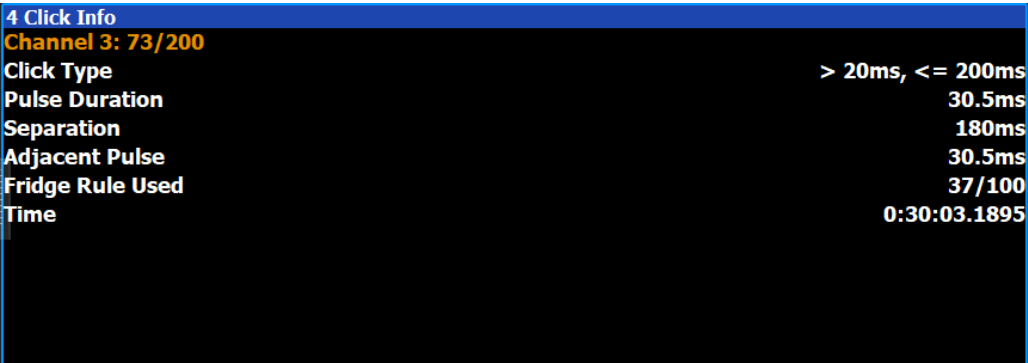

#### **Click list**

Besides the click info window, it is also possible to query all data of one or all clicks with the help of the following remote commands:

- [CALCulate<n>:CSEarch:CLISt<cli>:ALL?](#page-80-0) on page 81
- [CALCulate<n>:CSEarch:CLISt<cli>\[:DATA\]?](#page-83-0) on page 84

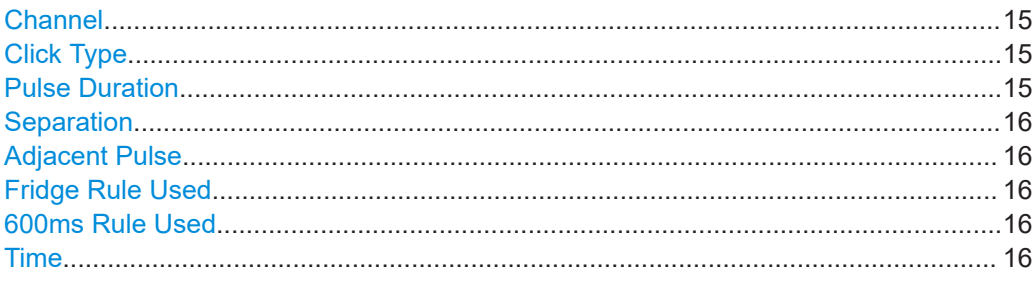

#### **Channel**

Displays the channel and the respective click in relation to the total click number.

Remote command:

[CALCulate<n>:CSEarch:CLISt<cli>:CHANnel?](#page-80-0) on page 81

#### **Click Type**

Indicates the click type of the respective click. There are three different click types:

- Duration less than 10ms
- $\bullet$  10ms <= duration < 20ms
- 20ms <= duration < 200ms
- Continuous disturbance

Remote command: [CALCulate<n>:CSEarch:CLISt<cli>:TYPE?](#page-82-0) on page 83

#### **Pulse Duration**

Displays how long the pulse of the click lasted.

Remote command: [CALCulate<n>:CSEarch:CLISt<cli>:DURation?](#page-81-0) on page 82

#### <span id="page-15-0"></span>**Separation**

Shows the fridge rule distance in seconds of a single click to the adjacent click.

Remote command:

[CALCulate<n>:CSEarch:CLISt<cli>:SEParation?](#page-81-0) on page 82

#### **Adjacent Pulse**

Displays the fridge-rule duration in seconds of the adjacent click.

Remote command: [CALCulate<n>:CSEarch:CLISt<cli>:ADJacent?](#page-80-0) on page 81

#### **Fridge Rule Used**

Indicates if the fridge rule was used on a click.

Remote command: [CALCulate<n>:CSEarch:CLISt<cli>:FRIDge?](#page-78-0) on page 79

#### **600ms Rule Used**

Displays if the 600ms rule was used on a click.

Remote command: [CALCulate<n>:CSEarch:CLISt<cli>:R600?](#page-79-0) on page 80

#### **Time**

Shows the time at which the click was measured. Remote command: [CALCulate<n>:CSEarch:CLISt<cli>:TIME?](#page-82-0) on page 83

## <span id="page-16-0"></span>3.5 Result summary

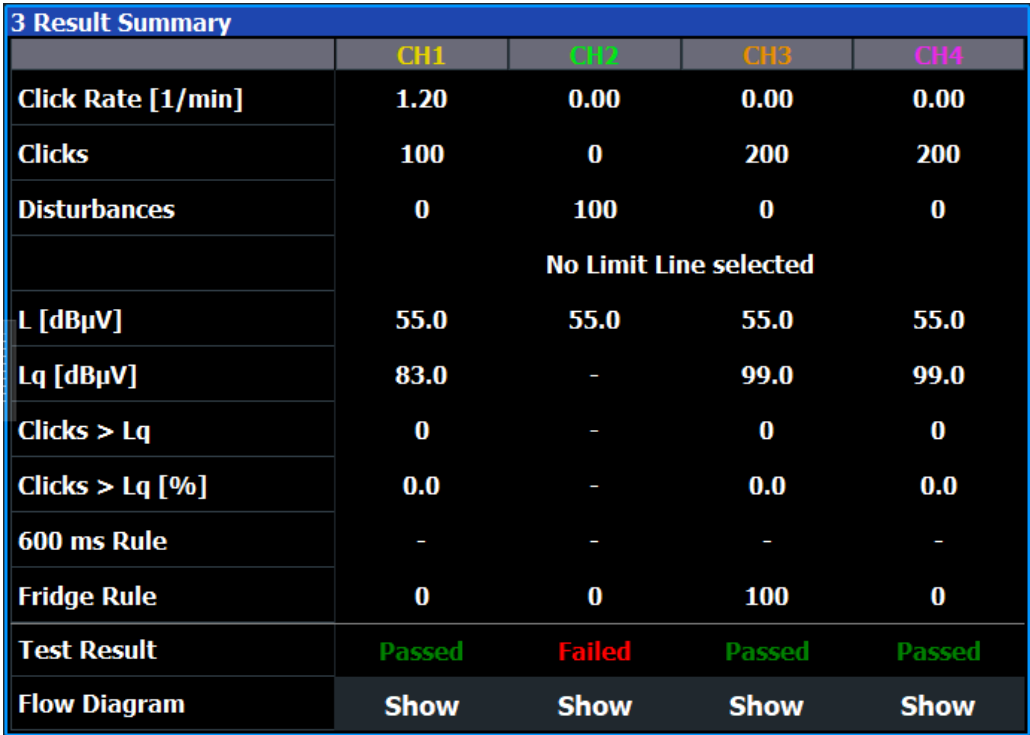

Provides the functionality to display the results of all four channels. For more information on how the values are calculated, refer to chapter Chapter 4.2.4, "Analysis", on page 26.

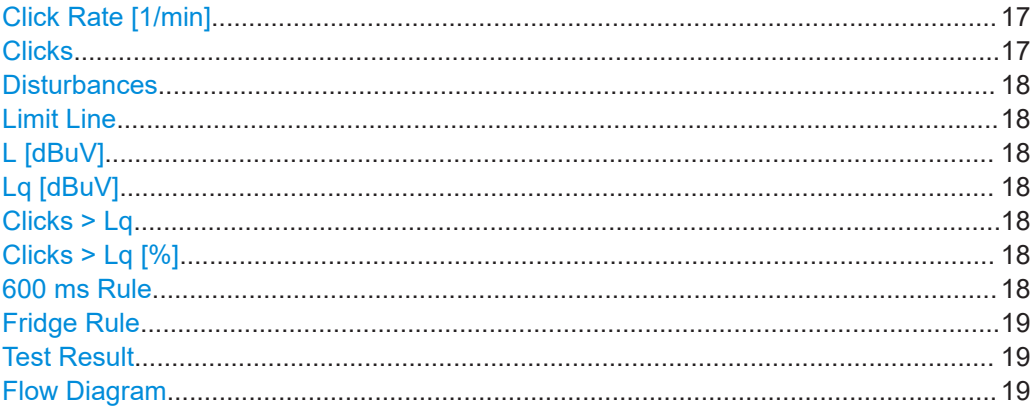

#### Click Rate [1/min]

Shows the number of clicks per minute. The click rate is determined by the number of clicks per minute during the observation time. It is calculated every 10 seconds.

#### Remote command:

CALCulate<n>:MEASurement:CHANnel<ch>:CLICk:RATE? on page 78

#### **Clicks**

Displays the number of recorded clicks.

Result summary

<span id="page-17-0"></span>Remote command:

Total number: [CALCulate<n>:CSEarch:CLISt<cli>:SIZE?](#page-82-0) on page 83 Amount of one channel: [CALCulate<n>:MEASurement:CHANnel<ch>:CLICk:](#page-77-0) COUNt? [on page 78](#page-77-0)

#### **Disturbances**

Indicates the number of recorded periods of disturbance.

Remote command: not supported

#### **Limit Line**

Shows the predefined and activated limit line.

Remote command: All commands for the limit line are listed in [Chapter 7.3.5, "Configuring limit line set](#page-53-0)[tings", on page 54](#page-53-0)

#### **L [dBuV]**

Displays the limit for disturbances.

Remote command: not supported

#### **Lq [dBuV]**

Shows the click limit.

Remote command: not supported

#### **Clicks > Lq**

Indicates the number of clicks that exceed the calculated click limit.

Remote command:

[CALCulate<n>:MEASurement:CHANnel<ch>:LQ:CGReater\[:COUNt\]?](#page-78-0) [on page 79](#page-78-0)

#### **Clicks > Lq [%]**

Displays the percentage of clicks that exceed the calculated click limit to the total number of clicks recorded.

If the CISPR 14-1 Ed.6 standard is active, the number of allowed clicks above Lq is displayed for channels 3 and 4 instead of the percentage.

#### Remote command:

[CALCulate<n>:MEASurement:CHANnel<ch>:LQ:CGReater:PERCent?](#page-78-0) [on page 79](#page-78-0)

#### **600 ms Rule**

Indicates whether the 600 ms rule allowed by the standard was used in the measurement.

#### Remote command:

[CALCulate<n>:CSEarch:CLISt<cli>:R600?](#page-79-0) on page 80

#### <span id="page-18-0"></span>**Fridge Rule**

Indicates whether the fridge rule allowed by the standard was used in the measurement.

Remote command: [CALCulate<n>:CSEarch:CLISt<cli>:FRIDge?](#page-78-0) on page 79

#### **Test Result**

Displays the overall result. The green "Passed" statement indicates conformance, the red "Failed" statement nonconformance with the standards.

Remote command: [CALCulate<n>:MEASurement:FAIL?](#page-76-0) on page 77

#### **Flow Diagram**

Clicking "Show" adds the flow diagram of CISPR 14-1 for showing the click rate analysis steps in graphical form.

This button is not available if the repetitive igniters standard has been selected as the measurement standard.

For more information, see [Chapter 5.2, "Flow diagram", on page 32](#page-31-0).

Remote command:

[CALCulate<n>:MEASurement:CHANnel<ch>:FAIL?](#page-75-0) on page 76

## <span id="page-19-0"></span>4 Configuration

When you activate the click rate analyzer application, a click rate analyzer measurement for the input signal is started automatically with the default configuration. It can be configured in the click rate analyzer "Overview" dialog box.

## **4.1 Configuration overview**

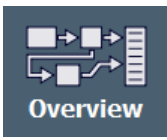

Throughout the measurement configuration, an overview of the most important currently defined settings is provided in the "Overview". The "Overview" is displayed when you select the "Overview" icon, which is available at the bottom of all softkey menus.

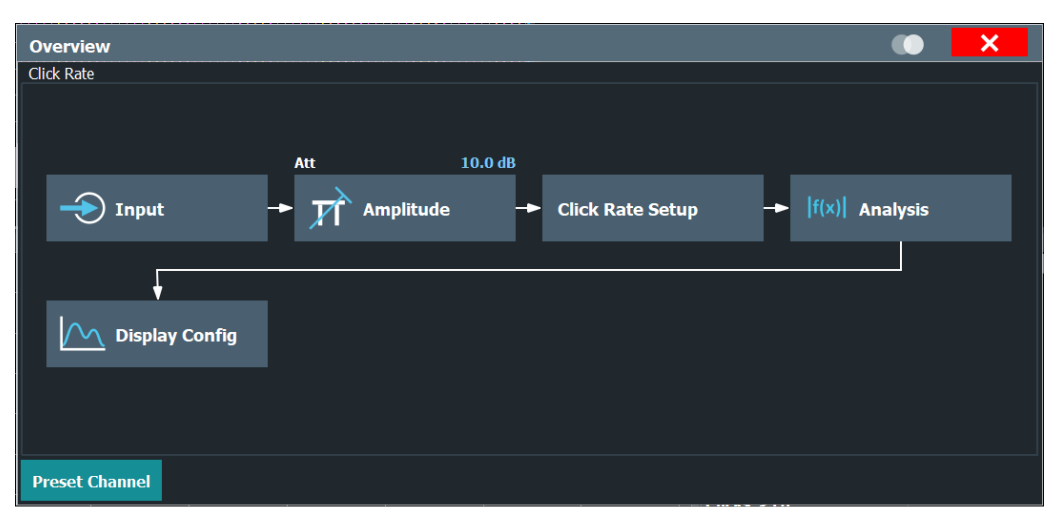

In addition to the main measurement settings, the "Overview" provides quick access to the main settings dialog boxes. Thus, you can easily configure an entire click rate analyzer measurement channel from input over processing to output and analysis by stepping through the dialog boxes as indicated in the "Overview".

#### Preset Channel............................................................................................................. 20

#### **Preset Channel**

Select the "Preset Channel" button in the lower left-hand corner of the "Overview" to restore all measurement settings *in the current channel* to their default values.

Remote command: [SYSTem:PRESet:CHANnel\[:EXEC\]](#page-42-0) on page 43

## **4.2 Measurement configuration**

**Access**: [Meas Config] > "Meas Config"

<span id="page-20-0"></span>The central element of the "Measurement Config" is the parameter definition for the basic measurement parameters.

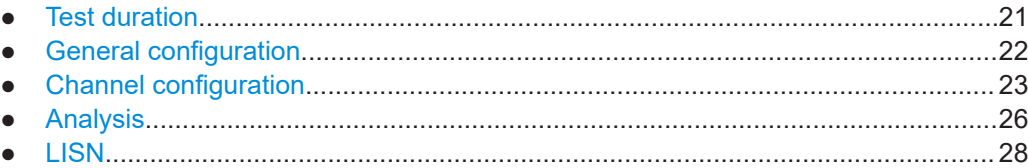

### **4.2.1 Test duration**

**Access**: "Overview" > "Click Rate Setup" > "Test Duration"

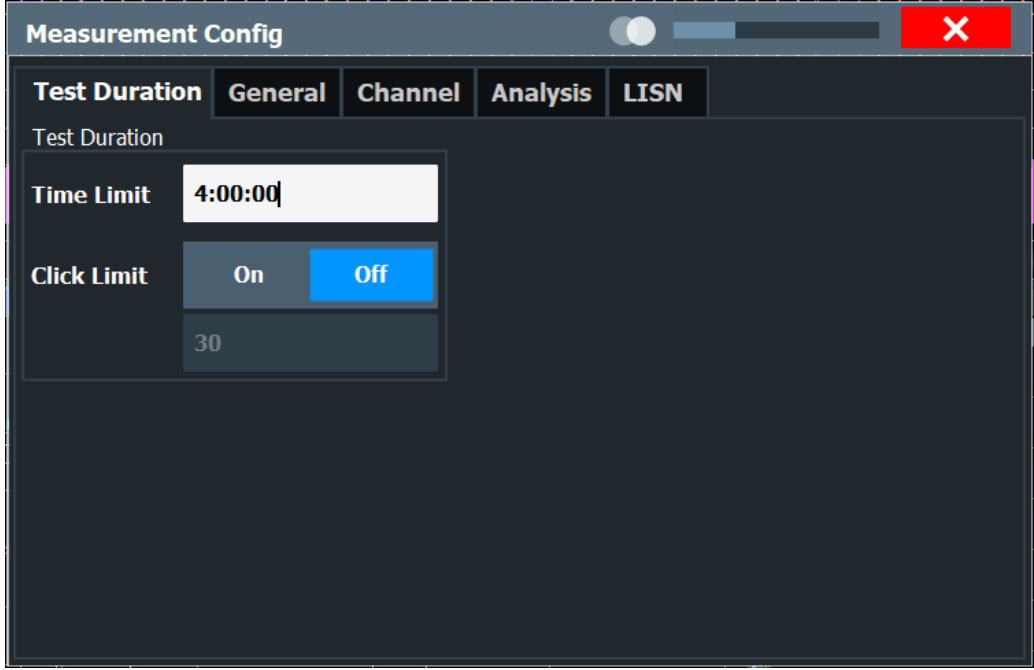

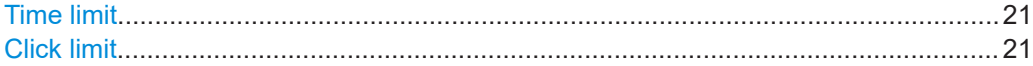

#### **Time limit**

Reaching the defined time stops the measurement.

As long as the click limit is disabled, the measurement time is only based on the time limit.

Remote command:

Configure time limit: [\[SENSe:\]CONFigure:DURation](#page-48-0) on page 49 Request remaining time: [CALCulate<n>:MEASurement:DREMain?](#page-76-0) on page 77

#### **Click limit**

Stops the measurement at the defined number of clicks.

If the click limit is enabled, the time limit is still applied. If the click limit is not reached, the measurement ends after the set time limit expires.

#### <span id="page-21-0"></span>Remote command:

```
[SENSe:]CONFigure:CLICk[:STATe] on page 50
[SENSe:]CONFigure:CLICk:COUNt on page 50
```
#### **4.2.2 General configuration**

**Access**: "Overview" > "Click Rate Setup" > "General Config"

**Or:**: "Overview" > "Input" > "General Config"

**Or:**: [AMPT] > "Amplitude Config"

**Or:** "Meas Config" > "General Config"

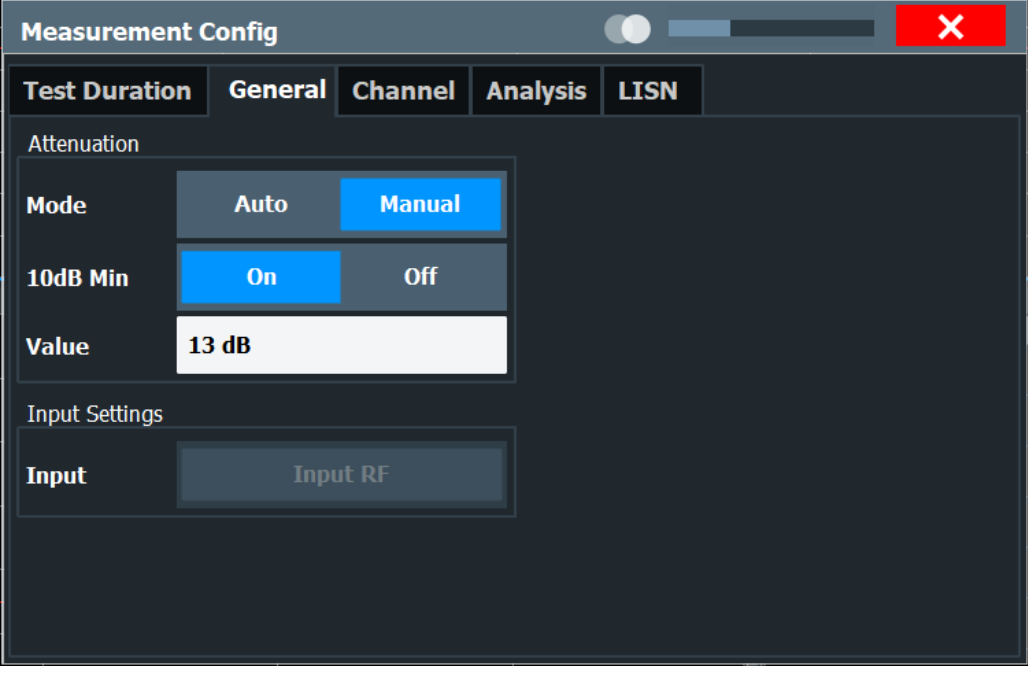

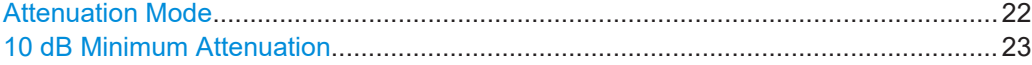

#### **Attenuation Mode**

Defines the attenuation of the signal.

For more information, see the Preamplifier description in the EPL1000 user manual.

The auto ranging feature in the receiver remains active even if you change the attenuation and preamplifier properties in other measurement channels and then return to the receiver application.

Auto Mode In the click rate analyzer application the attenuation is not adjusted during the measurement. If automatic attenuation is activated, the attenuation is set to a value 20 dB below the lowest limit.

Remote command:

[INPut<ip>:ATTenuation:AUTO](#page-49-0) on page 50

<span id="page-22-0"></span>Manual Mode You can attenuate the signal in 1 dB steps. The range is specified in the datasheet. Attenuation of less than 10 dB is only possible if you turn off 10 dB Minimum Attenuation. Remote command:

[INPut<ip>:ATTenuation\[:VALue\]](#page-50-0) on page 51

#### **10 dB Minimum Attenuation**

Turns the availability of attenuation levels of less than 10 dB on and off.

When you turn on this feature, the attenuation is always at least 10 dB. This minimum attenuation protects the input mixer and avoids accidental setting of 0 dB, especially if you measure EUTs with high RFI voltage.

When you turn it off, you can also select attenuation levels of less than 10 dB.

The setting applies to a manual selection of the attenuation as well as the automatic selection of the attenuation.

#### Remote command:

[INPut<ip>:ATTenuation:PROTection\[:STATe\]](#page-50-0) on page 51

#### **4.2.3 Channel configuration**

**Access**: "Overview" > "Click Rate Setup" > "Channel Config"

**Or:** "Meas Config" > "Channel Config"

The measurement is performed on four different channels at four different frequencies. The channel configuration tab provides various limits and measurement corrections for the measurement.

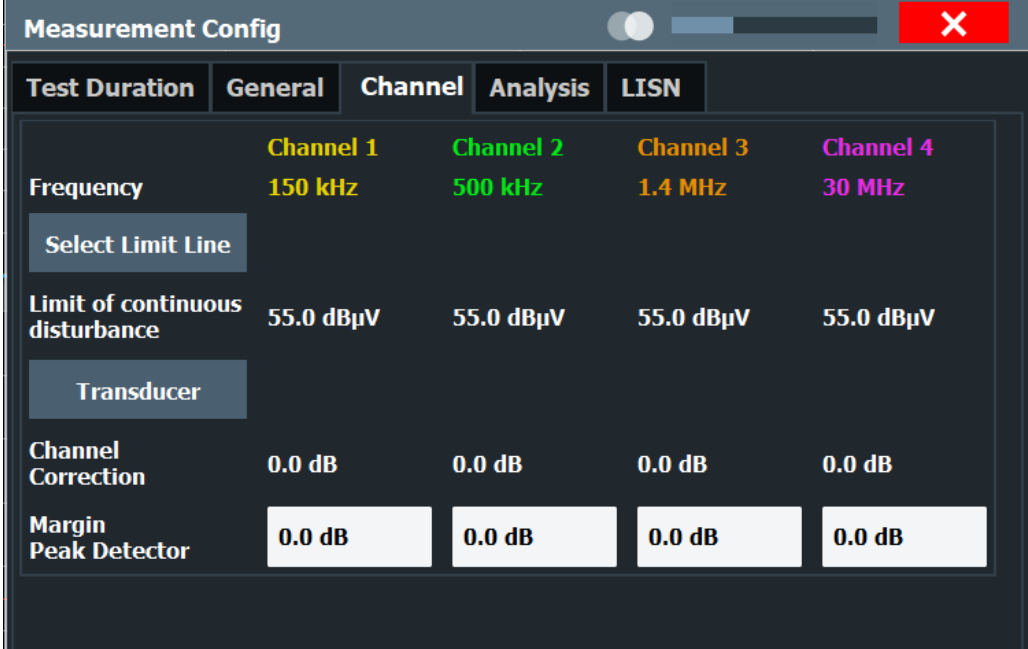

<span id="page-23-0"></span>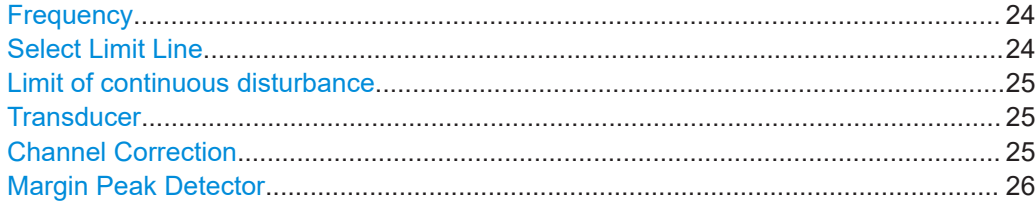

#### **Frequency**

Displays the test frequencies. The four channel frequencies are fixed and cannot be changed.

The colors of the channels correspond to the traces in the diagram. See [Chapter 3.2,](#page-11-0) ["Traces", on page 12](#page-11-0).

Remote command:

[CALCulate<n>:CSEarch:CLISt<cli>:CHANnel?](#page-80-0) on page 81

#### **Select Limit Line**

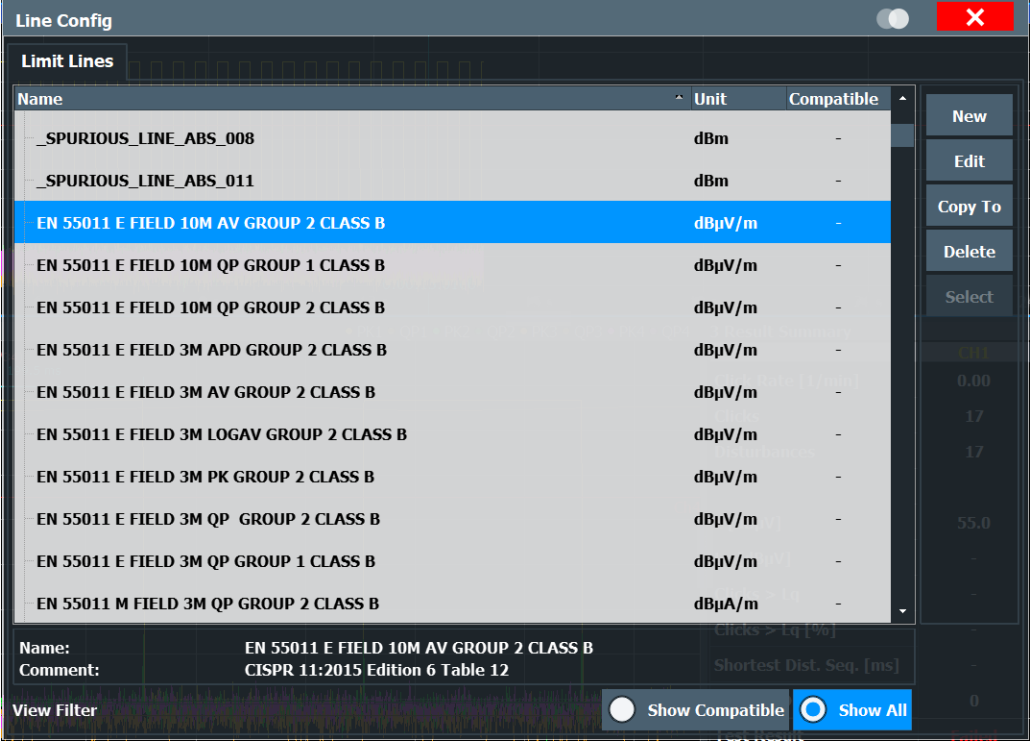

Provides the functionality to select a predefined limit line.

The limit line must be selected depending on the type of measurement. Depending on the selection, the limit of continuous disturbance of each channel adjusts accordingly. It is possible to select a limit line from the default settings or define a new one. Confirm the Selection with "Select".

It is possible to select a limit line before and after the measurement. If the limit line is selected after a measurement has been performed, no new measurement is necessary. Pressing the "Update Analysis" key updates the result summary according to the newly selected limit line.

<span id="page-24-0"></span>For more information about configuring a limit line, refer to the R&S EPL1000 user manual.

Remote command:

[\[SENSe:\]LIMit:SELect](#page-59-0) on page 60

#### **Limit of continuous disturbance**

Displays the quasi-peak limit for the measurement. Selection of predefined limits according to CISPR 14-1/EN 55014-1 can be made via the limit line dialog box [\("Select](#page-23-0) Limit Line" [on page 24\)](#page-23-0).

Remote command: Not supported

#### **Transducer**

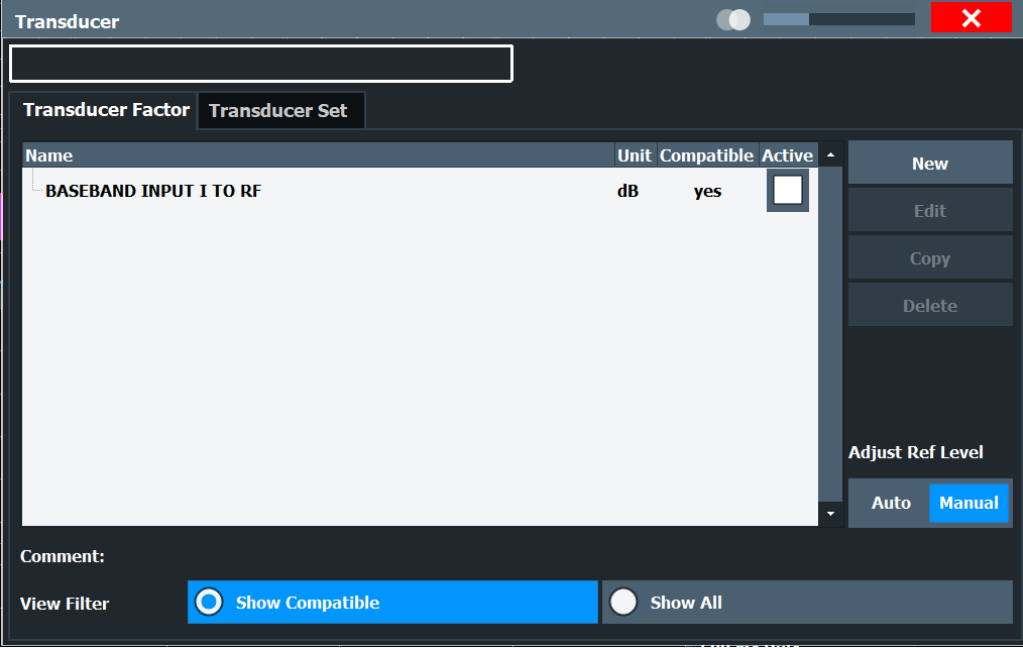

Opens a dialog where you can configure the transducer factors and sets.

- Only transducer with the units dB and dBuV can be activated.
- Transducer sets are not supported in the click rate analyzer application.

**Note:** Transducers active in other measurement channels are only used in the click rate analyzer application if they are compatible, i.e. if they have the unit dB or dBµV. For more information about configuring a transducer, refer to the R&S EPL1000 user manual.

#### **Channel Correction**

Displays the correction values set by selecting a transducer factor.

The correction values can be changed by editing the transducer factor.

Remote command:

Not supported

#### <span id="page-25-0"></span>**Margin Peak Detector**

Enables the input of a margin for the determination of the click duration.

Sometimes, all measured peak detector values exceed the limit. This can be caused by background noise or pulses. In this case, a margin for the peak detector can be defined for correct analysis of the measurement results.

Example: if the noise floor of the peak detector is 5 dB above the quasi-peak limit, enter a margin of 10 dB to make sure, that only clicks are evaluated.

Remote command: [\[SENSe:\]LIMit:PMARgin<ch>](#page-51-0) on page 52

#### **4.2.4 Analysis**

**Access**: "Overview" > "Click Rate Setup" > "Analysis"

**Or:** "Meas Config" > "Analysis"

The click rate is the average number of clicks per minute. There are two methods for determining the click rate, depending on the type of EUT:

- Measuring the number of clicks.
- Counting the number of switching operations.

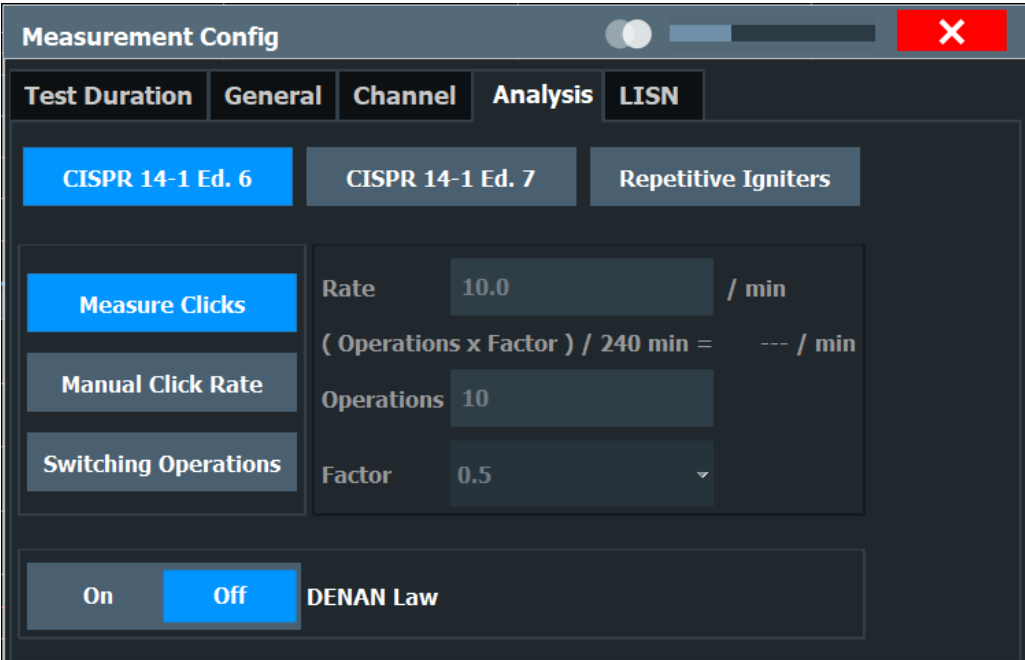

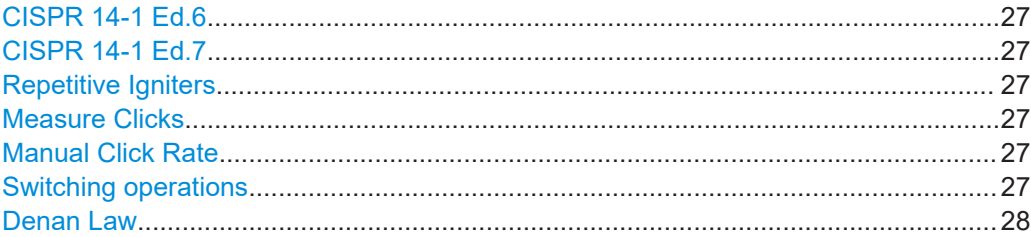

#### <span id="page-26-0"></span>**CISPR 14-1 Ed.6**

Determines the frequency range, bandwidth and measurement time according to CISPR 14-1 Ed.6.

The determined click rate at 500 kHz is used for the calculation of the click limit. The resulting number of clicks exceeding the limit is used for the upper quartile analysis at 1.4 MHz and 30 MHz.

Remote command: [CALCulate<n>:CSEarch:CONFigure:STANdard](#page-52-0) on page 53

#### **CISPR 14-1 Ed.7**

Determines the frequency range, bandwidth and measurement time according to CISPR 14-1 Ed.7.

The click rate is determined for each channel frequency and is used for the calculation of the click limit. The number of clicks which are allowed to exceed the limit is 1/4 of the clicks determined at each channel frequency.

Remote command:

[CALCulate<n>:CSEarch:CONFigure:STANdard](#page-52-0) on page 53

#### **Repetitive Igniters**

Activates the specific test routine for testing repetitive igniters.

- It comprises a specific report, disables the flow chart and sets a click limit Lq of 24 dB above the continuous disturbance limit.
- No exception rules such as 600ms and Fridge Rule are applied.
- The click with the longest duration and the shortest distance between two clicks are determined.
	- These two values are displayed in the results summary instead of the exception rules.

Remote command:

[CALCulate<n>:CSEarch:CONFigure:STANdard](#page-52-0) on page 53

#### **Measure Clicks**

Selects the number of switching operations and calculates the click rate automatically. The click rate is calculated every 10 seconds.

Remote command:

[CALCulate<n>:CSEarch:CONFigure:TYPE](#page-53-0) on page 54

#### **Manual Click Rate**

Enables a manual setting of the click rate by specifying the factor that determines the click rate based on the number of switching operations.

#### Remote command:

[CALCulate<n>:CSEarch:CONFigure:TYPE](#page-53-0) on page 54 [CALCulate<n>:CSEarch:CONFigure:MCRate](#page-52-0) on page 53

#### **Switching operations**

Enables a manual setting of the number of operations and the factor.

<span id="page-27-0"></span>In certain cases, the click rate is derived from the number of switching operations and the corresponding factor. In that case activate "Switching Operations" for entering the user-defined number of switching operations and select the "Factor".

Remote command:

```
CALCulate<n>:CSEarch:CONFigure:TYPE on page 54
CALCulate<n>:CSEarch:CONFigure:SOPeration on page 53
CALCulate<n>:CSEarch:CONFigure:FACTor on page 52
```
#### **Denan Law**

Activates the specific test routine for testing against japanese denan law.

It sets the test frequency of the second channel to 550 kHz instead of 500 kHz as used for testing against CISPR 14-1.

Remote command:

[CALCulate<n>:CSEarch:CONFigure:DLAW](#page-53-0) on page 54

### **4.2.5 LISN**

**Access**: "Overview" > "Click Rate Setup" > "LISN"

**Or**: "Meas Config" > "LISN"

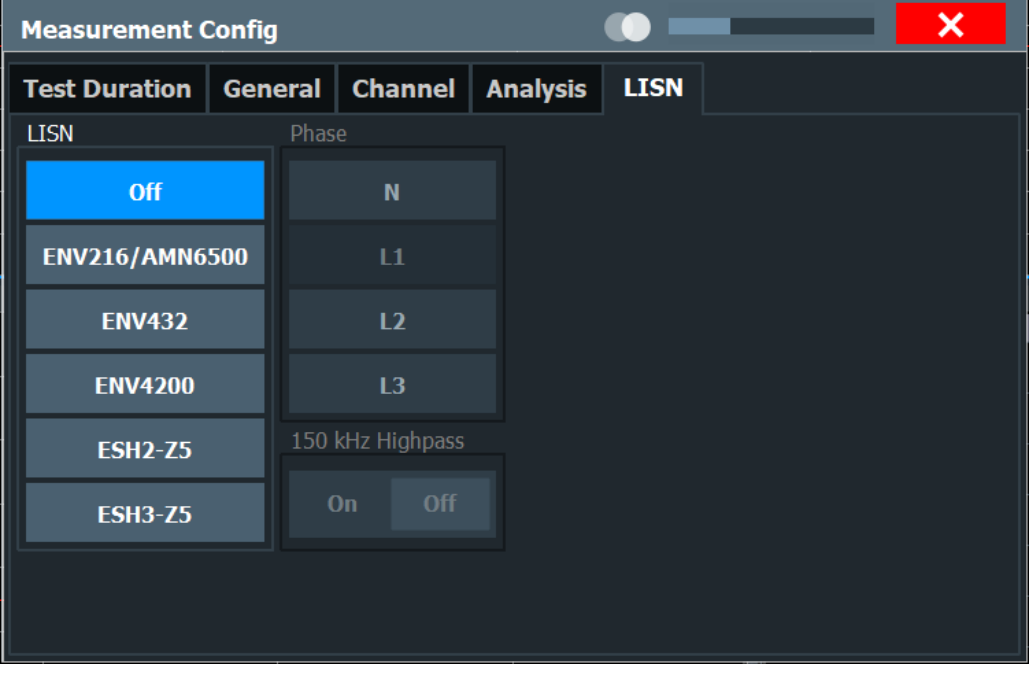

#### LISN type...................................................................................................................... 28

#### **LISN type**

Selects the LISN used for the measurement.

The following LISNs are supported by the R&S EPL1000:

● R&S ENV216

- <span id="page-28-0"></span>**R&S AMN6500**
- **R&S ENV432**
- **R&S ENV4200**
- R&S ESH2-Z5
- R&S ESH3-Z5

Select "Off" when you are performing measurements without a LISN.

For more information about configuring and using a LISN, refer to the EPL1000 user manual.

Remote command: [INPut<ip>:LISN\[:TYPE\]](#page-64-0) on page 65

## **4.3 Sweep settings**

**Access**: [SWEEP]

#### **Run / Run Single**

Select "Run" or [RUN SINGLE] to start the measurement.

The measurement starts and ends after the preset measurement time has elapsed.

**Note:** In the click rate analyzer application the function of the [RUN CONT] is not supported. Use only [RUN SINGLE] to start the measurement.

The results are not deleted until a new measurement is started.

Remote command: [INITiate<n>\[:IMMediate\]](#page-65-0) on page 66

#### **Stop**

Stops the entire measurement. Enables premature completion before the predefined measurement time has elapsed.

The measurement must be restarted afterwards.

To pause the measurement, press "Hold".

Remote command: ABORt [on page 66](#page-65-0)

#### **Hold**

Pauses the running measurement.

While the measurement is paused, it is not possible to change the measurement settings.

Remote command: HOLD [on page 66](#page-65-0)

#### **Update Analysis**

Starts the evaluation of the performed measurements.

Can be pressed either immediately after a measurement or after configuring the analysis parameters to update the results.

Remote command: [INITiate<n>:SANalysis](#page-66-0) on page 67

## <span id="page-30-0"></span>5 Analysis

**Access**: "Overview" > "Analysis"

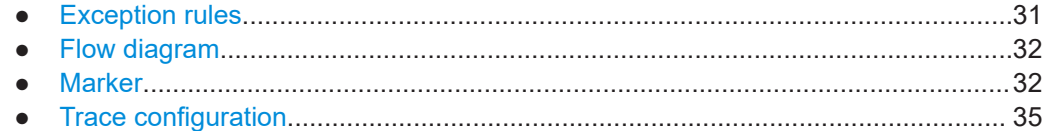

## **5.1 Exception rules**

The click rate analyzer application supports two exception rules, which will be further described below.

#### **5.1.1 Fridge rule**

For devices with a click rate below five, two disturbances each lasting 200 ms or less are counted as two separate clicks. Even if the time between them is less than 200 ms. When applying this exception, the click rate must remain below five.

#### **5.1.2 600ms rule**

The 600ms rule indicates that clicks that do not meet the definition of click and having a duration of less than 600 ms can be considered as continuous disturbances. This means that they can be evaluated differently in the click rate analysis than longer discontinuous disturbances.

Specifying a time period of 600 ms helps to distinguish between short duration, impulsive noise, often generated by household appliances such as refrigerators. It also helps distinguish other longer disturbances that originate from other appliances or sources.

## <span id="page-31-0"></span>**5.2 Flow diagram**

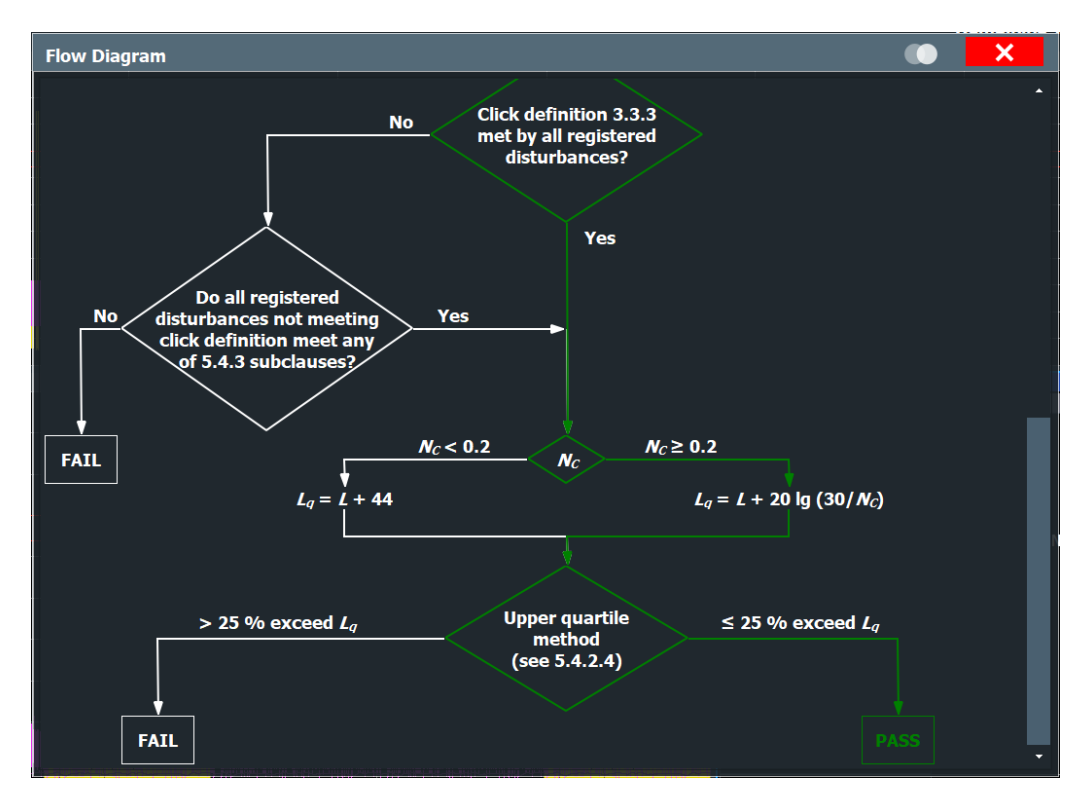

The R&S EPL-K59 enables an evaluation via a flow diagram. For displaying the diagram, press "Show" in the result summary.

The criteria of the measurement standards are defined in the flow chart. Depending on the selected measurement standard, the flowchart evaluates the measurement results according to the criteria and visualizes them accordingly.

## **5.3 Marker**

Up to four markers or delta markers can be activated for each channel simultaneously.

For background knowledge on marker settings and functions, refer to the R&S EPL1000 user manual.

### **5.3.1 Marker usage**

#### **Access**: [MKR]

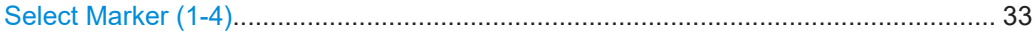

#### <span id="page-32-0"></span>**Select Marker (1-4)**

"Marker X" activates the corresponding marker and opens an edit dialog box to enter the marker position ("X-value"). Pressing the softkey again deactivates the selected marker.

Marker 1 is always the default reference marker for relative measurements. If activated, markers 2 to 4 are delta markers that refer to marker 1. These markers can be converted into markers with absolute value display using the "Marker Type" function.

Several markers can be configured very easily using the "Marker" dialog box, see Chapter 5.3.2, "Marker settings", on page 33.

#### **5.3.2 Marker settings**

#### **Access**: [Mkr] > "Markers Config"

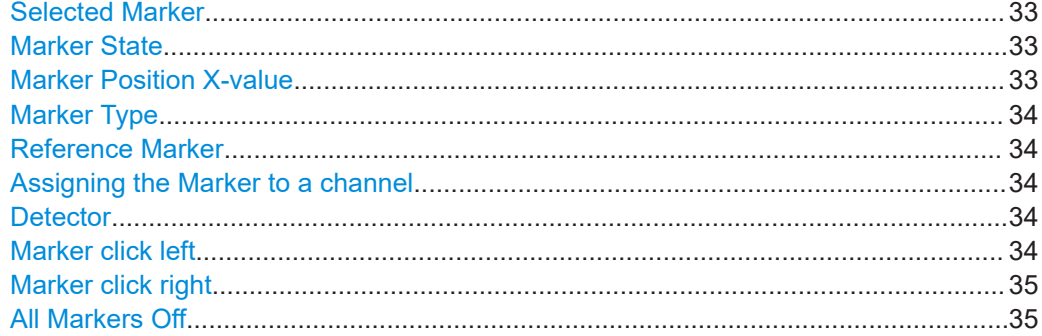

#### **Selected Marker**

Marker name. The marker which is currently selected for editing is highlighted orange.

Remote command: Marker selected via suffix <m> in remote commands.

#### **Marker State**

Activates or deactivates the marker in the diagram.

Remote command:

[CALCulate<n>:MARKer<m>\[:STATe\]](#page-72-0) on page 73 [CALCulate<n>:DELTamarker<m>\[:STATe\]](#page-69-0) on page 70

#### **Marker Position X-value**

Defines the position (x-value) of the marker in the diagram.

For normal markers, the absolute position is indicated. For delta markers, the position relative to the reference marker is provided.

Remote command: **Normal marker** X-axis: [CALCulate<n>:MARKer<m>:X\[:VALue\]](#page-74-0) on page 75 Y-axis:[CALCulate<n>:MARKer<m>:Y?](#page-74-0) on page 75 **Delta marker**

Relative (x-axis): [CALCulate<n>:DELTamarker<m>:X:RELative](#page-69-0) on page 70

```
X-axis: CALCulate<n>:DELTamarker<m>:X[:VALue] on page 71
CALCulate<n>:DELTamarker<m>:Y? on page 71
```
#### **Marker Type**

Toggles the marker type.

The type for marker 1 is always "Normal", the type for delta marker 1 is always "Delta". These types cannot be changed.

**Note:** If normal marker 1 is the active marker, switching the "Mkr Type" activates an additional delta marker 1. For any other marker, switching the marker type does not activate an additional marker, it only switches the type of the selected marker.

"Normal" A normal marker indicates the absolute value at the defined position in the diagram.

"Delta" A delta marker defines the value of the marker relative to the specified reference marker (marker 1 by default).

Remote command:

[CALCulate<n>:MARKer<m>\[:STATe\]](#page-72-0) on page 73 [CALCulate<n>:DELTamarker<m>\[:STATe\]](#page-69-0) on page 70

#### **Reference Marker**

Defines a marker as the reference marker which is used to determine relative analysis results (delta marker values).

Remote command:

[CALCulate<n>:DELTamarker<m>:MREFerence](#page-71-0) on page 72

#### **Assigning the Marker to a channel**

The "Channel" setting assigns the selected marker to an active channel. The trace of the channel determines which value the marker shows at the marker position.

If the marker was previously assigned to a different channel, the marker remains on the previous time, but indicates the value of the trace of the new channel. If a channel is turned off, the assigned markers and marker functions are also deactivated.

Remote command:

[CALCulate<n>:MARKer<m>:CHANnel](#page-73-0) on page 74 [CALCulate<n>:DELTamarker<m>:CHANnel](#page-71-0) on page 72

#### **Detector**

Selects the trace the marker is positioned on.

PPK Positions the marker on the positive peak detector trace.

QPK Positions the marker on the quasi peak detector trace.

Remote command:

[CALCulate<n>:MARKer<m>:DETector](#page-75-0) on page 76

#### **Marker click left**

Sets the x-position of the normal or delta marker number to the previous click.

#### Remote command:

Normal marker: [CALCulate<n>:MARKer<m>:CLICk:LEFT](#page-73-0) on page 74 Delta marker: [CALCulate<n>:DELTamarker<m>:CLICk:LEFT](#page-71-0) on page 72

#### <span id="page-34-0"></span>**Marker click right**

Sets the x-position of the normal or delta marker number to the next click.

Remote command: Normal marker: [CALCulate<n>:MARKer<m>:CLICk:RIGHt](#page-73-0) on page 74 Delta marker: [CALCulate<n>:DELTamarker<m>:CLICk:RIGHt](#page-72-0) on page 73

#### **All Markers Off**

Deactivates all markers in one step.

Remote command: [CALCulate<n>:MARKer<m>:AOFF](#page-72-0) on page 73

#### **5.3.3 Marker results**

Normal markers point to a trace point on the x-axis and display the associated numeric value for that trace point. Delta markers indicate an offset between the level at the delta marker position and the level at the position of the assigned reference marker, in dB.

The results can be displayed directly within the diagram area or in a separate table. By default, the first two active markers are displayed in the diagram area.

#### **Marker information in diagram area**

By default, the results of the last two markers or delta markers that were activated are displayed in the diagram area.

![](_page_34_Picture_155.jpeg)

The following information is displayed there:

- The marker type (M for normal, D for delta, or special function name)
- The marker number
- The assigned trace number in square brackets [ ]
- The marker value on the y-axis
- The marker position on the x-axis

## **5.4 Trace configuration**

#### **Access**: [Trace]

In the Trace sidebar menu, the various traces of the channels can be enabled and disabled.

The PK trace, QP trace, or both can be displayed simultaneously in the details window.

Trace export.................................................................................................................. 36

#### **Trace export**

The R&S EPL1000 provides various evaluation methods for the results of the performed measurements. If you want to evaluate the data with other, external applications, you can export the measurement data to a standard ASCII format file (DAT or CSV).

**Note:** The standard data management functions (for example saving or loading instrument settings) that are available for all R&S EPL1000 applications are not described here.

Refer to the R&S EPL1000 user manual for a description of the standard functions.
# 6 How to perform click rate analysis

The following step-by-step instructions demonstrate how to perform a click rate measurement with the R&S EPL1000-K59 option.

- 1. Press the [MODE] key on the front panel to select the "Click Rate Analyzer" operating mode.
- 2. Select "Overview" to display the "Overview" for an click rate analyzer measurement.
- 3. Select "Display Config" to select the displays of your interest (see [Chapter 3, "Mea](#page-10-0)[surements and result displays", on page 11](#page-10-0)). Arrange them on the display to suit your preferences.
- 4. Exit the SmartGrid mode.
- 5. Select "Amplitude" to configure the attenuation settings.
- 6. Close the window to return to the "Overview" screen.
- 7. Select "Click Rate Setup" to set the measurement duration.
- 8. Close the window to return to the "Overview" screen.
- 9. Select "Analysis" to choose one of the three measurement standards, see [Chap](#page-25-0)[ter 4.2.4, "Analysis", on page 26.](#page-25-0)
- 10. If necessary, activate the DENAN Law by selecting "On".
- 11. To start the measurement, select [RUN SINGLE].

The measurement starts and ends after the preset measurement time has elapsed. If a click limit is set, the measurement ends when the defined number of clicks has occurred.

- 12. To pause the measurement, select "Hold".
- 13. To stop the measurement prematurely, select "Stop".

#### **How to configure the analysis settings**

After the measurement, you can modify the analysis settings. These modifications have a significant impact on how the measured signals are evaluated and how the final test result turns out.

1. Select "Update Analysis" to evaluate the results of the completed measurement.

The summary displays which channel passed or failed the measurement based on the predefined settings.

Furthermore, it is possible to display the results using a flow diagram.

- 2. Select [MKR] to make use of the advanced analysis functions in the displays.
	- a) Configure markers and delta markers to determine deviations and offsets within the signal. See [Chapter 5.3, "Marker", on page 32.](#page-31-0)
- 3. Select "Channel" to see the current values for the limit of continuous disturbance and channel correction.
- 4. Select "Select Limit Line" to choose a limit line for the measurement. The limit of continuous disturbance changes according to the limit line.
- 5. Select "Transducer" to choose a transducer factor for the measurement. The values for the channel correction change according to the transducer factor.
- 6. If necessary, modify the values for the margin peak detectors.
- 7. After adjusting the analysis settings, click on "Update Analysis" to update the results.

The results are updated based on the previously measured signal and the latest analysis parameters.

# <span id="page-38-0"></span>7 Remote commands for click rate analyzer measurements

The following conventions are used in the remote command descriptions:

#### **Command usage**

If not specified otherwise, commands can be used both for setting and for querying parameters.

If a command can be used for setting or querying only, or if it initiates an event, the usage is stated explicitly.

#### ● **Parameter usage**

If not specified otherwise, a parameter can be used to set a value and it is the result of a query.

Parameters required only for setting are indicated as **Setting parameters**. Parameters required only to refine a query are indicated as **Query parameters**. Parameters that are only returned as the result of a query are indicated as **Return values**.

#### ● **Conformity**

Commands that are taken from the SCPI standard are indicated as **SCPI confirmed**. All commands used by the R&S EPL1000 follow the SCPI syntax rules.

#### ● **Asynchronous commands**

A command which does not automatically finish executing before the next command starts executing (overlapping command) is indicated as an **Asynchronous command**.

#### ● **Reset values (\*RST)**

Default parameter values that are used directly after resetting the instrument (\*RST command) are indicated as **\*RST** values, if available.

**Default unit** 

The default unit is used for numeric values if no other unit is provided with the parameter.

● **Manual operation**

If the result of a remote command can also be achieved in manual operation, a link to the description is inserted.

In the click rate analyzer application, the following common suffixes are used in remote commands:

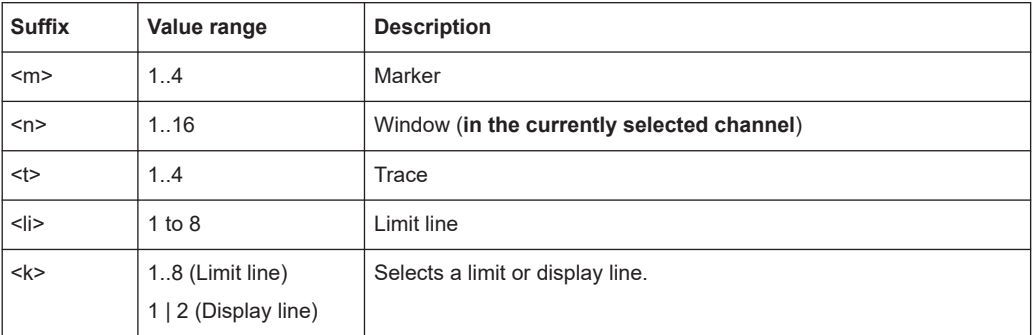

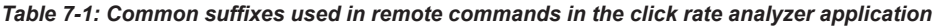

<span id="page-39-0"></span>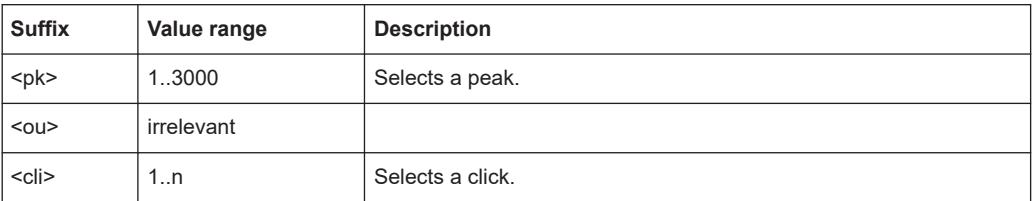

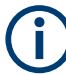

#### **Selecting windows in multiple channels**

Note that the suffix <n> always refers to a window in the currently selected channel.

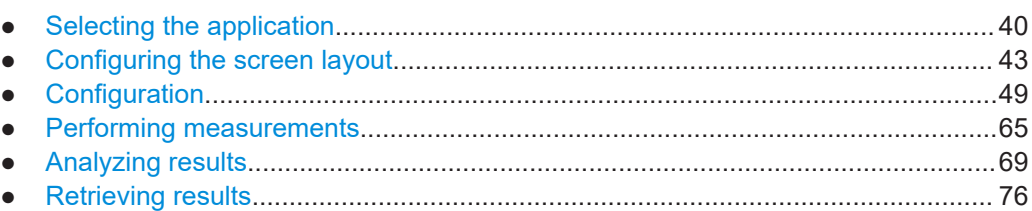

# **7.1 Selecting the application**

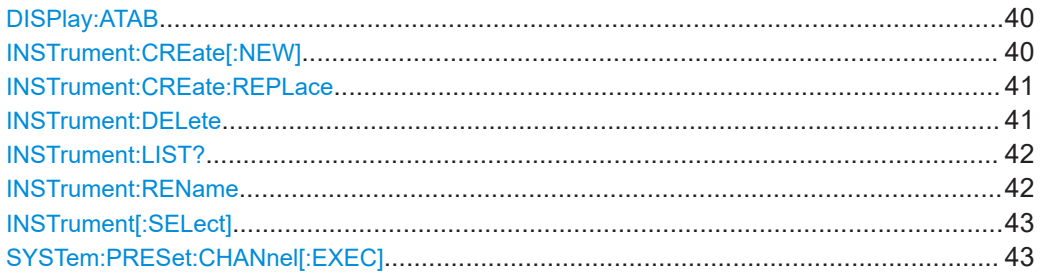

#### **DISPlay:ATAB** <State>

This command switches between the MultiView tab and the most recently displayed channel. If only one channel is active, this command has no effect.

#### **Parameters:**

<State> ON | OFF | 0 | 1 **OFF | 0** Switches off the function. **ON | 1** Switches on the function.

**INSTrument:CREate[:NEW]** <ChannelType>, <ChannelName>

Adds a measurement channel. You can configure up to 10 measurement channels at the same time (depending on available memory).

<span id="page-40-0"></span>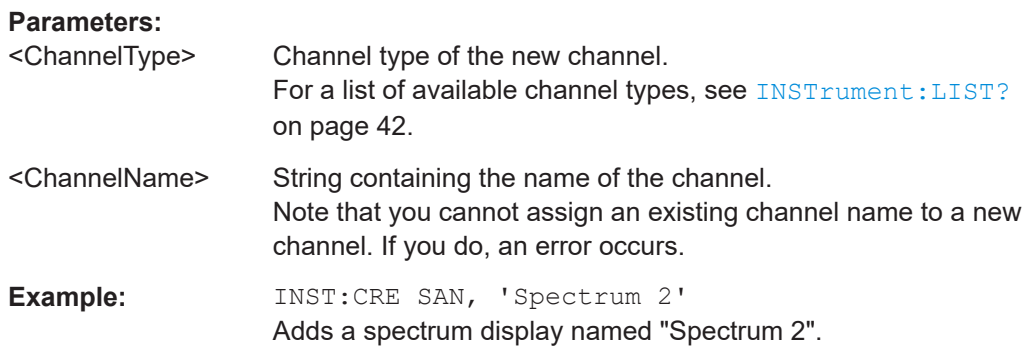

**INSTrument:CREate:REPLace** <ChannelName1>, <ChannelType>, <ChannelName2>

Replaces a channel with another one.

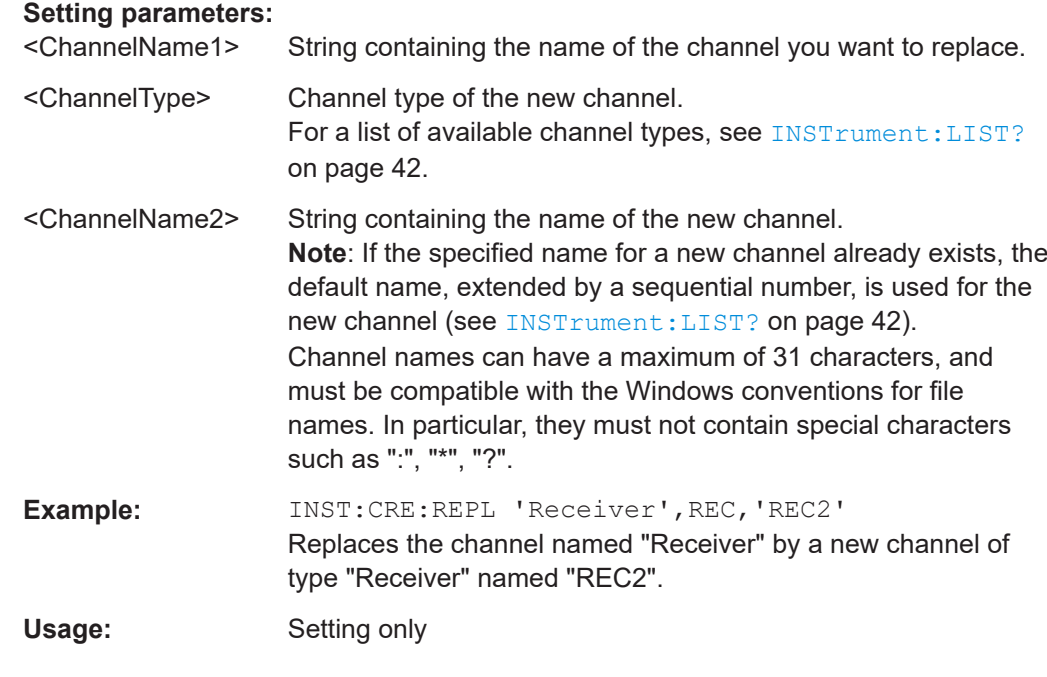

#### **INSTrument:DELete** <ChannelName>

Deletes a channel.

If you delete the last channel, the default "Receiver" channel is activated.

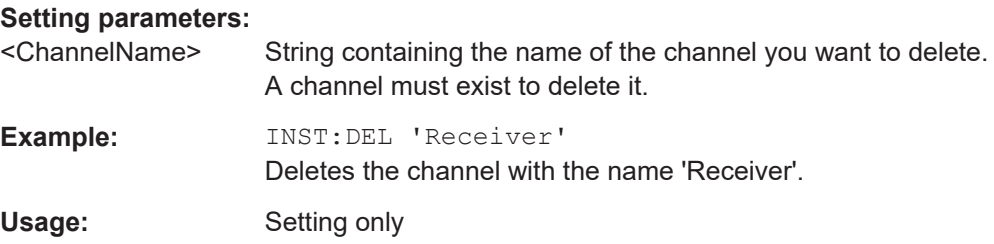

#### <span id="page-41-0"></span>**INSTrument:LIST?**

Queries all active channels. The query is useful to obtain the names of the existing channels, which are required to replace or delete the channels.

#### **Return values:**

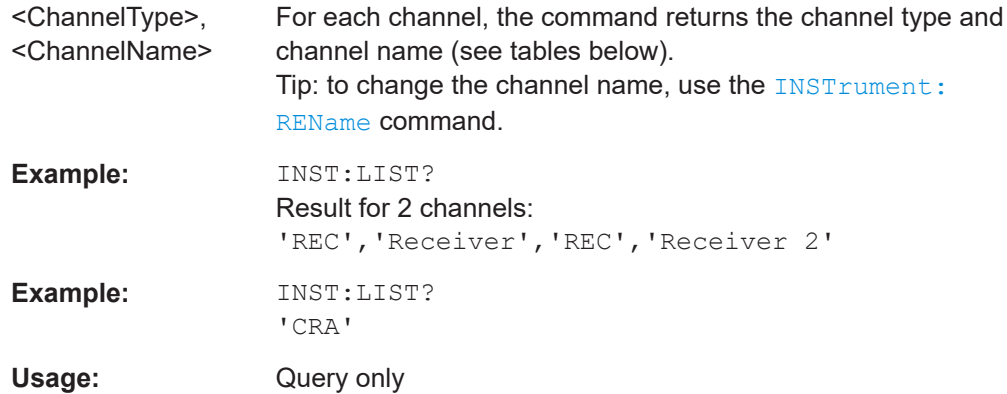

# *Table 7-2: Available channel types and default channel names*

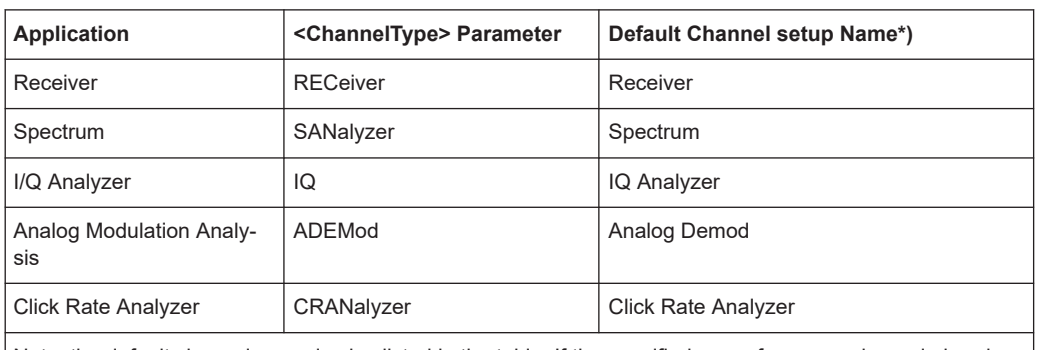

Note: the default channel name is also listed in the table. If the specified name for a new channel already exists, the default name, extended by a sequential number, is used for the new channel.

**INSTrument:REName** <ChannelName1>, <ChannelName2>

Renames a channel.

#### **Setting parameters:**

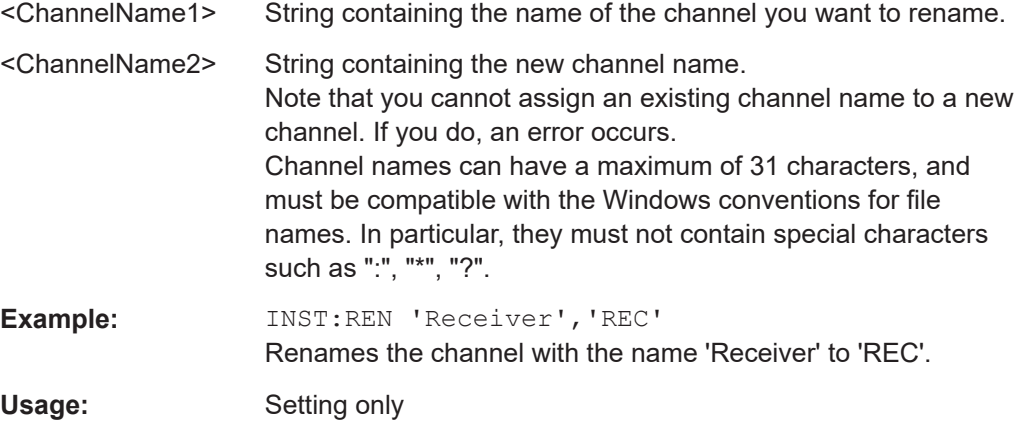

#### <span id="page-42-0"></span>**INSTrument[:SELect]** <ChannelType> | <ChannelName>

Activates a new channel with the defined channel type, or selects an existing channel with the specified name.

Also see

● [INSTrument:CREate\[:NEW\]](#page-39-0) on page 40

#### **Parameters:**

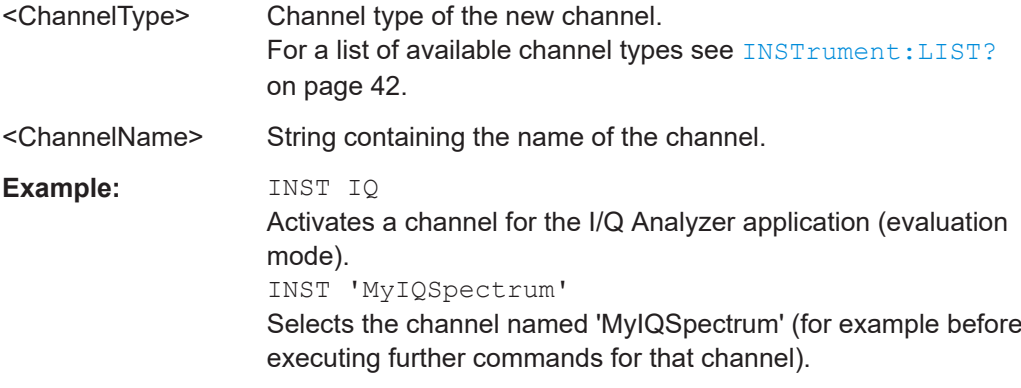

#### **SYSTem:PRESet:CHANnel[:EXEC]**

Restores the default instrument settings in the current channel.

Use INST: SEL to select the channel.

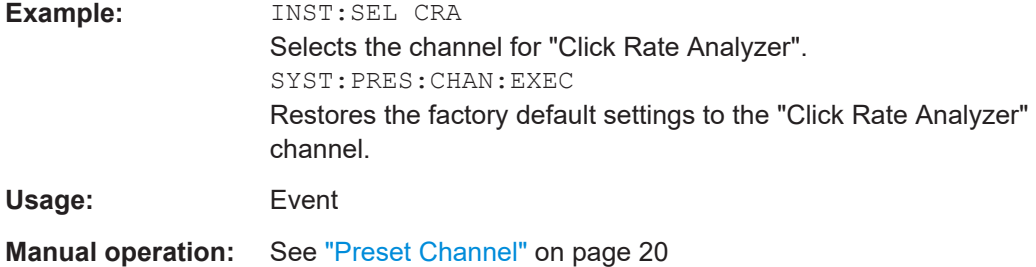

**7.2 Configuring the screen layout**

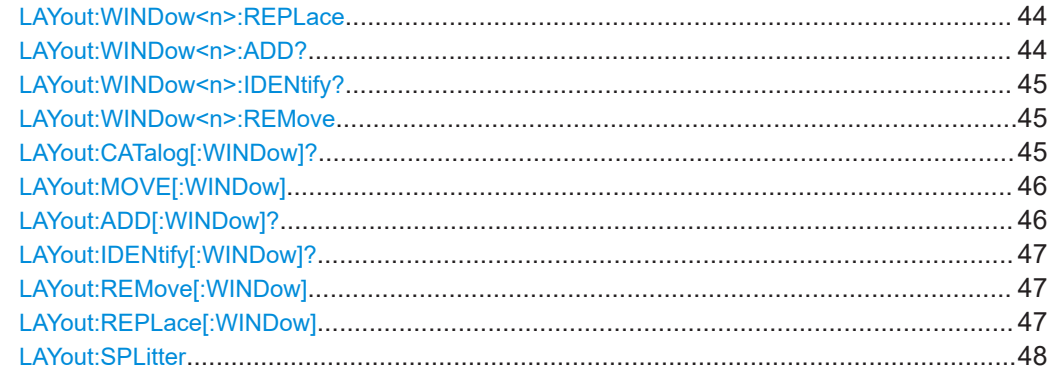

#### <span id="page-43-0"></span>**LAYout:WINDow<n>:REPLace** <WindowType>

Changes the window type of an existing window (specified by the suffix <n>) in the active channel.

The effect of this command is identical to the LAYout:REPLace [: WINDow] command.

To add a new window, use the LAYout:WINDow<n>:ADD? command.

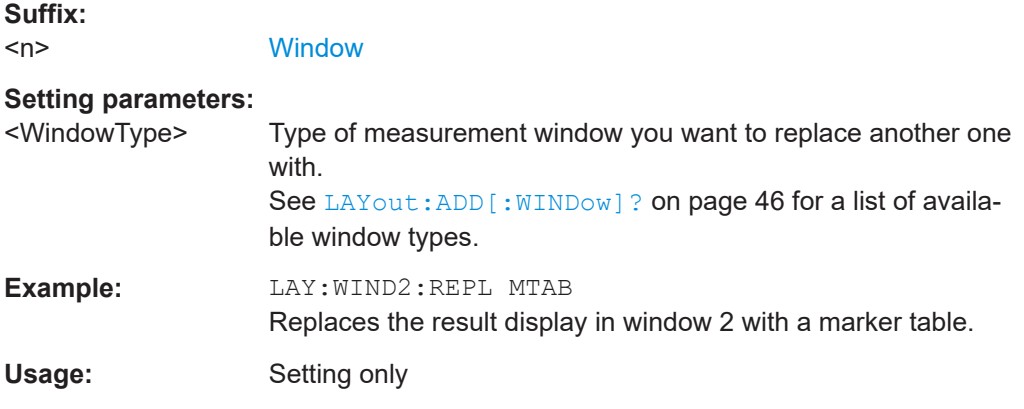

#### **LAYout:WINDow<n>:ADD?** <Direction>,<WindowType>

Adds a measurement window to the display. Note that with this command, the suffix <n> determines the existing window next to which the new window is added. Unlike LAYout: ADD [: WINDow]?, for which the existing window is defined by a parameter.

To replace an existing window, use the LAYout:WINDow<n>:REPLace command.

Is always used as a query so that you immediately obtain the name of the new window as a result.

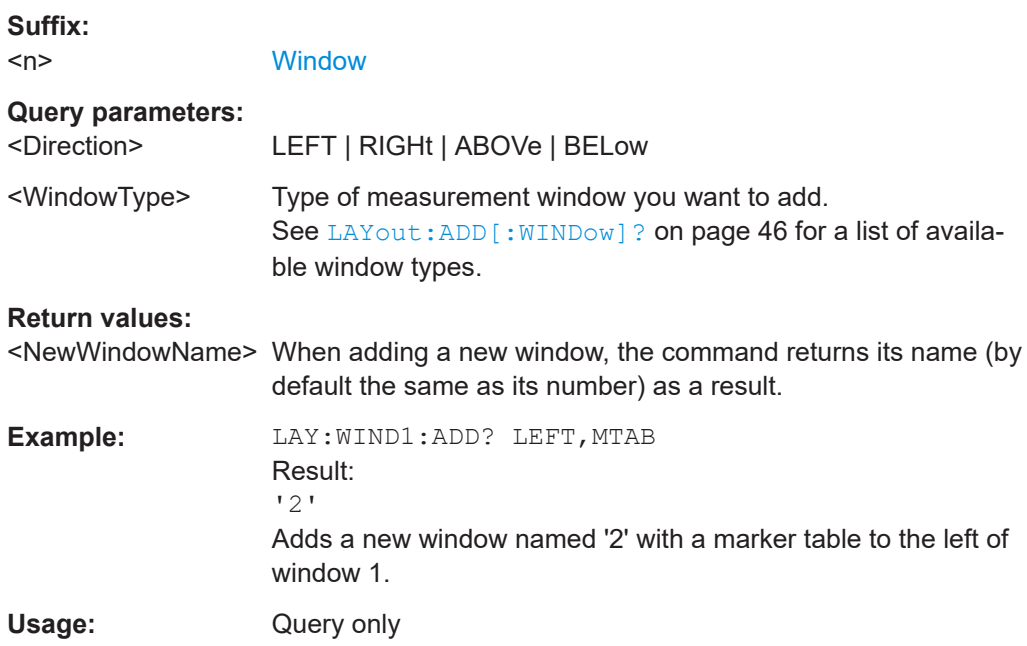

#### <span id="page-44-0"></span>**LAYout:WINDow<n>:IDENtify?**

Queries the **name** of a particular display window (indicated by the <n> suffix) in the active channel.

**Note**: to query the **index** of a particular window, use the LAYout: IDENtify [: [WINDow\]?](#page-46-0) command.

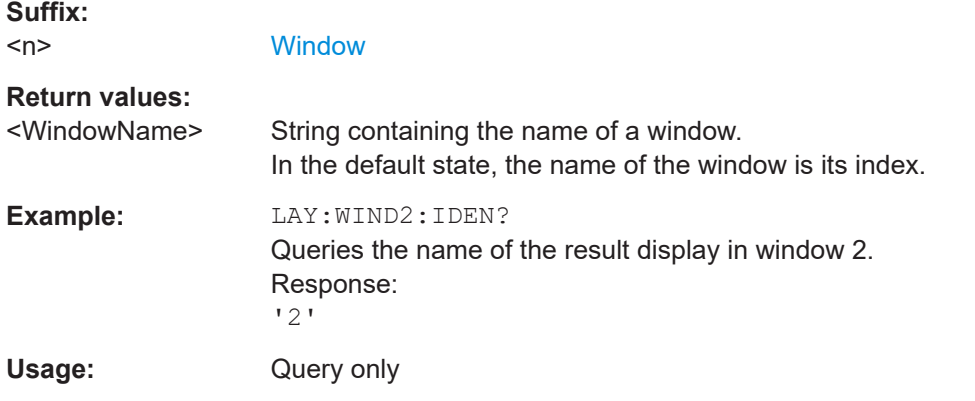

#### **LAYout:WINDow<n>:REMove**

Removes the window specified by the suffix <n> from the display in the active channel.

The result of this command is identical to the LAYout: REMove [:WINDow] command.

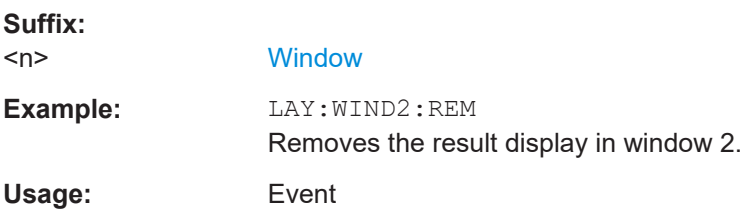

#### **LAYout:CATalog[:WINDow]?**

Queries the name and index of all active windows in the active channel from top left to bottom right. The result is a comma-separated list of values for each window, with the syntax:

<WindowName\_1>,<WindowIndex\_1>..<WindowName\_n>,<WindowIndex\_n>

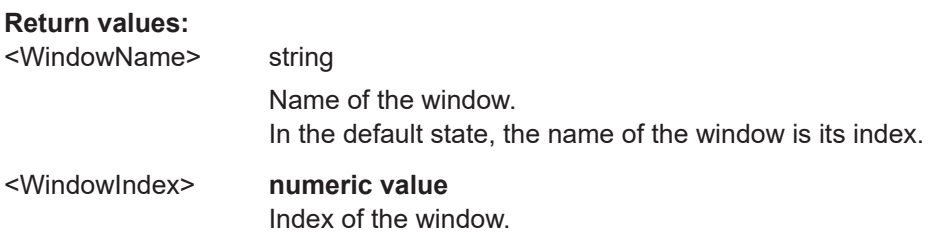

<span id="page-45-0"></span>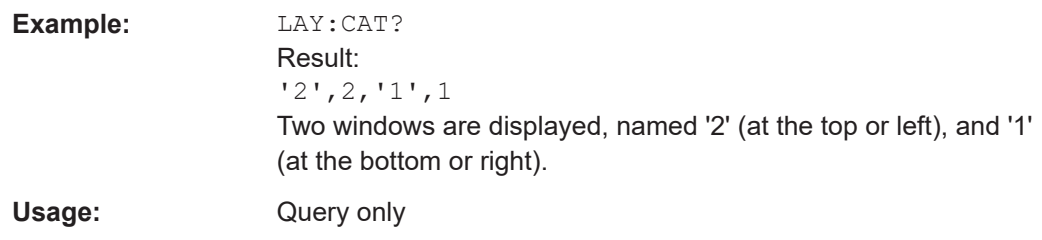

**LAYout:MOVE[:WINDow]** <WindowName>, <WindowName>, <Direction>

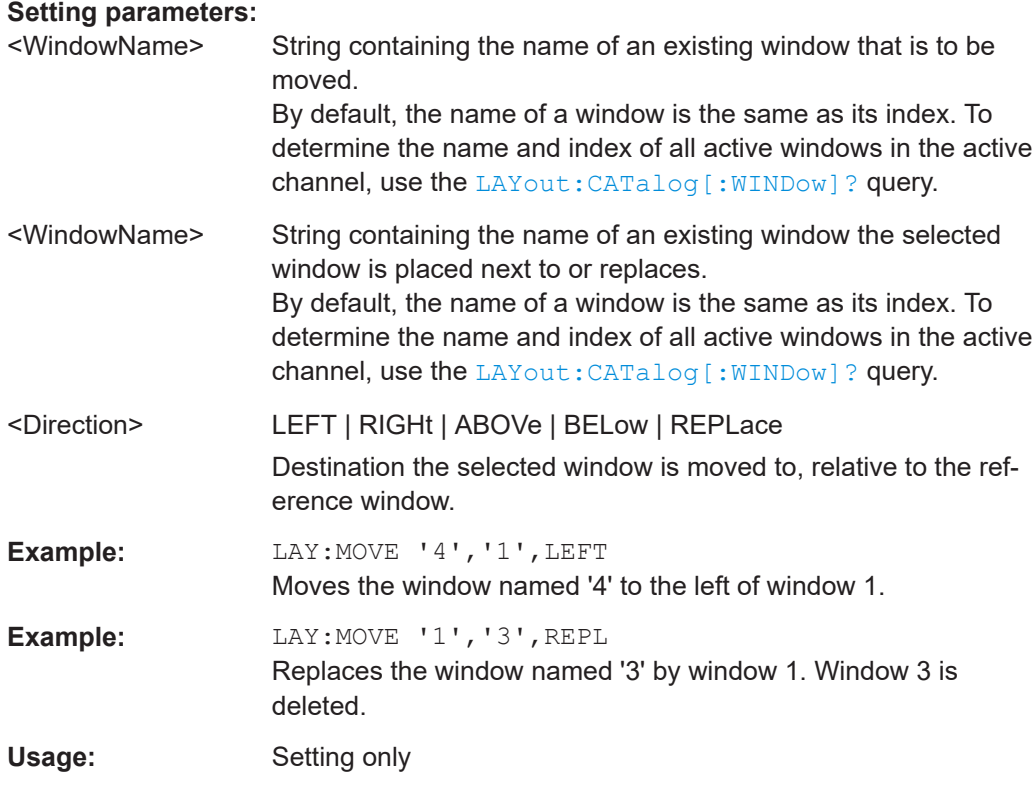

**LAYout:ADD[:WINDow]?** <WindowName>, <Direction>, <WindowType>

Adds a window to the display in the active channel.

Is always used as a query so that you immediately obtain the name of the new window as a result.

To replace an existing window, use the LAYout: REPLace [: WINDow] command.

#### **Query parameters:**

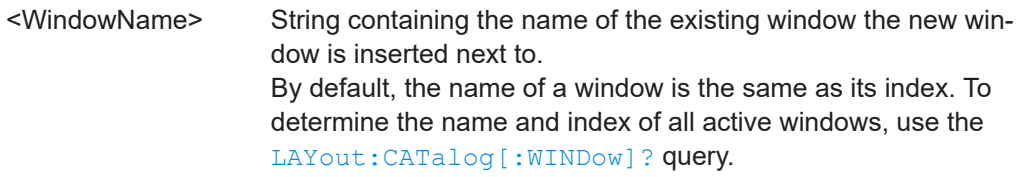

<span id="page-46-0"></span>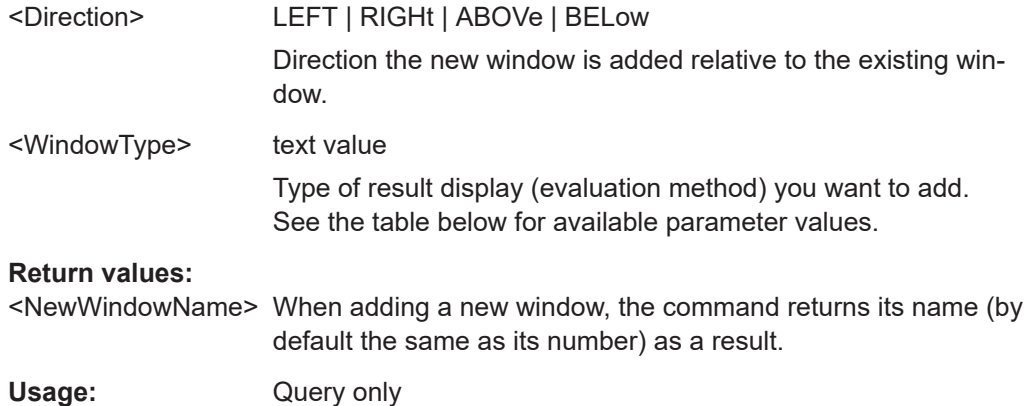

#### **LAYout:IDENtify[:WINDow]?** <WindowName>

Queries the **index** of a particular display window in the active channel.

**Note**: to query the **name** of a particular window, use the LAYout: WINDow<n>: [IDENtify?](#page-44-0) query.

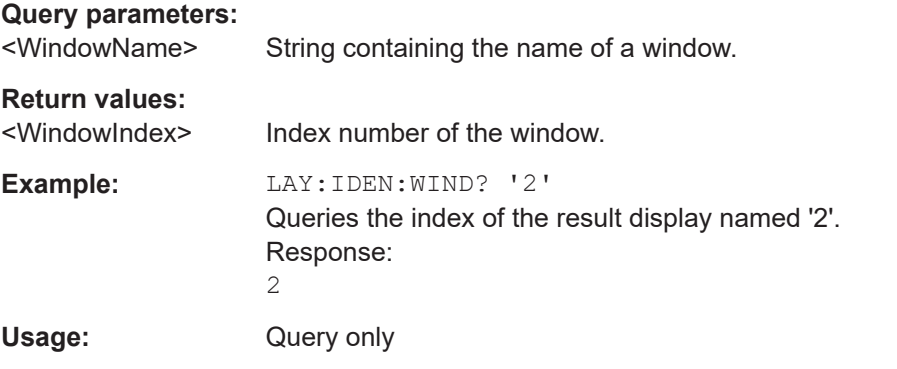

#### **LAYout:REMove[:WINDow]** <WindowName>

Removes a window from the display in the active channel.

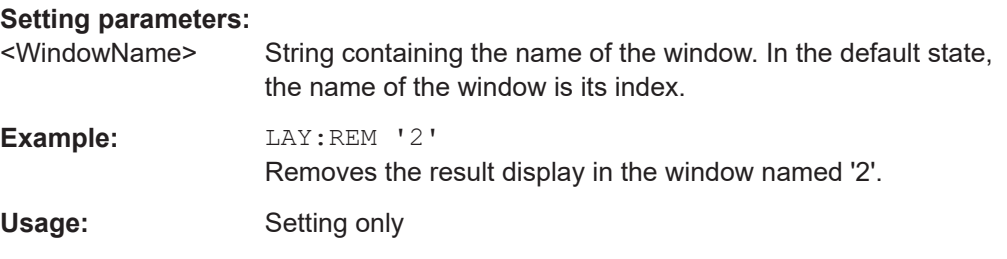

#### **LAYout:REPLace[:WINDow]** <WindowName>,<WindowType>

Replaces the window type (for example from "Diagram" to "Result Summary") of an already existing window in the active channel while keeping its position, index and window name.

To add a new window, use the [LAYout:ADD\[:WINDow\]?](#page-45-0) command.

<span id="page-47-0"></span>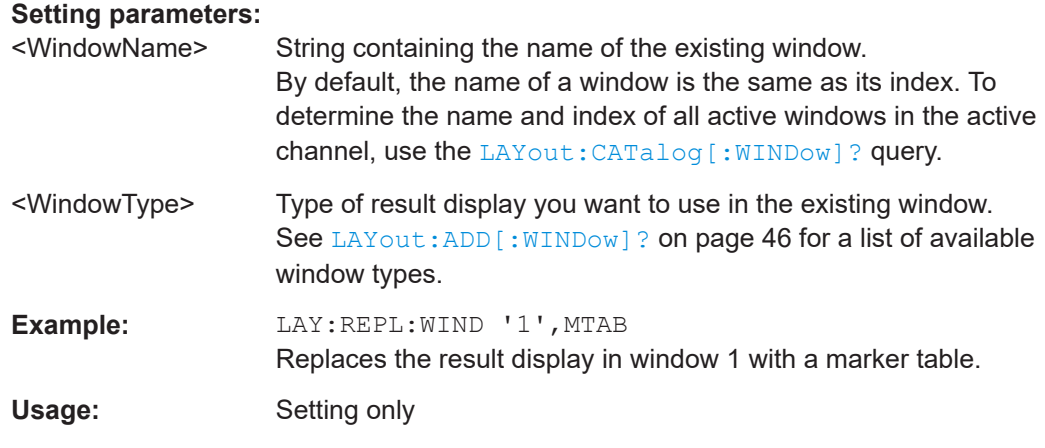

#### LAYout:SPLitter <Index1>, <Index2>, <Position>

Changes the position of a splitter and thus controls the size of the windows on each side of the splitter.

Note that windows must have a certain minimum size. If the position you define conflicts with the minimum size of any of the affected windows, the command does not work, but does not return an error.

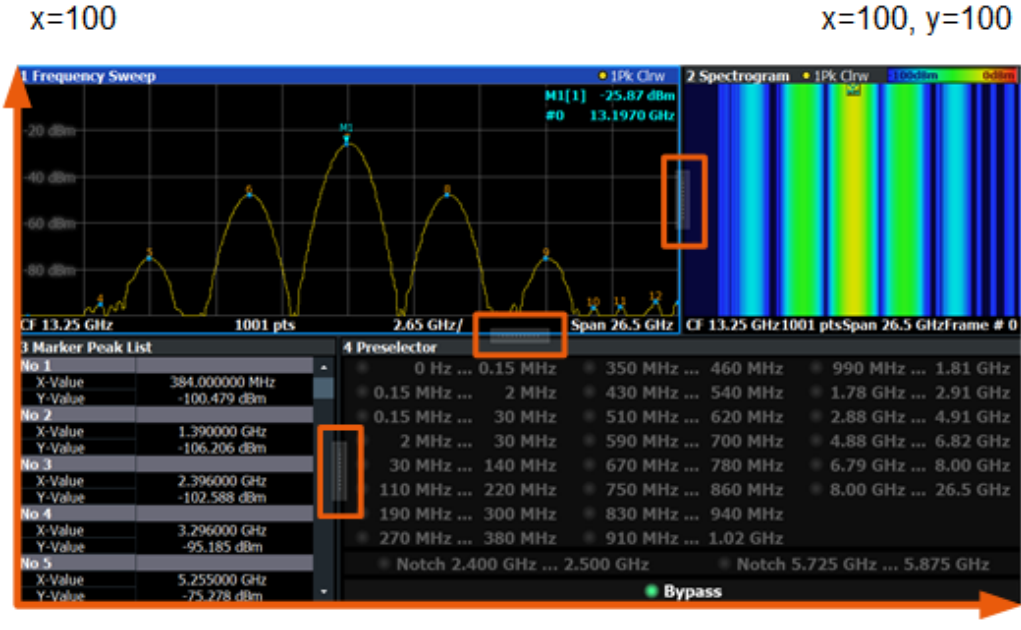

 $x=0, y=0$ 

 $y = 100$ 

*Figure 7-1: SmartGrid coordinates for remote control of the splitters*

| <b>Setting parameters:</b> |                                                          |
|----------------------------|----------------------------------------------------------|
| <lndex1></lndex1>          | The index of one window the splitter controls.           |
| <lndex2></lndex2>          | The index of a window on the other side of the splitter. |

<span id="page-48-0"></span>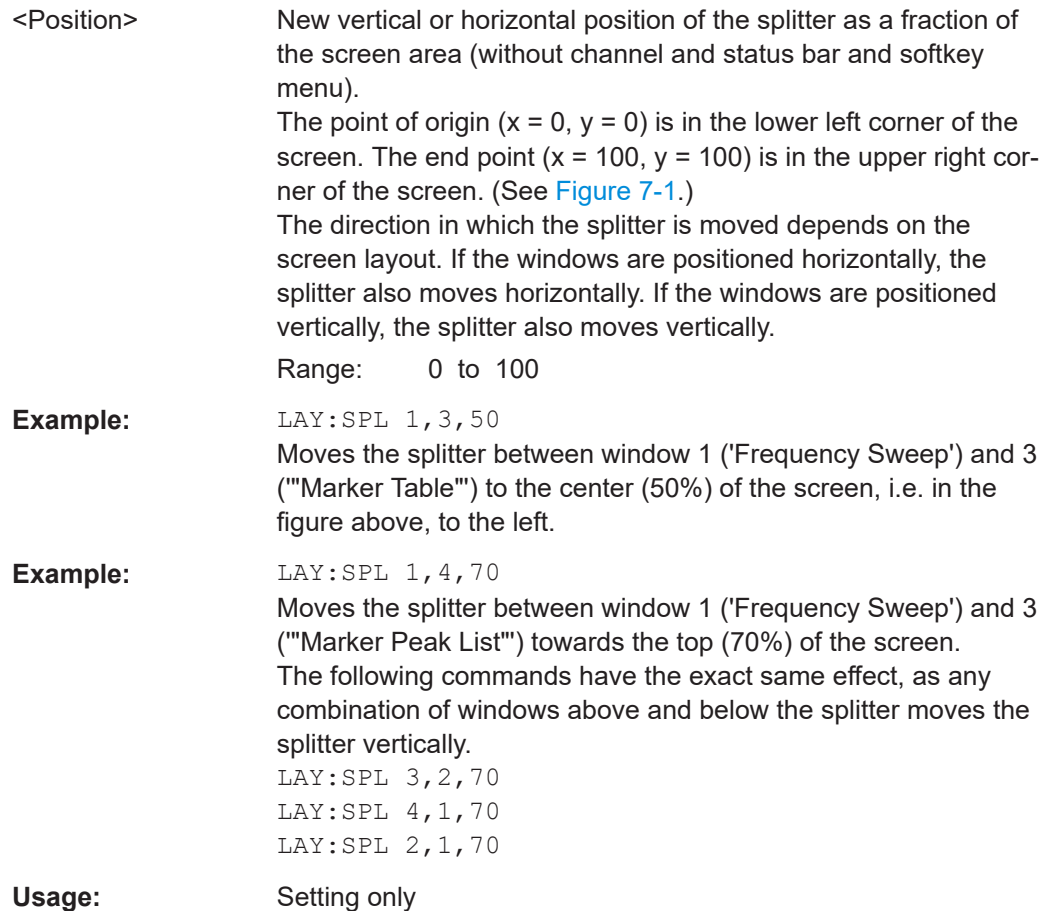

# **7.3 Configuration**

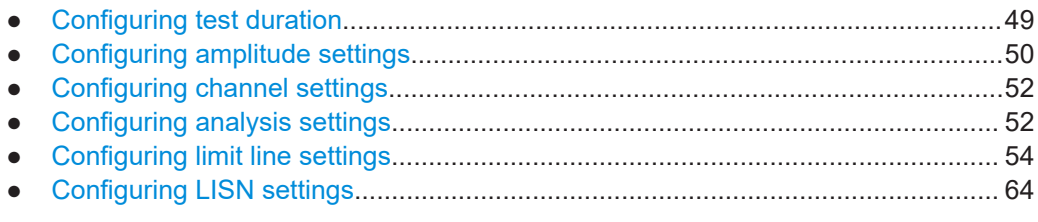

# **7.3.1 Configuring test duration**

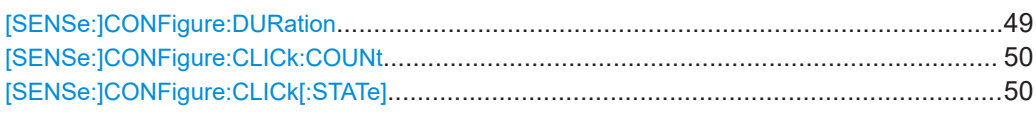

# **[SENSe:]CONFigure:DURation** <MeasTime>

Queries or sets the measurement time.

### <span id="page-49-0"></span>**Parameters:**

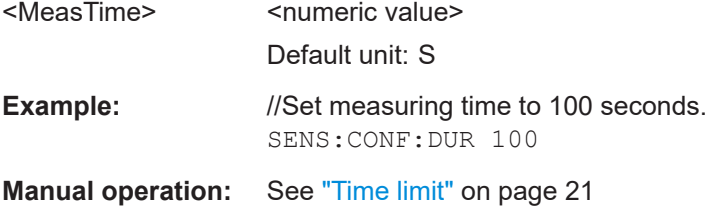

#### **[SENSe:]CONFigure:CLICk:COUNt** <Clicks>

Sets the click-count limit that stops the measurement.

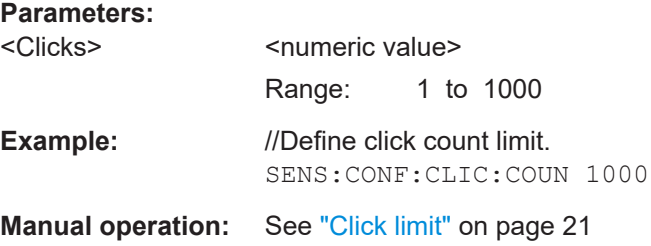

#### **[SENSe:]CONFigure:CLICk[:STATe]** <ClickCountLimitState>

Activates or deactivates the click limit.

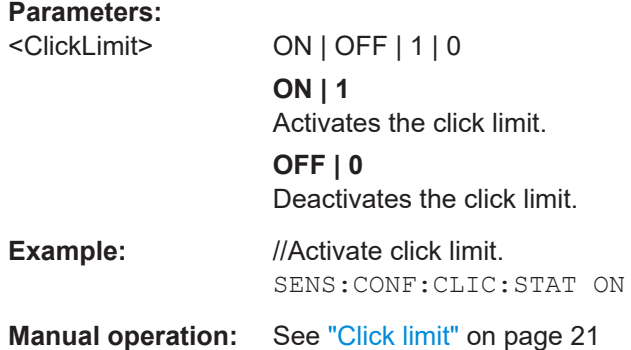

# **7.3.2 Configuring amplitude settings**

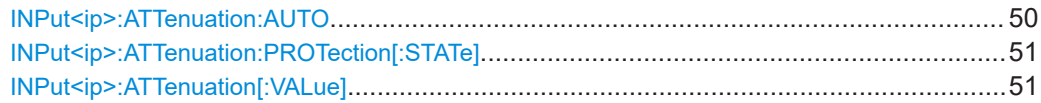

#### **INPut<ip>:ATTenuation:AUTO** <State>

This command turns automatic determination of the attenuation level on and off.

When you turn it on, the R&S EPL1000 selects an attenuation that results in a good signal-to-noise ratio without overloading the RF input.

<span id="page-50-0"></span>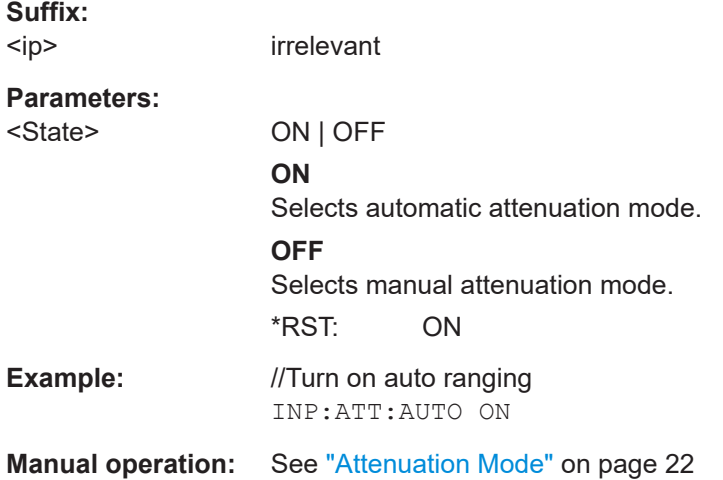

#### **INPut<ip>:ATTenuation:PROTection[:STATe]** <State>

This command turns the availability of attenuation levels of 10 dB or less on and off.

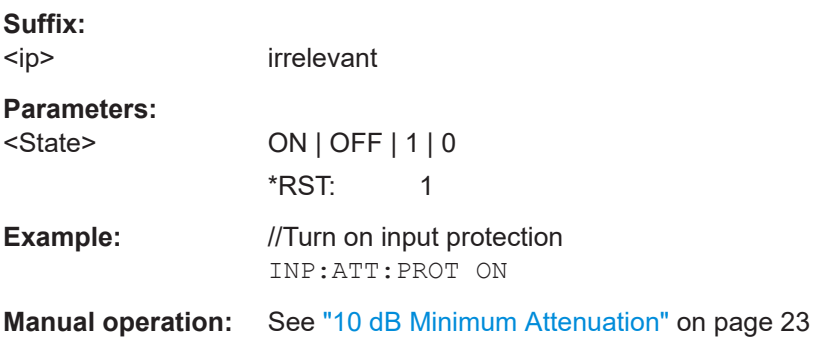

#### **INPut<ip>:ATTenuation[:VALue]** <Attenuation>

This command defines the attenuation at the RF input.

To protect the input mixer, attenuation levels of 10 dB or less are possible only if you have turned off the input protection with INPut<ip>:ATTenuation:PROTection[: STATe] on page 51.

#### **Suffix:**

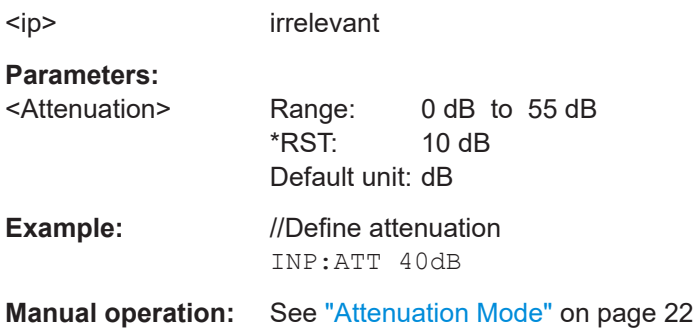

# <span id="page-51-0"></span>**7.3.3 Configuring channel settings**

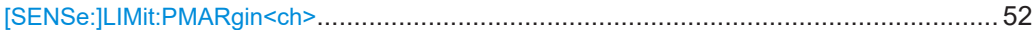

### **[SENSe:]LIMit:PMARgin<ch>** <Margin>

Queries or sets the margin for the peak detector of a single channel.

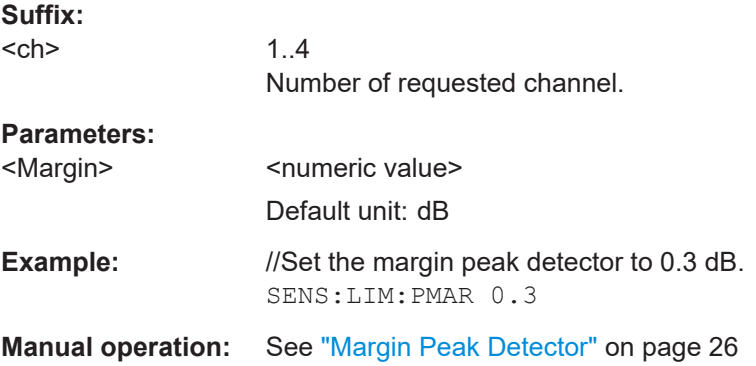

# **7.3.4 Configuring analysis settings**

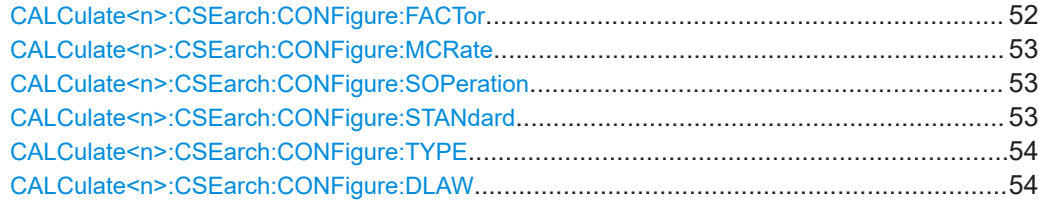

### **CALCulate<n>:CSEarch:CONFigure:FACTor** <Factor>

Requests or modifies the factor for switching operations.

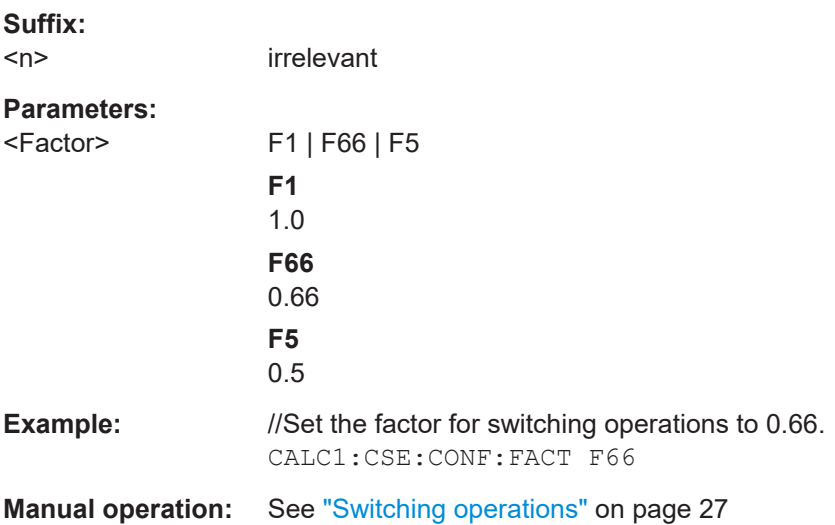

#### <span id="page-52-0"></span>**CALCulate<n>:CSEarch:CONFigure:MCRate** <ManualClickRate>

Requests or modifies the manual click rate in clicks per minute.

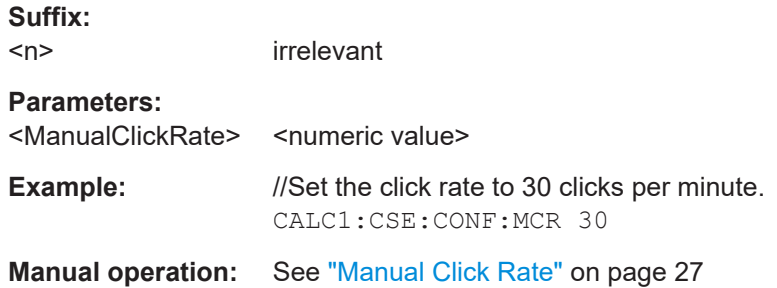

#### **CALCulate<n>:CSEarch:CONFigure:SOPeration** <Operations>

Requests or modifies the number of operations for the switching operations.

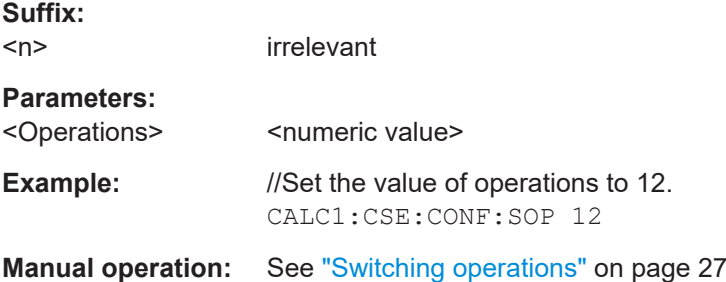

#### **CALCulate<n>:CSEarch:CONFigure:STANdard** <Standard>

Requests or modifies the measurement standard.

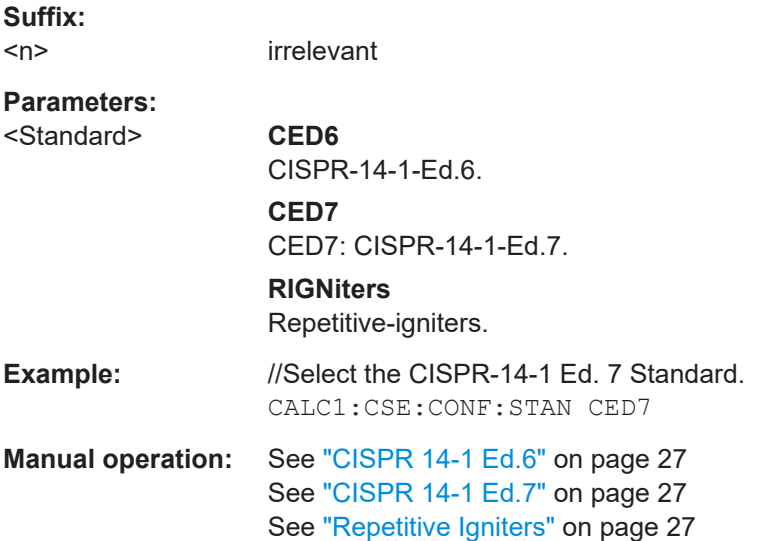

<span id="page-53-0"></span>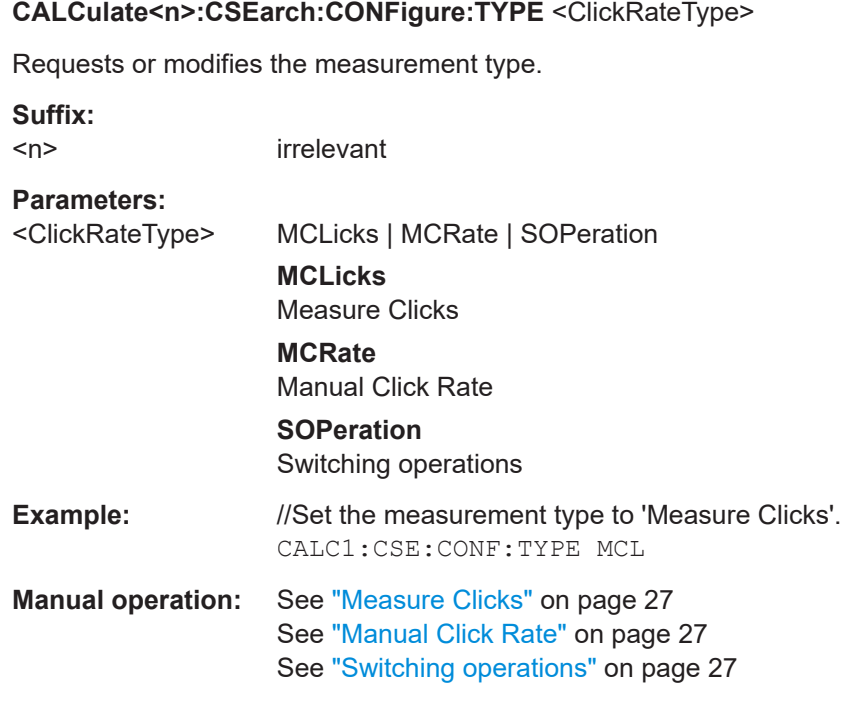

#### **CALCulate<n>:CSEarch:CONFigure:DLAW** <DENANLawActive>

Activates or deactivates the Denan law.

**Suffix:**   $\langle n \rangle$ 

Irrelevant

**Parameters:** <DENANLawA

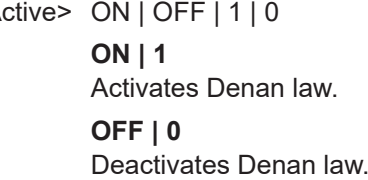

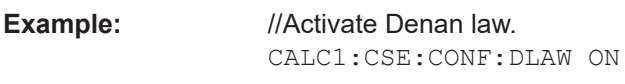

**Manual operation:** See ["Denan Law"](#page-27-0) on page 28

# **7.3.5 Configuring limit line settings**

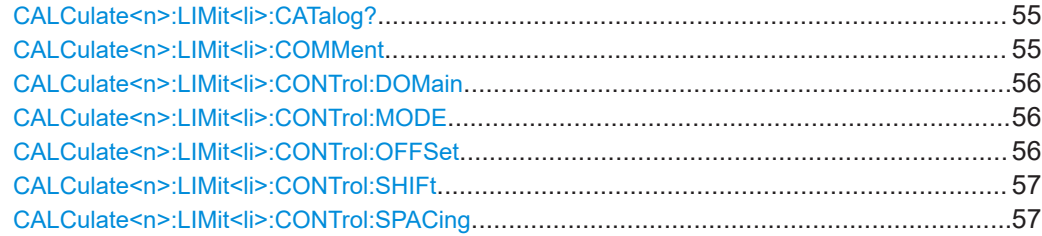

#### **Configuration**

<span id="page-54-0"></span>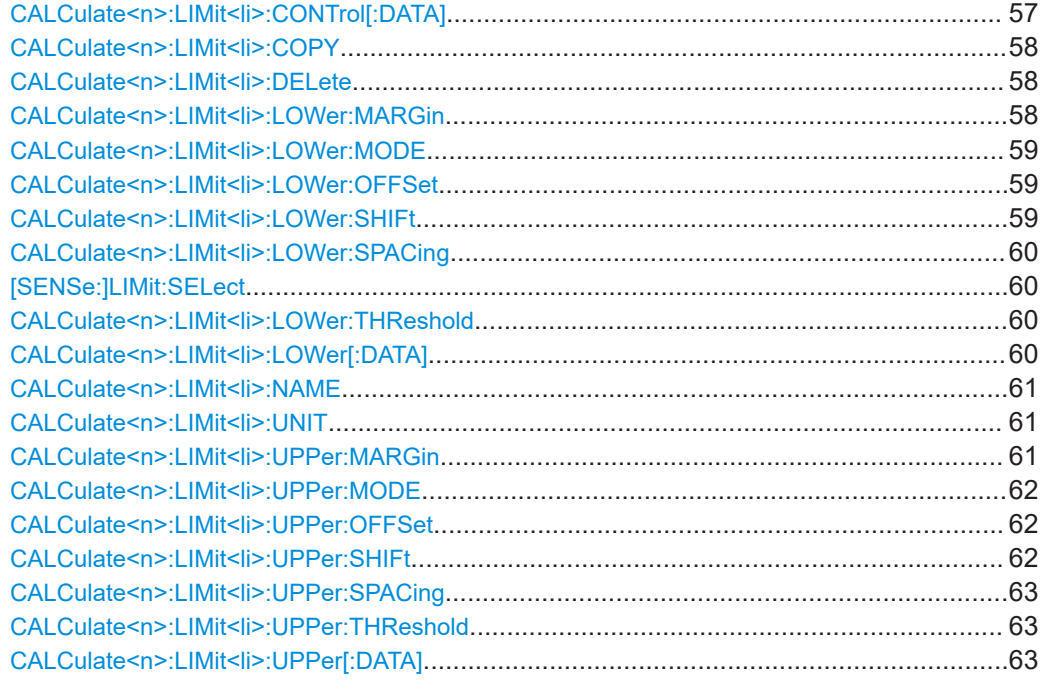

#### **CALCulate<n>:LIMit<li>:CATalog?**

Displays the catalog of limit lines.

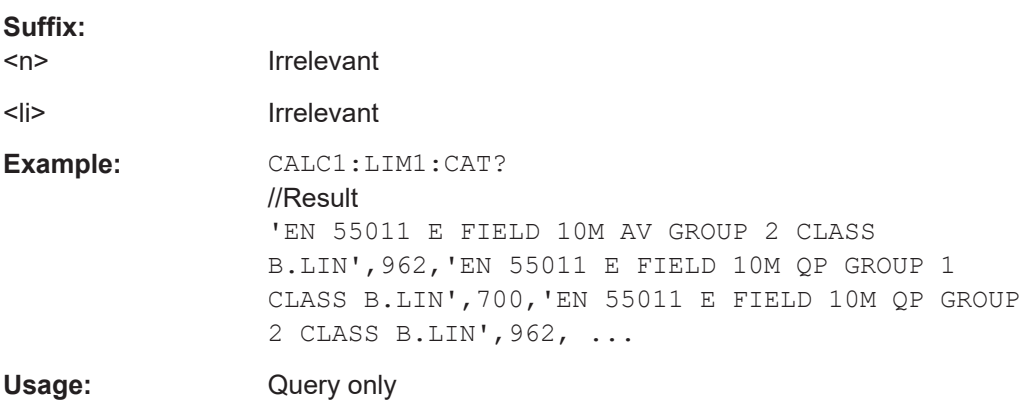

#### **CALCulate<n>:LIMit<li>:COMMent** <Comment>

Defines a comment for a limit line.

#### **Suffix:**   $<sub>n</sub>$ </sub>

irrelevant

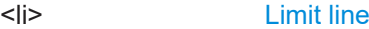

#### **Parameters:**

<Comment> String containing the description of the limit line.

<span id="page-55-0"></span>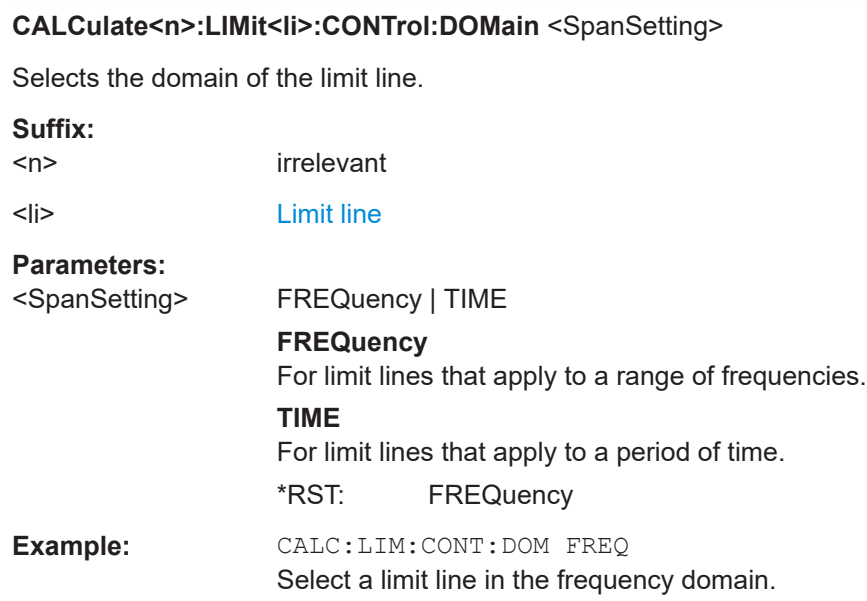

#### **CALCulate<n>:LIMit<li>:CONTrol:MODE** <Mode>

Selects the horizontal limit line scaling.

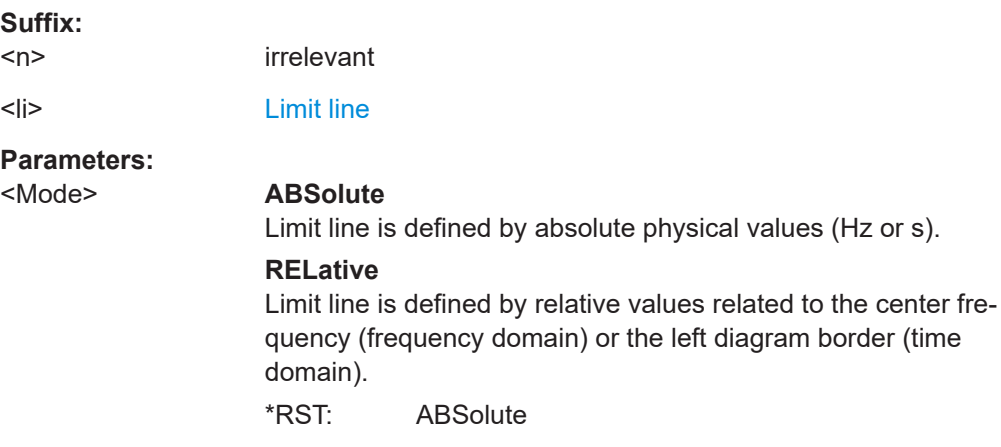

#### **CALCulate<n>:LIMit<li>:CONTrol:OFFSet** <Offset>

Defines an offset for a complete limit line.

Compared to shifting the limit line, an offset does not actually change the limit line definition points.

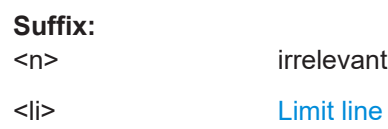

#### <span id="page-56-0"></span>**Parameters:**

<Offset> Numeric value. The unit depends on the scale of the x-axis. \*RST: 0 Default unit: HZ

#### **CALCulate<n>:LIMit<li>:CONTrol:SHIFt** <Distance>

Moves a complete limit line horizontally.

Compared to defining an offset, this command actually changes the limit line definition points by the value you define.

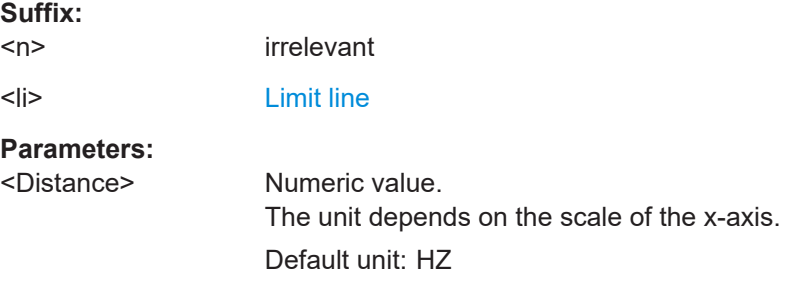

#### **CALCulate<n>:LIMit<li>:CONTrol:SPACing** <InterpolMode>

Selects linear or logarithmic interpolation for the calculation of limit lines from one horizontal point to the next.

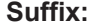

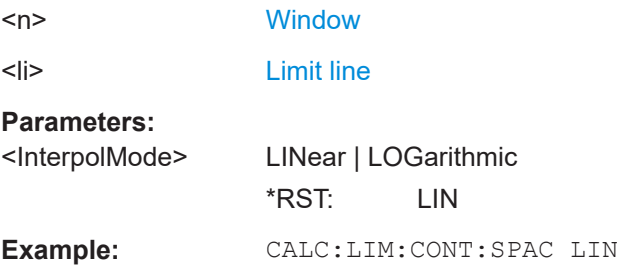

#### **CALCulate<n>:LIMit<li>:CONTrol[:DATA]** <LimitLinePoints>

Defines the horizontal definition points of a limit line.

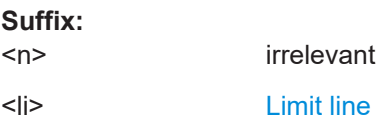

#### <span id="page-57-0"></span>**Parameters:**

<LimitLinePoints> Variable number of x-axis values. Note that the number of horizontal values has to be the same as the number of vertical values set with CALCulate <n>: [LIMit<li>:LOWer\[:DATA\]](#page-59-0) or [CALCulate<n>:LIMit<li>:](#page-62-0) [UPPer\[:DATA\]](#page-62-0). If not, the R&S EPL1000 either adds missing values or ignores surplus values.  $*$ RST: Default unit: HZ

#### **CALCulate<n>:LIMit<li>:COPY** <Line>

Copies a limit line.

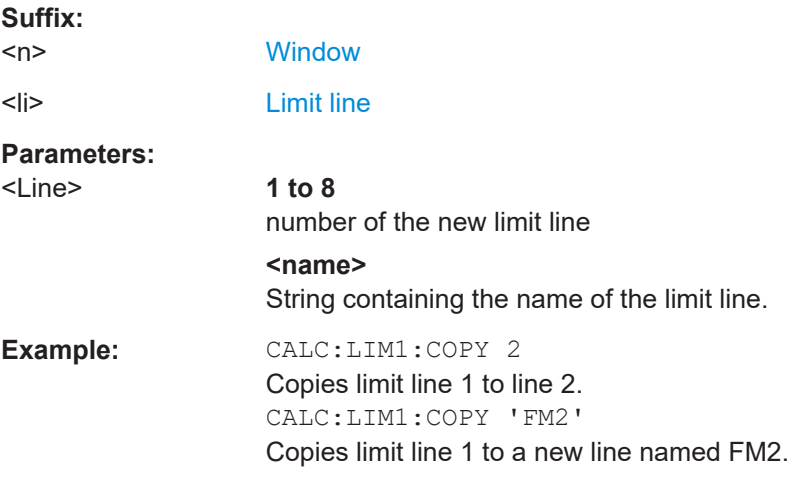

### **CALCulate<n>:LIMit<li>:DELete**

Deletes a limit line.

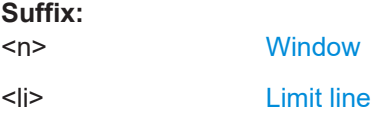

#### **CALCulate<n>:LIMit<li>:LOWer:MARGin** <Margin>

Defines an area around a lower limit line where limit check violations are still tolerated.

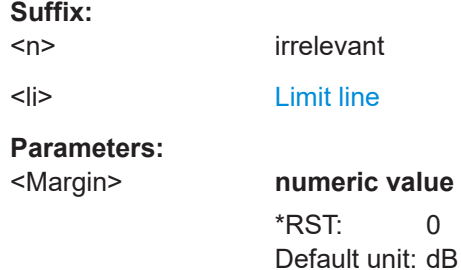

#### <span id="page-58-0"></span>**CALCulate<n>:LIMit<li>:LOWer:MODE** <Mode>

Selects the vertical limit line scaling.

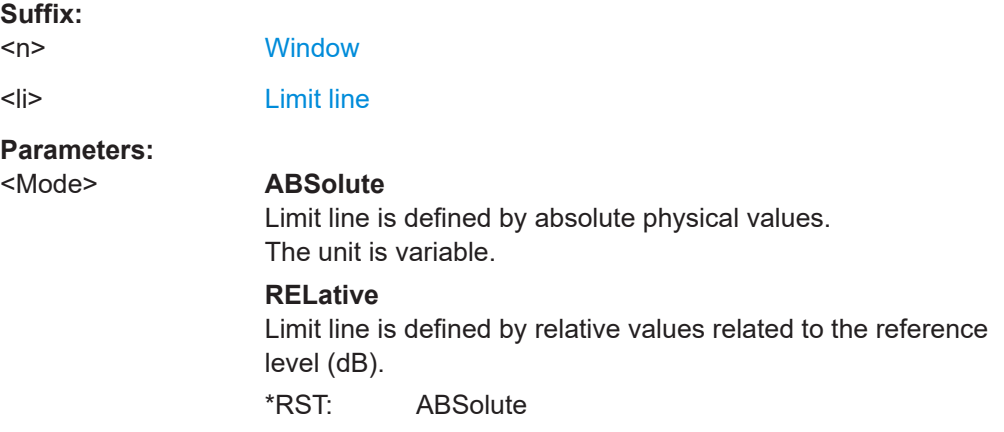

#### **CALCulate<n>:LIMit<li>:LOWer:OFFSet** <Offset>

Defines an offset for a complete lower limit line.

Compared to shifting the limit line, an offset does not actually change the limit line definition points.

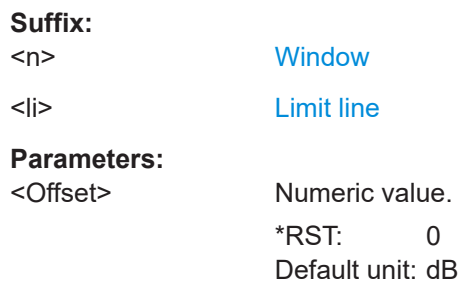

#### **CALCulate<n>:LIMit<li>:LOWer:SHIFt** <Distance>

Moves a complete lower limit line vertically.

Compared to defining an offset, this command actually changes the limit line definition points by the value you define.

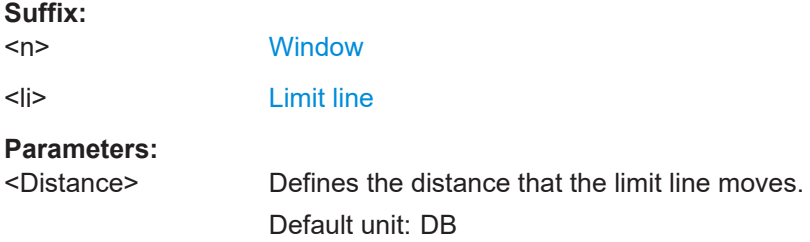

#### <span id="page-59-0"></span>**CALCulate<n>:LIMit<li>:LOWer:SPACing** <InterpolType>

Selects linear or logarithmic interpolation for the calculation of a lower limit line from one horizontal point to the next.

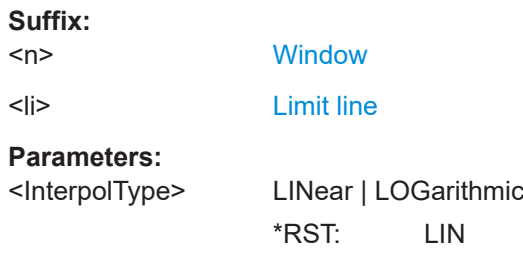

#### **[SENSe:]LIMit:SELect** <LimitLine>

Sets the requested limit line for all channels.

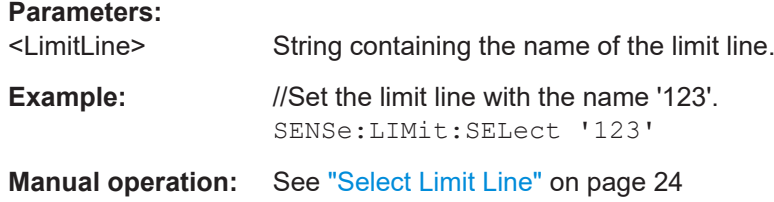

#### **CALCulate<n>:LIMit<li>:LOWer:THReshold** <Threshold>

Defines a threshold for relative limit lines.

The R&S EPL1000 uses the threshold for the limit check, if the limit line violates the threshold.

#### **Suffix:**   $<sub>n</sub>$ </sub>

irrelevant

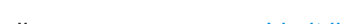

<li> [Limit line](#page-38-0)

#### **Parameters:**

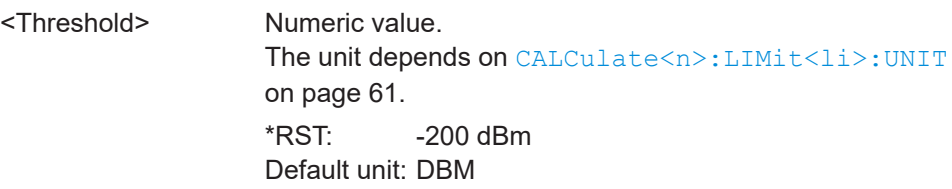

#### **CALCulate<n>:LIMit<li>:LOWer[:DATA]** <LimitLinePoints>

Defines the vertical definition points of a lower limit line.

irrelevant

**Suffix:**   $<sub>n</sub>$ </sub> <li> [Limit line](#page-38-0)

#### <span id="page-60-0"></span>**Parameters:**

<LimitLinePoints> Variable number of level values. Note that the number of vertical values has to be the same as the number of horizontal values set with CALCulate <n>: [LIMit<li>:CONTrol\[:DATA\]](#page-56-0). If not, the R&S EPL1000 either adds missing values or ignores surplus values. \*RST: Limit line state is OFF Default unit: DBM

#### **CALCulate<n>:LIMit<li>:NAME** <Name>

Selects a limit line that already exists or defines a name for a new limit line.

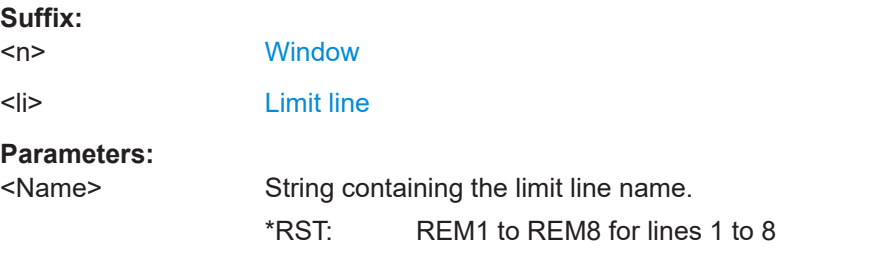

#### **CALCulate<n>:LIMit<li>:UNIT** <Unit>

Defines the unit of a limit line.

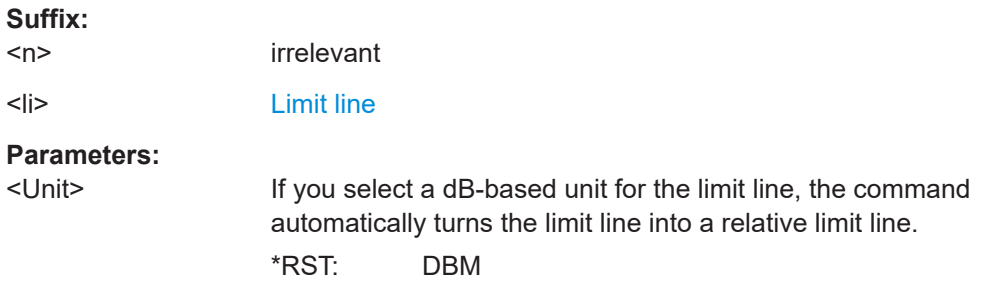

#### **CALCulate<n>:LIMit<li>:UPPer:MARGin** <Margin>

Default unit: dB

Defines an area around an upper limit line where limit check violations are still tolerated.

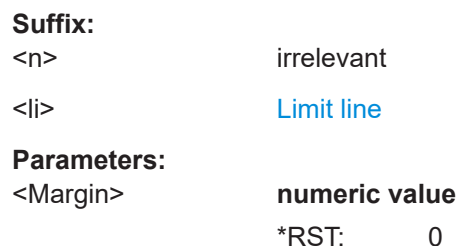

#### <span id="page-61-0"></span>**CALCulate<n>:LIMit<li>:UPPer:MODE** <Mode>

Selects the vertical limit line scaling.

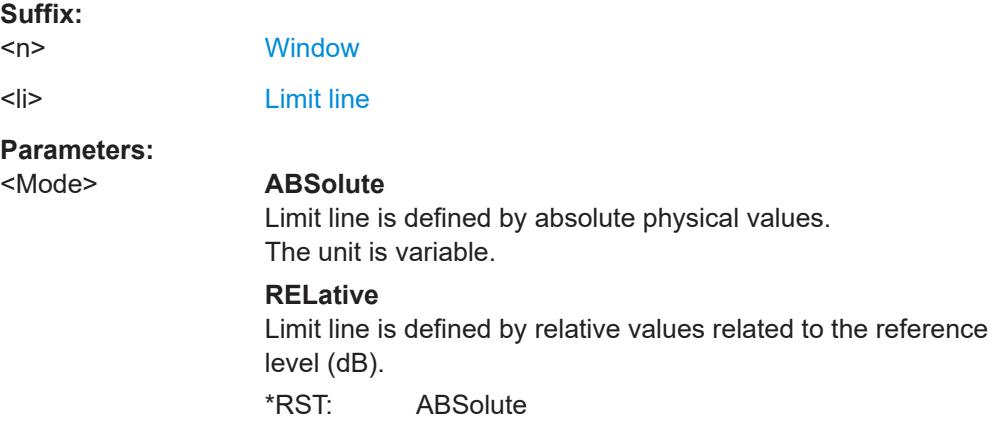

#### **CALCulate<n>:LIMit<li>:UPPer:OFFSet** <Offset>

Defines an offset for a complete upper limit line.

Compared to shifting the limit line, an offset does not actually change the limit line definition points.

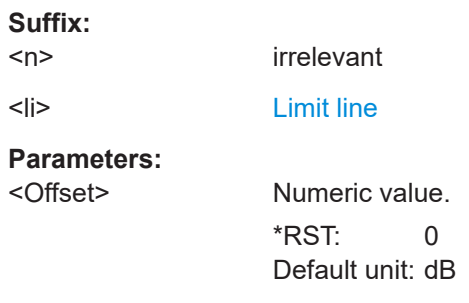

#### **CALCulate<n>:LIMit<li>:UPPer:SHIFt** <Distance>

Moves a complete upper limit line vertically.

Compared to defining an offset, this command actually changes the limit line definition points by the value you define.

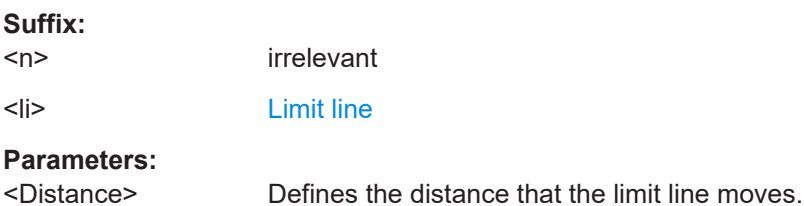

#### <span id="page-62-0"></span>**CALCulate<n>:LIMit<li>:UPPer:SPACing** <InterpolType>

Selects linear or logarithmic interpolation for the calculation of an upper limit line from one horizontal point to the next.

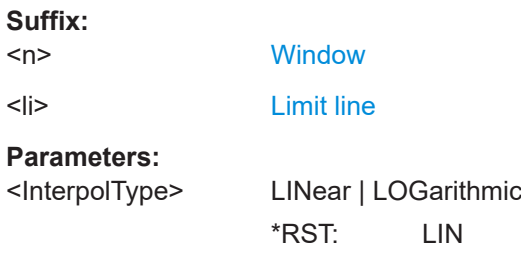

#### **CALCulate<n>:LIMit<li>:UPPer:THReshold** <Limit>

Defines an absolute limit for limit lines with a relative scale.

The R&S EPL1000 uses the threshold for the limit check, if the limit line violates the threshold.

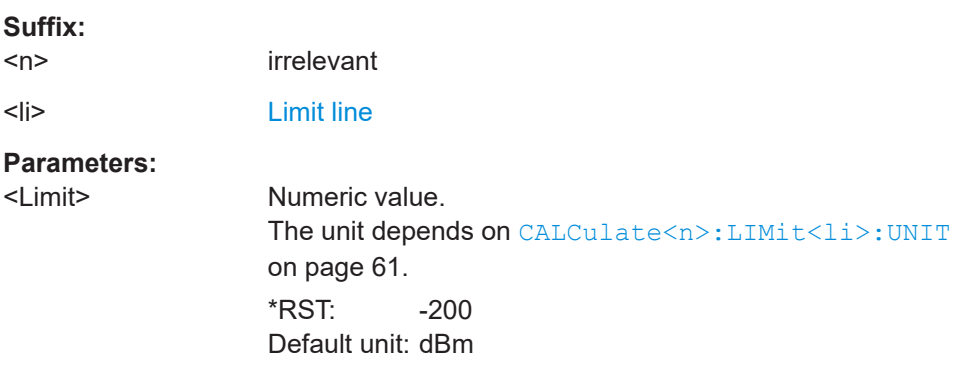

#### **CALCulate<n>:LIMit<li>:UPPer[:DATA]** <LimitLinePoints>...

Defines the vertical definition points of an upper limit line.

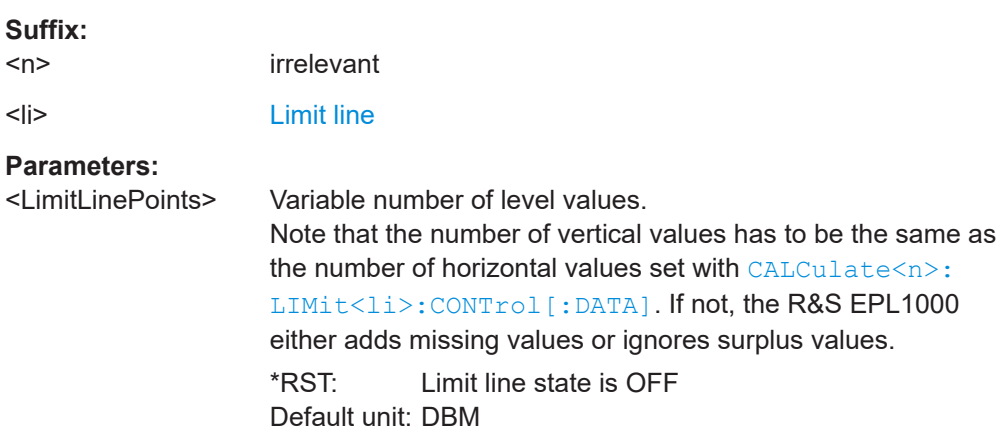

# <span id="page-63-0"></span>**7.3.6 Configuring LISN settings**

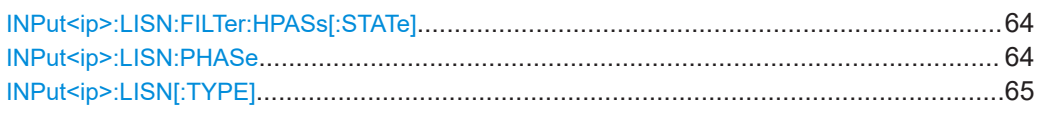

#### **INPut<ip>:LISN:FILTer:HPASs[:STATe]** <State>

This command turns the 150 kHz highpass filter of the ENV216 network on and off.

Prerequisites for this command

● Select ENV216 network ([INPut<ip>:LISN\[:TYPE\]](#page-64-0)).

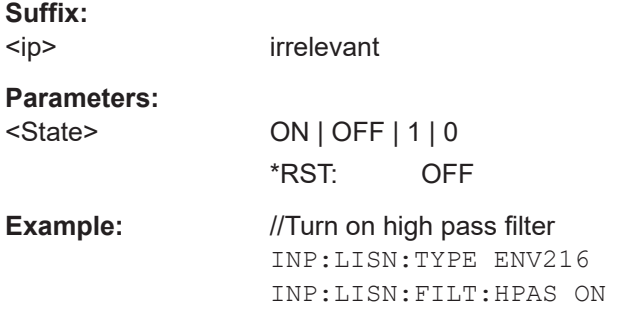

#### **INPut<ip>:LISN:PHASe** <Phase>

This command selects one LISN phase to be measured.

The command is available in all applications (spectrum, receiver, I/Q analyzer and analog demodulator).

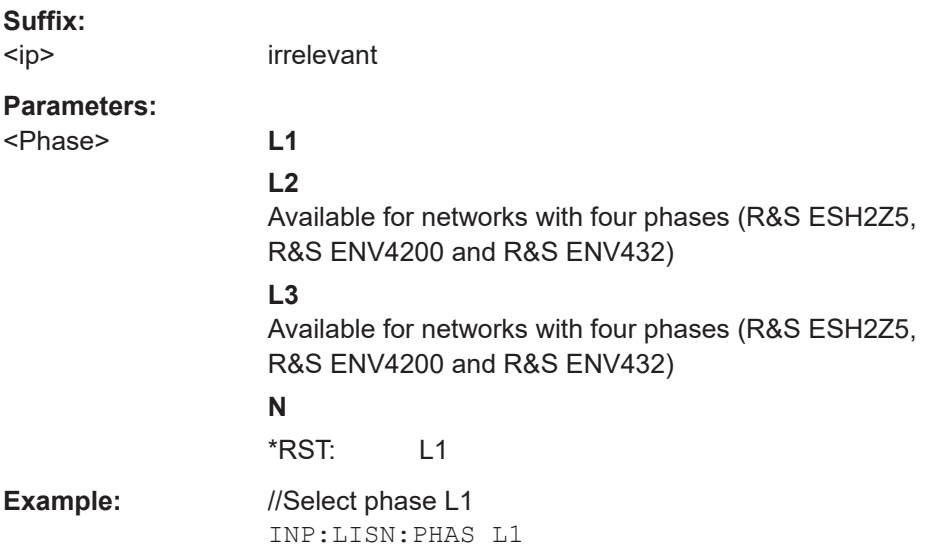

#### <span id="page-64-0"></span>**INPut<ip>:LISN[:TYPE]** <Type>

This command turns automatic control of a LISN on and off. It also selects the type of network.

#### **Suffix:**

 $kip$ 

irrelevant

### **Parameters:**

#### <Type> **ENV216**

R&S ENV 216: two phases and highpass are controllable.

#### **ENV432**

R&S ENV 432: four phases are controllable.

#### **ENV4200**

R&S ENV 4200: four phases are controllable.

#### **ESH2Z5**

R&S ESH2-Z5: four phases (incl. protective earth) are controllable.

#### **ESH3Z5**

R&S ESH3-Z5: two phases (incl. protective earth) are controllable.

#### **FOURphase**

R&S ESH2-Z5: four phases (incl. protective earth) are controllable.

#### **OFF**

Turns off control of the LISN.

#### **TWOPhase**

R&S ESH3-Z5: two phases (incl. protective earth) are controllable.

\*RST: OFF

#### **Example:** //Select LISN

INP:LISN:TYPE TWOP

**Manual operation:** See ["LISN type"](#page-27-0) on page 28

# **7.4 Performing measurements**

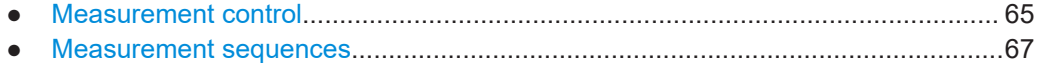

### **7.4.1 Measurement control**

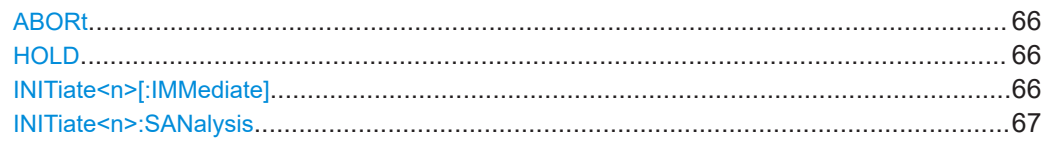

#### <span id="page-65-0"></span>**ABORt**

This command aborts the measurement in the current measurement channel and resets the trigger system.

To prevent overlapping execution of the subsequent command before the measurement has been aborted successfully, use the \*OPC or \*WAI command after ABORt and before the next command.

To abort a sequence of measurements by the Sequencer, use the [INITiate:](#page-66-0) [SEQuencer:ABORt](#page-66-0) command.

#### **Note on blocked remote control programs**:

If a sequential command cannot be completed, for example because a triggered sweep never receives a trigger, the remote control program will never finish. The remote channel to the R&S EPL1000 is blocked for further commands. In this case, you must interrupt processing on the remote channel first to abort the measurement.

To do so, send a "Device Clear" command from the control instrument to the R&S EPL1000 on a parallel channel to clear all currently active remote channels. Depending on the used interface and protocol, send the following commands:

- **Visa**: viClear()
- **GPIB**: ibclr()
- **RSIB**: RSDLLibclr()

Now you can send the ABORt command on the remote channel that runs the measurement.

**Example:** ABOR;INIT:IMM Aborts the measurement and restarts it. Usage: Event **Manual operation:** See "Stop" [on page 29](#page-28-0)

#### **HOLD**

Interrupts (holds) a scan.

To resume the scan, use INITiate<n>[:IMMediate] on page 66.

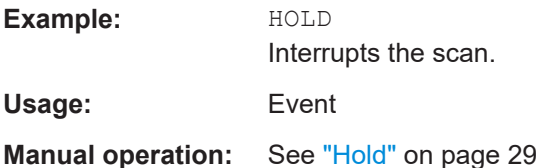

#### **INITiate<n>[:IMMediate]**

Initiates a new measurement.

<span id="page-66-0"></span>The click rate analyzer application only supports single measurements. The function of continuous measurements is not supported.

For a single measurement, the R&S EPL1000 stops measuring when it has reached the preset measurement duration.

Synchronization to the end of the measurement is possible with \*OPC, \*OPC? or \*WAI.

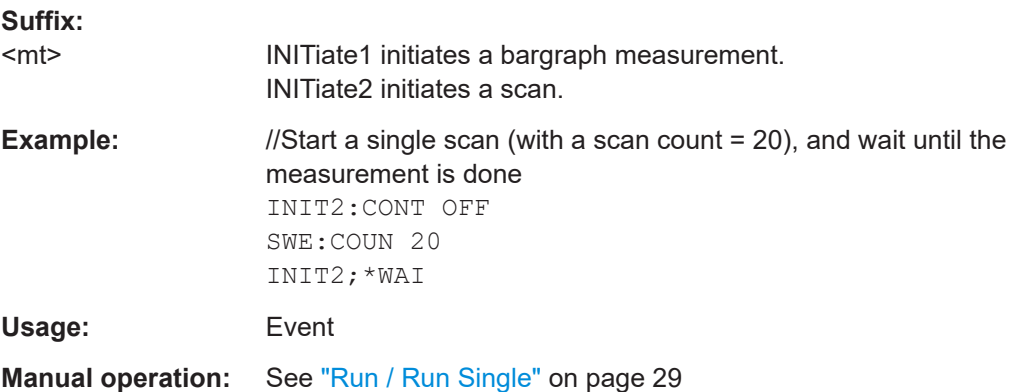

#### **INITiate<n>:SANalysis**

Starts the analysis of the measured clicks.

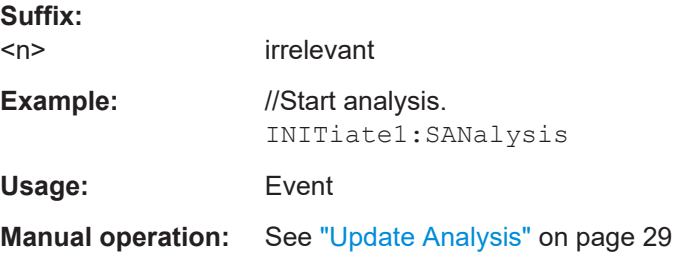

# **7.4.2 Measurement sequences**

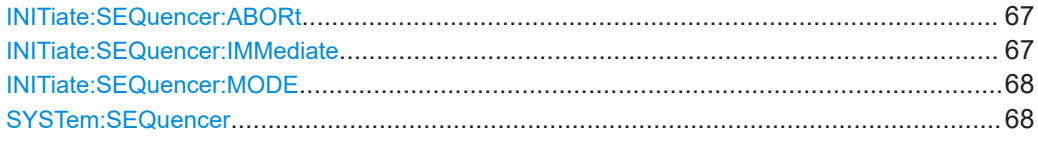

#### **INITiate:SEQuencer:ABORt**

Stops the currently active sequence of measurements.

**Usage:** Event

#### **INITiate:SEQuencer:IMMediate**

Starts a new sequence of measurements by the Sequencer.

<span id="page-67-0"></span>Before this command can be executed, the Sequencer must be activated (see SYSTem:SEQuencer on page 68).

**Example:** SYST:SEQ ON

Activates the Sequencer. INIT:SEQ:MODE SING Sets single sequence mode so each active measurement is performed once. INIT:SEQ:IMM Starts the sequential measurements.

#### **INITiate:SEQuencer:MODE** <Mode>

Defines the capture mode for the entire measurement sequence and all measurement groups and channels it contains.

**Note:** To synchronize to the end of a measurement sequence using \*OPC, \*OPC? or \*WAI, use SINGle Sequencer mode.

#### **Parameters:**

<Mode> **SINGle**

Each measurement group is started one after the other in the order of definition. All measurement channels in a group are started simultaneously and performed once. After *all* measurements are completed, the next group is started. After the last group, the measurement sequence is finished.

#### **CONTinuous**

Each measurement group is started one after the other in the order of definition. All measurement channels in a group are started simultaneously and performed once. After *all* measurements are completed, the next group is started. After the last group, the measurement sequence restarts with the first one and continues until it is stopped explicitly.

\*RST: CONTinuous

#### **SYSTem:SEQuencer** <State>

Turns the Sequencer on and off. The Sequencer must be active before any other Sequencer commands (INIT: SEQ...) are executed, otherwise an error occurs.

#### **Parameters:**

<State> ON | OFF | 0 | 1

#### **ON | 1**

The Sequencer is activated and a sequential measurement is started immediately.

#### **OFF | 0**

The Sequencer is deactivated. Any running sequential measurements are stopped. Further Sequencer commands (INIT:SEQ...) are not available.

\*RST: 0

<span id="page-68-0"></span>**Example:** SYST:SEQ ON Activates the Sequencer. INIT:SEQ:MODE SING Sets single Sequencer mode so each active measurement is performed once. INIT:SEQ:IMM Starts the sequential measurements. SYST:SEQ OFF

# **7.5 Analyzing results**

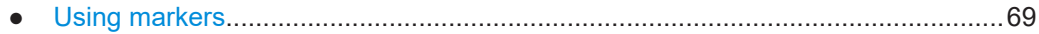

# **7.5.1 Using markers**

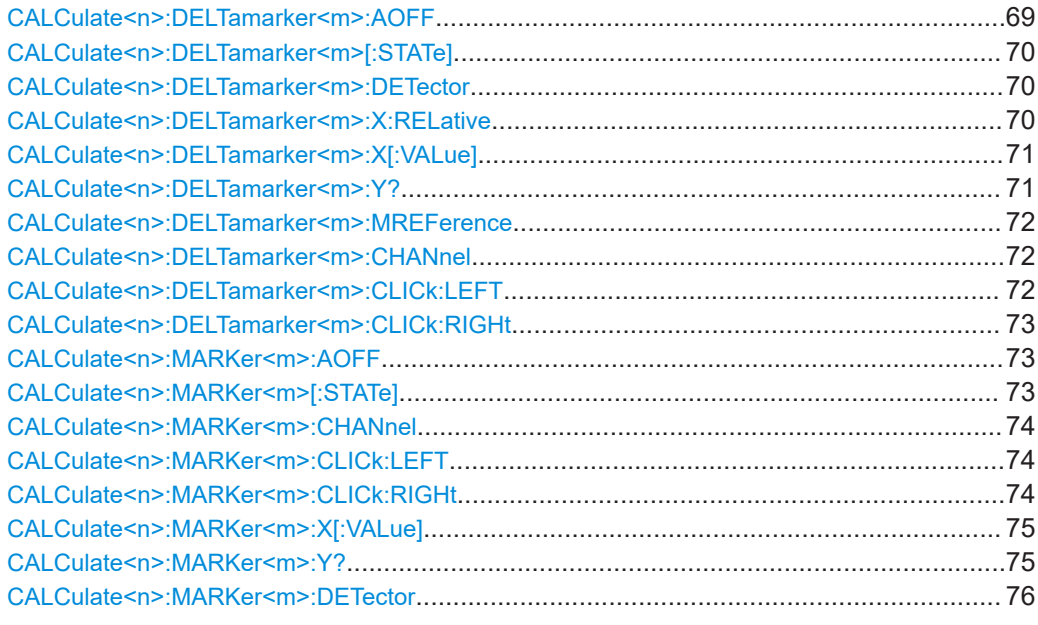

#### **CALCulate<n>:DELTamarker<m>:AOFF**

Turns off *all* delta markers.

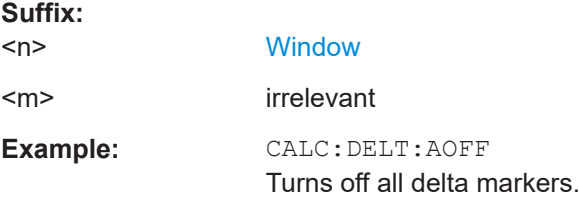

#### <span id="page-69-0"></span>**CALCulate<n>:DELTamarker<m>[:STATe]** <State>

Turns delta markers on and off.

If necessary, the command activates the delta marker first.

No suffix at DELTamarker turns on delta marker 1.

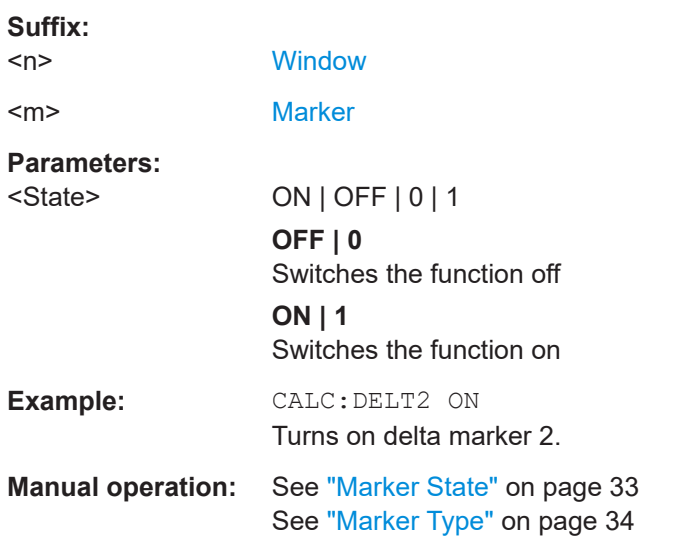

#### **CALCulate<n>:DELTamarker<m>:DETector** <Detector>

Sets a delta marker to the positive peak or quasi peak detector.

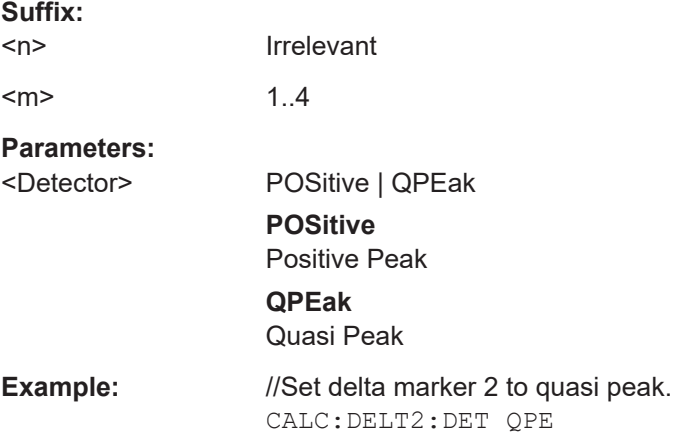

#### **CALCulate<n>:DELTamarker<m>:X:RELative** <Position>

Queries the relative position of a delta marker on the x-axis.

If necessary, the command activates the delta marker first.

**Suffix:**  <n>

Irrelevant

<span id="page-70-0"></span>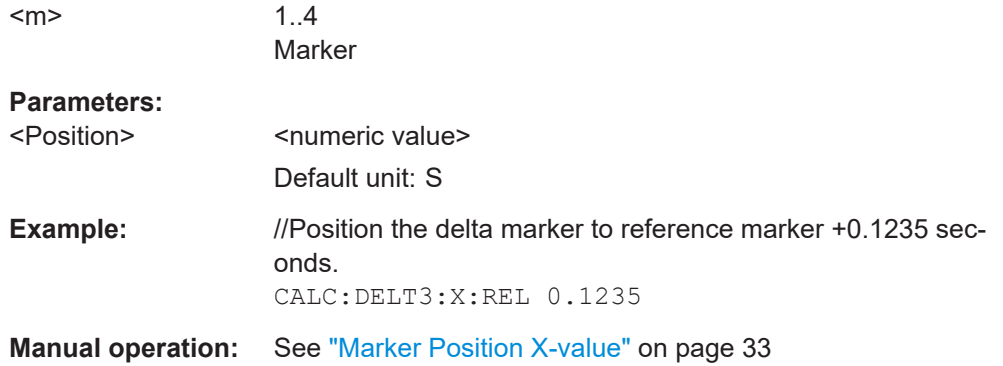

#### **CALCulate<n>:DELTamarker<m>:X[:VALue]** <Position>

Moves a delta marker to a specific coordinate on the x-axis.

If necessary, the command activates the marker.

If the marker has been used as a delta marker, the command turns it into a normal marker.

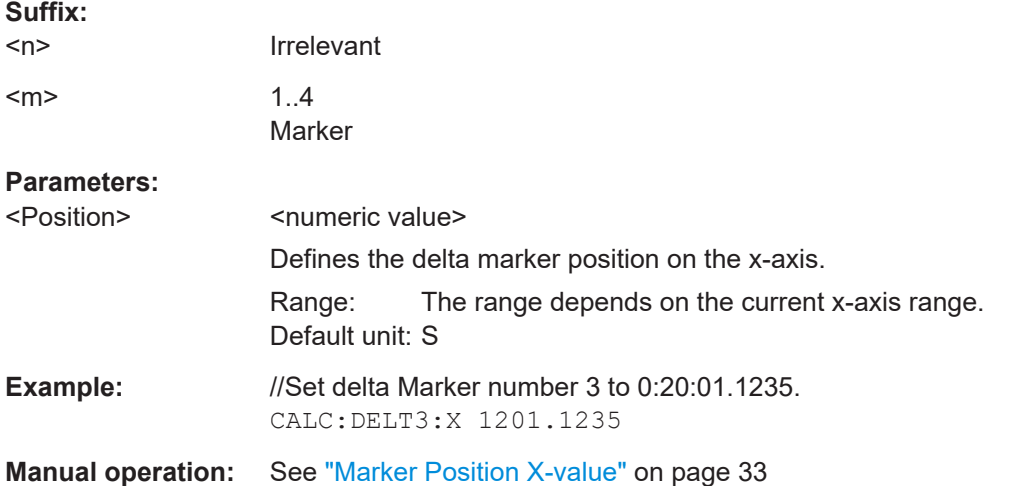

#### **CALCulate<n>:DELTamarker<m>:Y?**

Queries the result at the position of the specified delta marker. Always relative to reference marker.

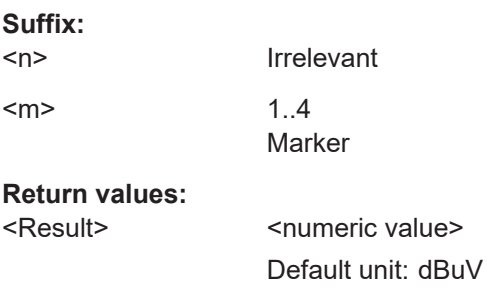

Analyzing results

<span id="page-71-0"></span>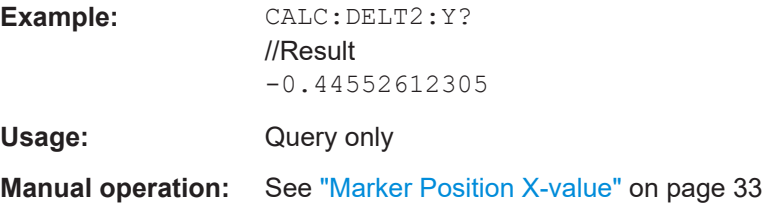

#### **CALCulate<n>:DELTamarker<m>:MREFerence** <Reference>

Selects a reference marker for a delta marker other than marker 1.

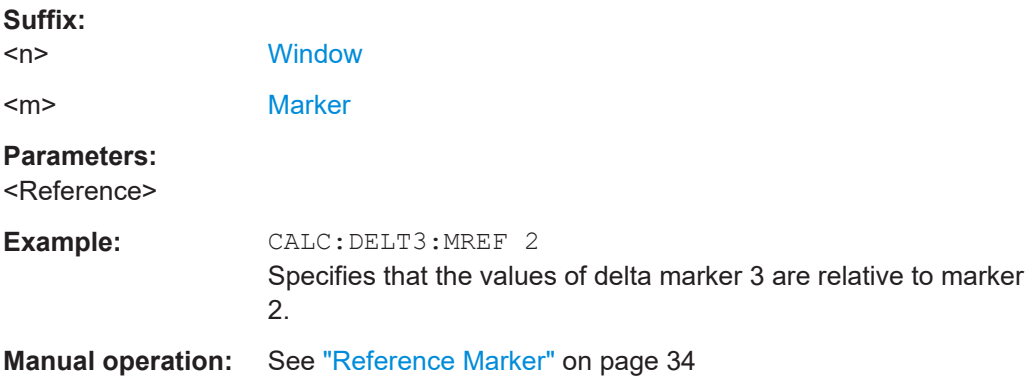

### **CALCulate<n>:DELTamarker<m>:CHANnel** <Channel>

Selects the channel a delta marker is positioned on.

Note that the corresponding trace must have a trace mode other than "Blank".

If necessary, the command activates the marker first.

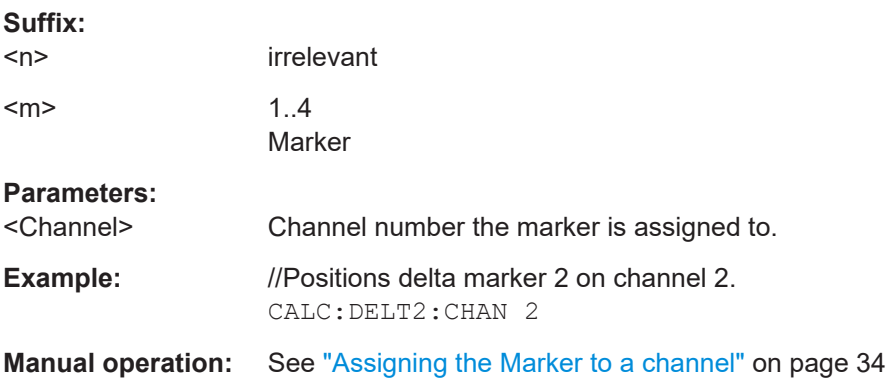

### **CALCulate<n>:DELTamarker<m>:CLICk:LEFT**

Sets the x-position of the delta marker number to the previous click.

The function correlates to the "Marker click left" softkey.

**Suffix:** 

 $<sub>n</sub>$ </sub> Irrelevant
#### Analyzing results

<span id="page-72-0"></span>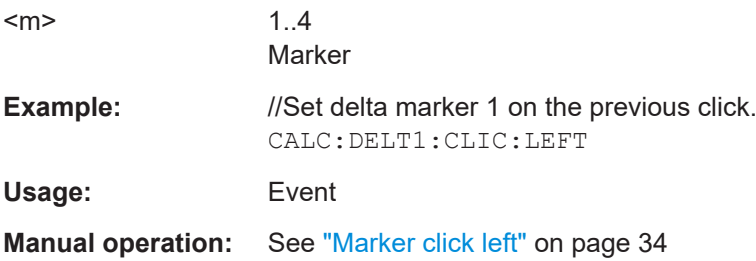

## **CALCulate<n>:DELTamarker<m>:CLICk:RIGHt**

Sets the x-position of the delta marker number to the next click.

The function correlates to the "Marker click right" softkey.

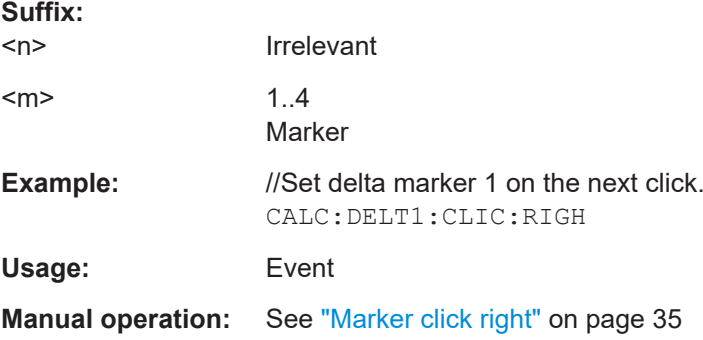

### **CALCulate<n>:MARKer<m>:AOFF**

Turns off all markers.

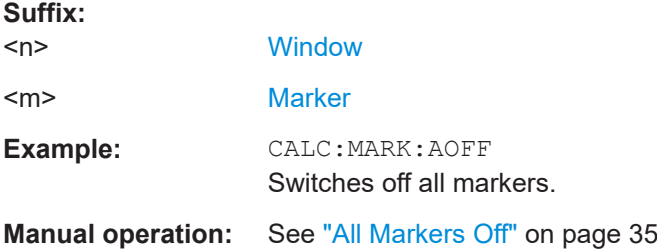

#### **CALCulate<n>:MARKer<m>[:STATe]** <State>

Turns markers on and off. If the corresponding marker number is currently active as a delta marker, it is turned into a normal marker.

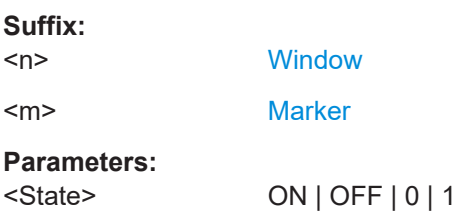

Analyzing results

<span id="page-73-0"></span>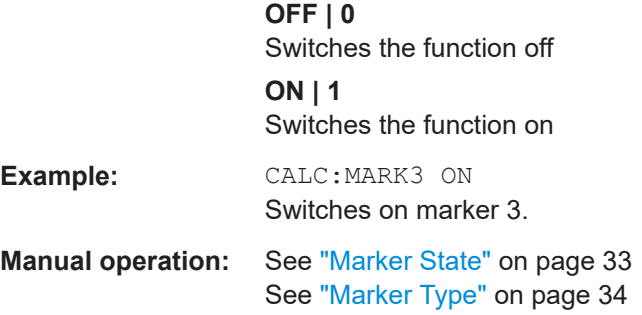

## **CALCulate<n>:MARKer<m>:CHANnel** <Channel>

Selects the channel the marker is positioned on.

Note that the corresponding trace must have a trace mode other than "Blank".

If necessary, the command activates the marker first.

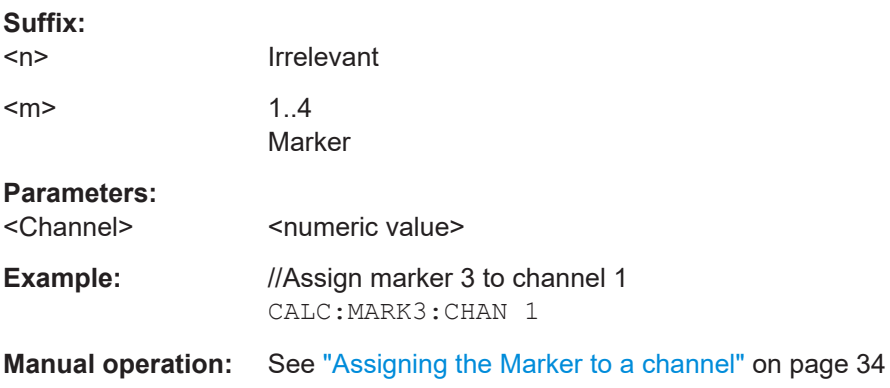

#### **CALCulate<n>:MARKer<m>:CLICk:LEFT**

Sets the x-position of the normal marker number to the previous click.

The function correlates to the "Marker click left" softkey.

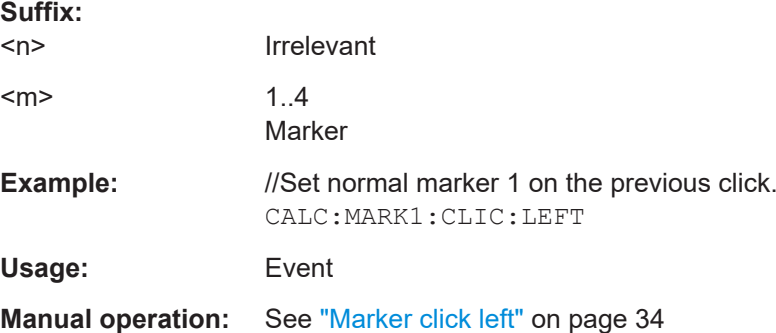

#### **CALCulate<n>:MARKer<m>:CLICk:RIGHt**

Sets the x-position of the normal marker number to the next click.

Analyzing results

<span id="page-74-0"></span>The function correlates to the "Marker click right" softkey.

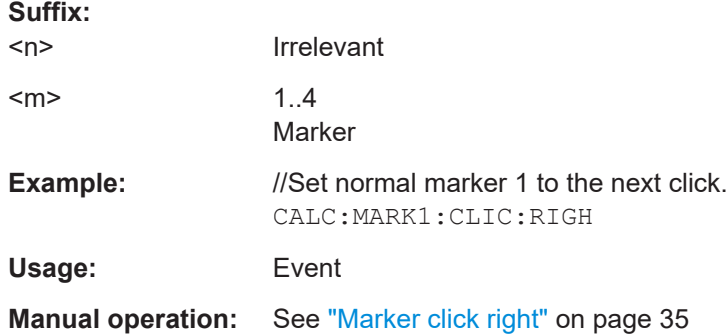

#### **CALCulate<n>:MARKer<m>:X[:VALue]** <Position>

Moves a marker to a specific coordinate on the x-axis.

If necessary, the command activates the marker.

If the marker has been used as a delta marker, the command turns it into a normal marker.

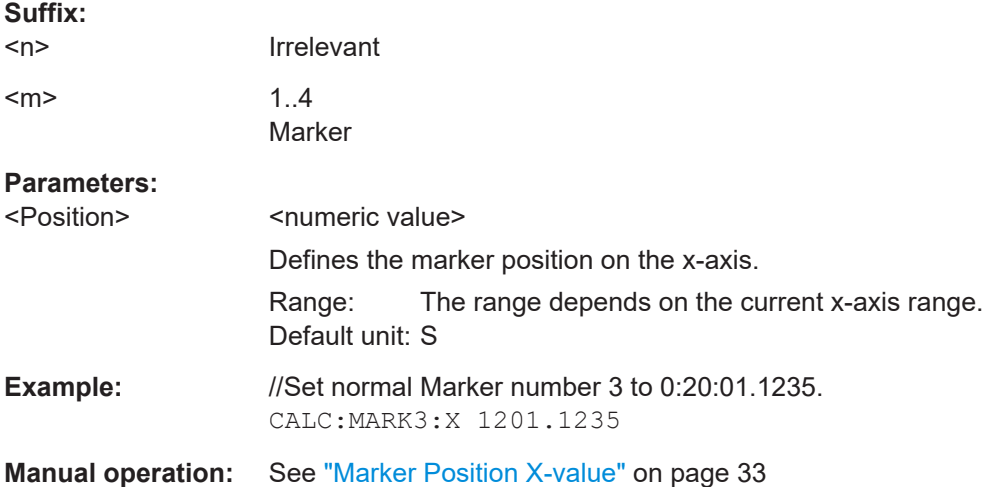

#### **CALCulate<n>:MARKer<m>:Y?**

Requests the y-position of a marker. Always relative to reference marker.

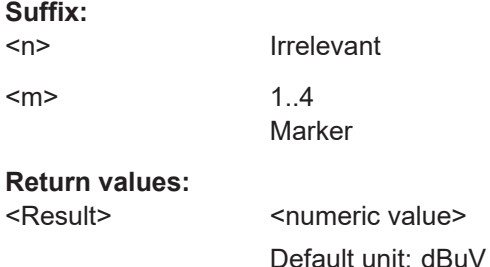

<span id="page-75-0"></span>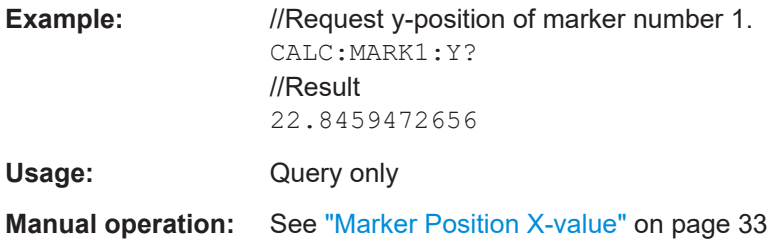

#### **CALCulate<n>:MARKer<m>:DETector** <Detector>

Sets a normal marker to the positive peak or quasi peak detector.

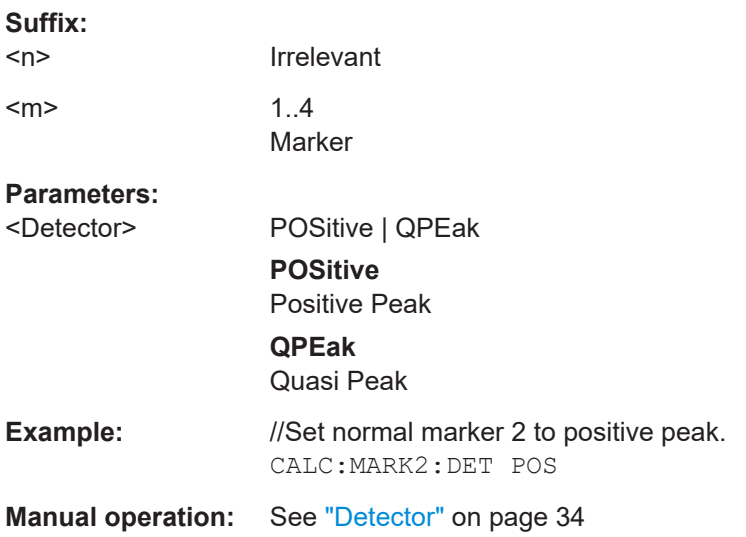

# **7.6 Retrieving results**

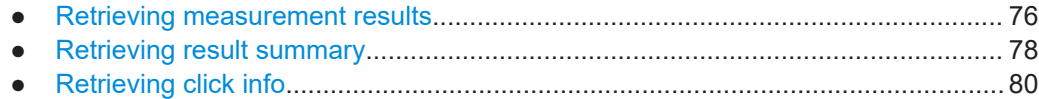

# **7.6.1 Retrieving measurement results**

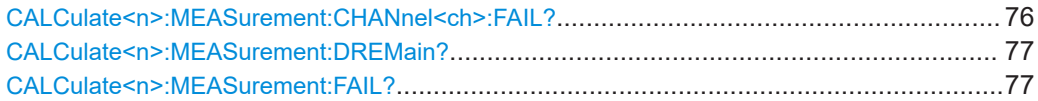

#### **CALCulate<n>:MEASurement:CHANnel<ch>:FAIL?**

Indicates whether the specific channel has failed.

#### **Suffix:**   $<sub>n</sub>$ </sub>

Irrelevant

<span id="page-76-0"></span>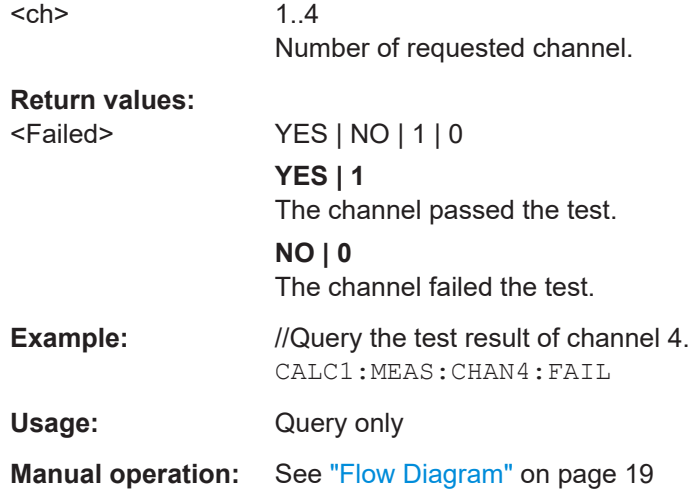

#### **CALCulate<n>:MEASurement:DREMain?**

Displays the remaining measuring time in seconds

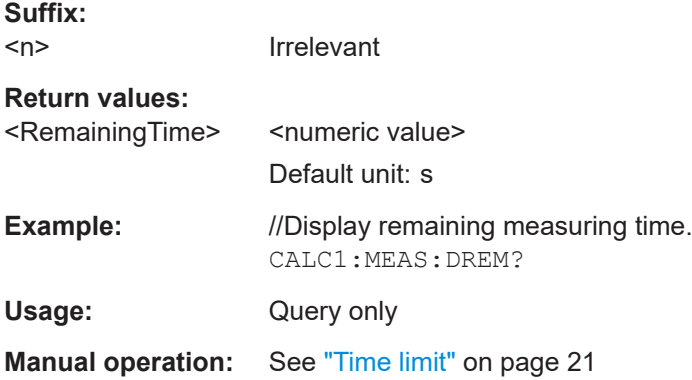

## **CALCulate<n>:MEASurement:FAIL?**

Indicates whether one of the channels has failed.

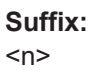

Irrelevant

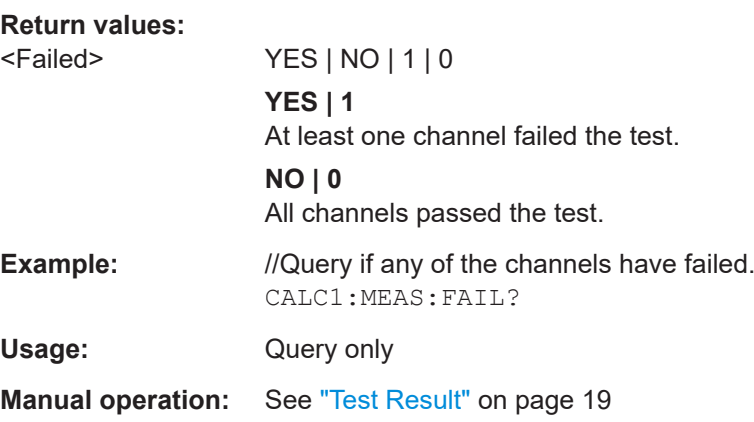

# <span id="page-77-0"></span>**7.6.2 Retrieving result summary**

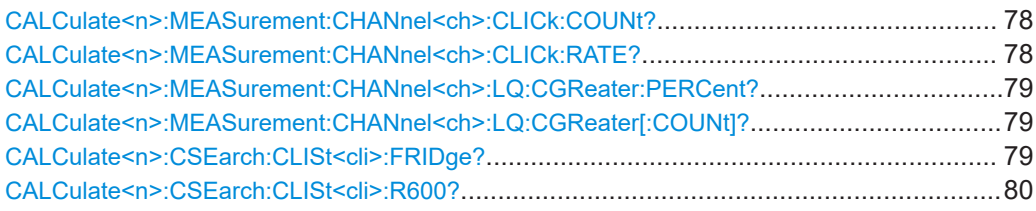

## **CALCulate<n>:MEASurement:CHANnel<ch>:CLICk:COUNt?**

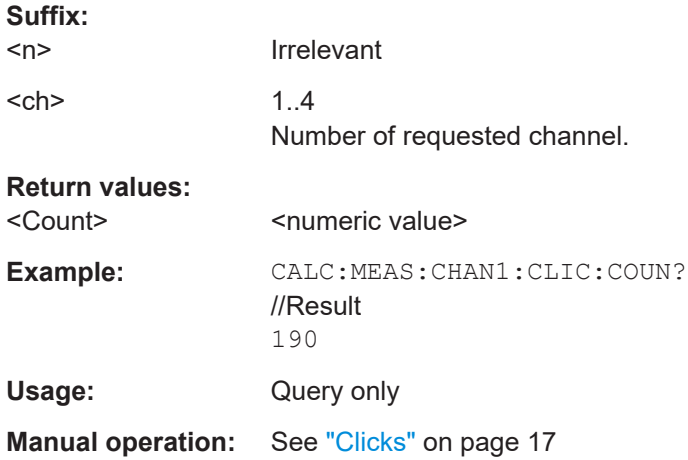

Shows the number of clicks of a channel.

#### **CALCulate<n>:MEASurement:CHANnel<ch>:CLICk:RATE?**

Indicates the click rate of a channel.

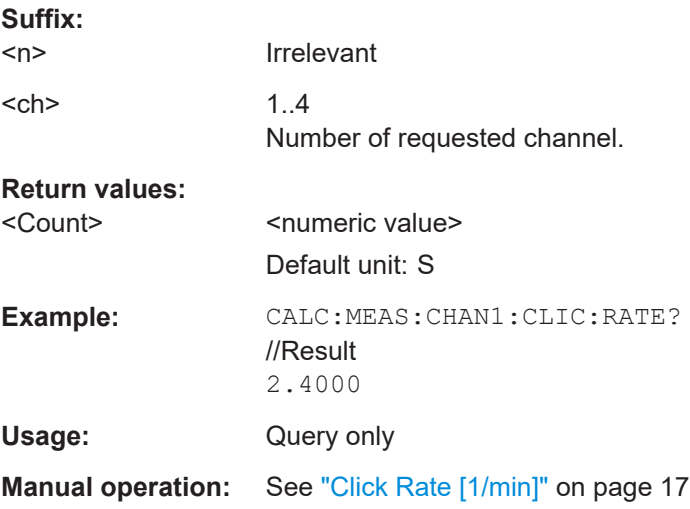

#### <span id="page-78-0"></span>**CALCulate<n>:MEASurement:CHANnel<ch>:LQ:CGReater:PERCent?**

Displays the percentage of clicks of a channel that exceed the calculated click limit compared to the total number of clicks recorded.

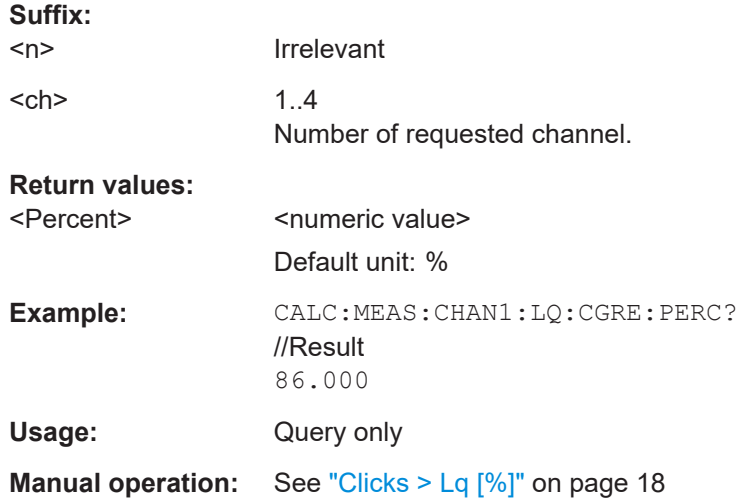

#### **CALCulate<n>:MEASurement:CHANnel<ch>:LQ:CGReater[:COUNt]?**

Displays the number of clicks of a channel that exceed the calculated click limit.

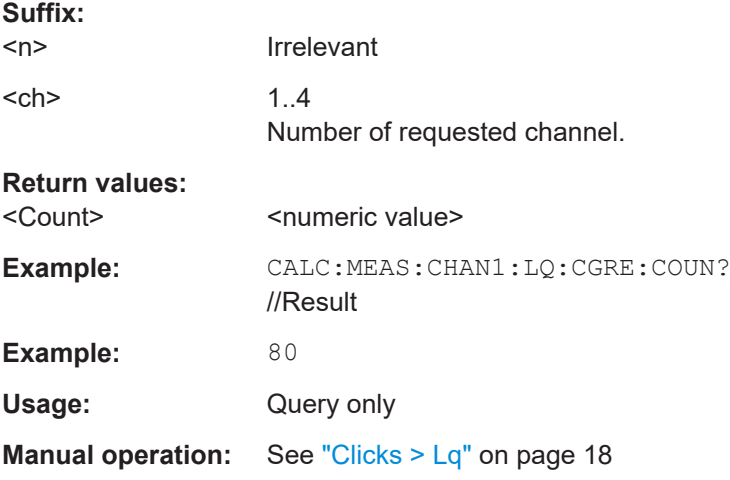

#### **CALCulate<n>:CSEarch:CLISt<cli>:FRIDge?**

Get the fridge-rule number within channel.

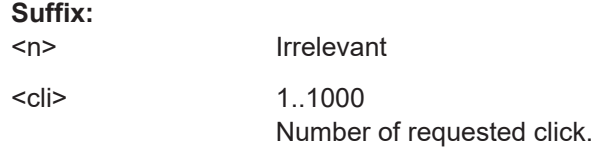

<span id="page-79-0"></span>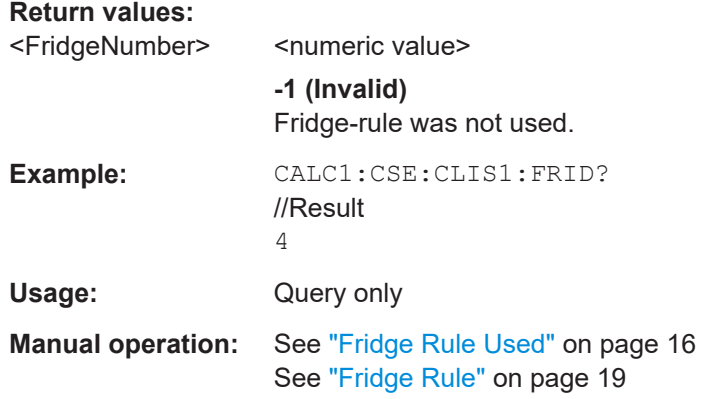

# **CALCulate<n>:CSEarch:CLISt<cli>:R600?**

Indicates whether the 600 ms Rule was applied to a single click or not.

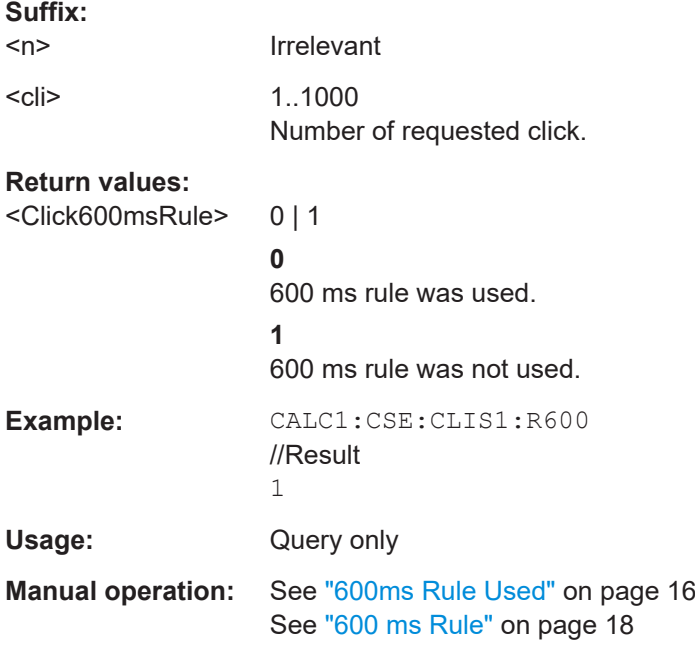

# **7.6.3 Retrieving click info**

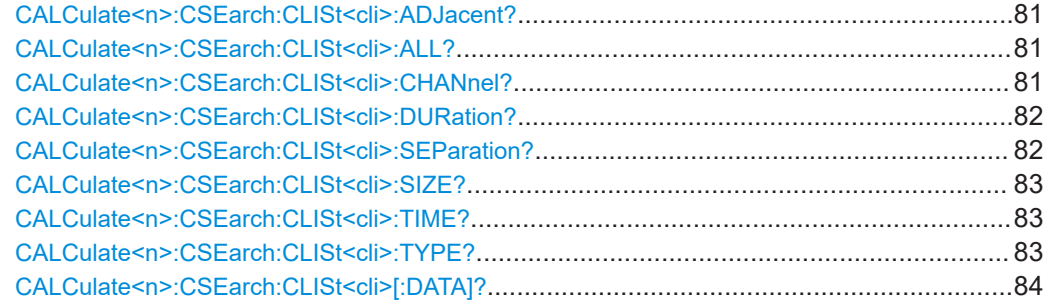

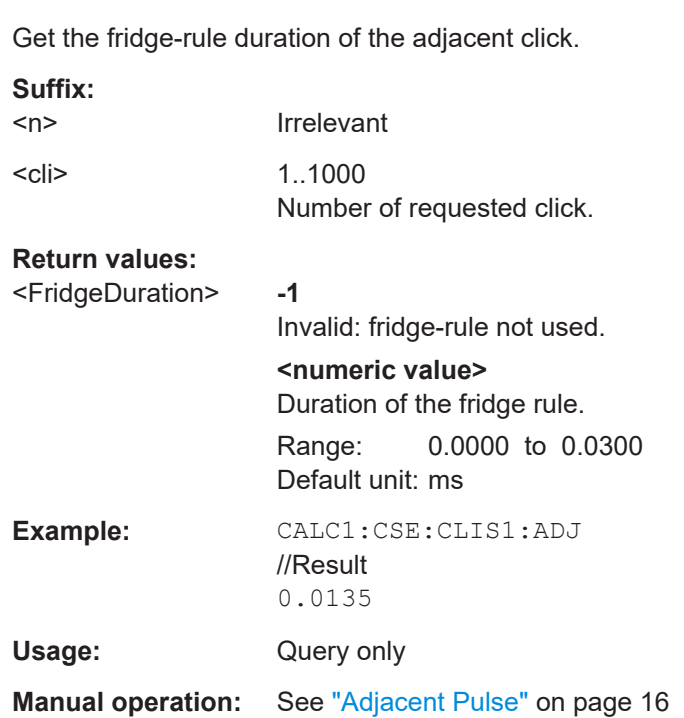

<span id="page-80-0"></span>**CALCulate<n>:CSEarch:CLISt<cli>:ADJacent?**

#### **CALCulate<n>:CSEarch:CLISt<cli>:ALL?**

Get all data of all available clicks.

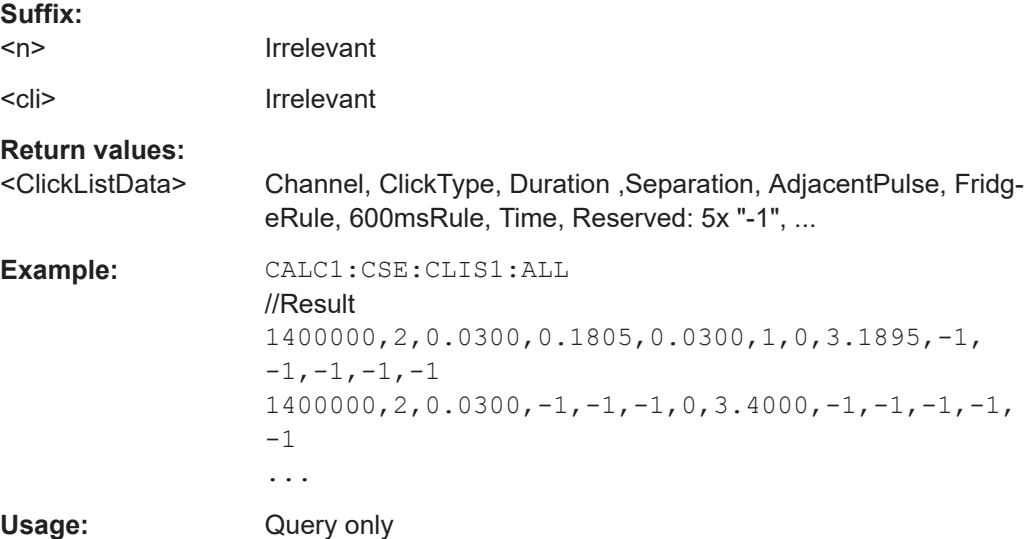

#### **CALCulate<n>:CSEarch:CLISt<cli>:CHANnel?**

Get the channel frequency of a single click.

<span id="page-81-0"></span>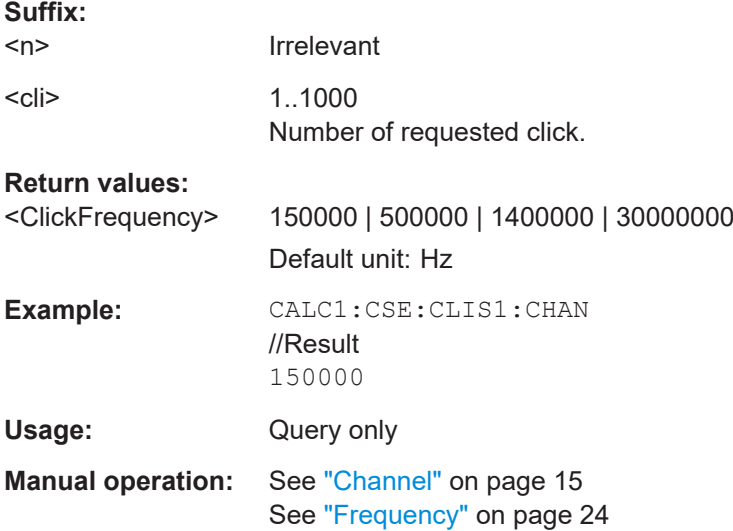

#### **CALCulate<n>:CSEarch:CLISt<cli>:DURation?**

Get the duration of a single click.

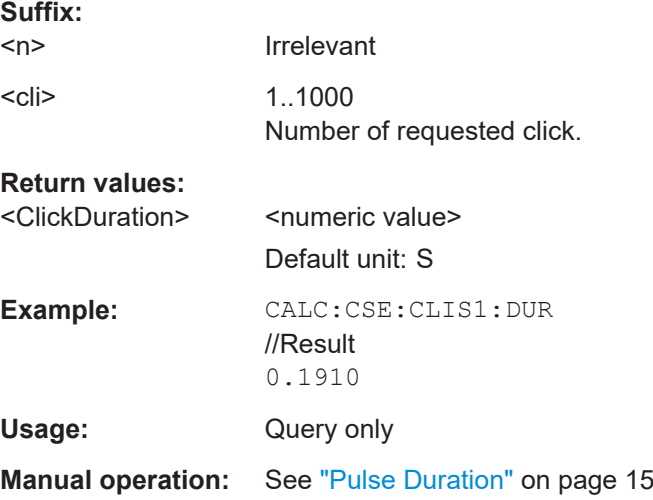

#### **CALCulate<n>:CSEarch:CLISt<cli>:SEParation?**

Get the fridge rule distance of a single click to the adjacent click.

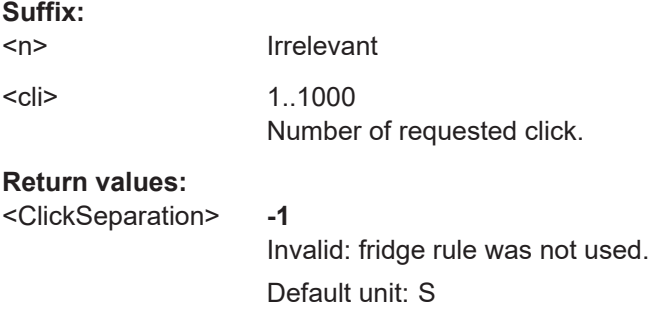

<span id="page-82-0"></span>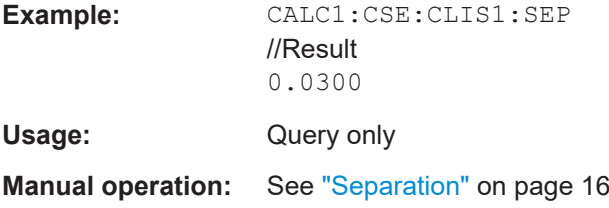

## **CALCulate<n>:CSEarch:CLISt<cli>:SIZE?**

Returns the total number of measured clicks.

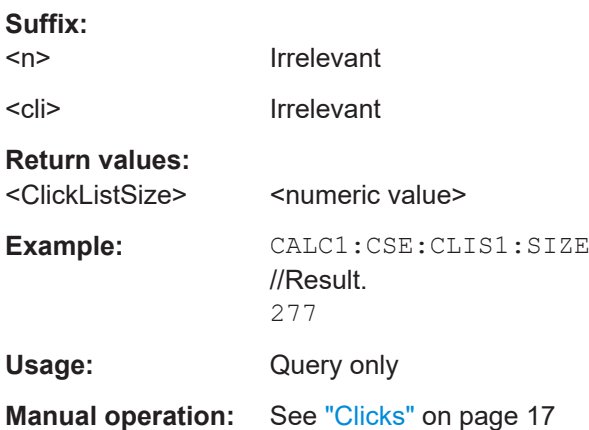

#### **CALCulate<n>:CSEarch:CLISt<cli>:TIME?**

Returns the start time of a single click since the start of measurement.

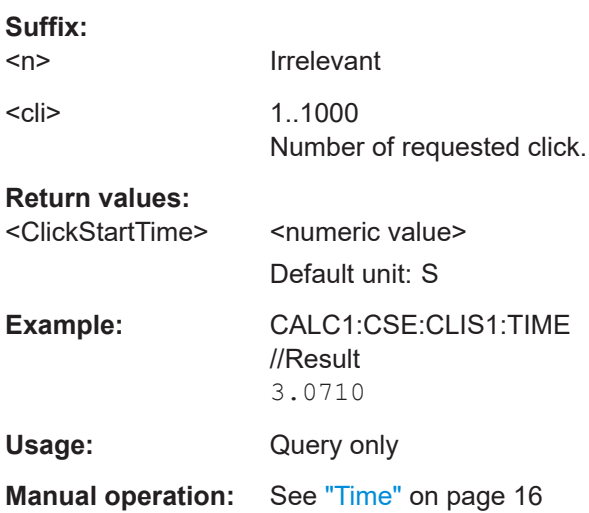

#### **CALCulate<n>:CSEarch:CLISt<cli>:TYPE?**

Get the type of a single click.

**Suffix:**   $<sub>n</sub>$ </sub>

Irrelevant

<span id="page-83-0"></span>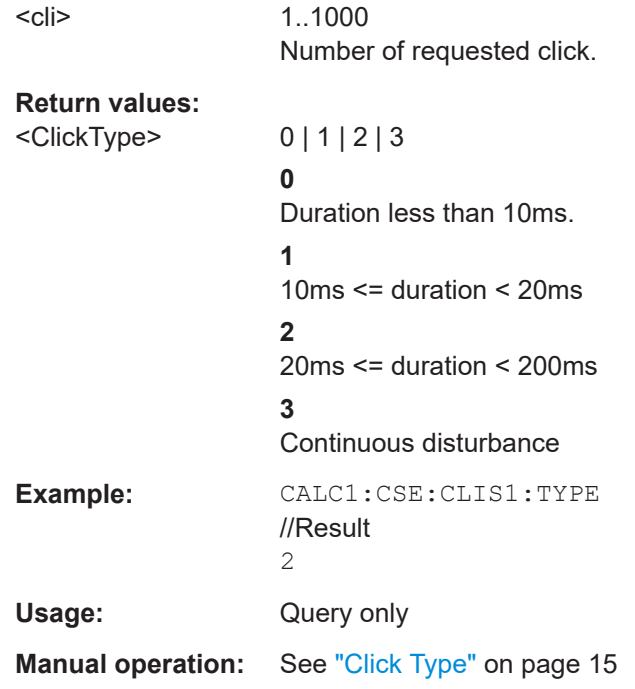

## **CALCulate<n>:CSEarch:CLISt<cli>[:DATA]?**

Get all data for a single click.

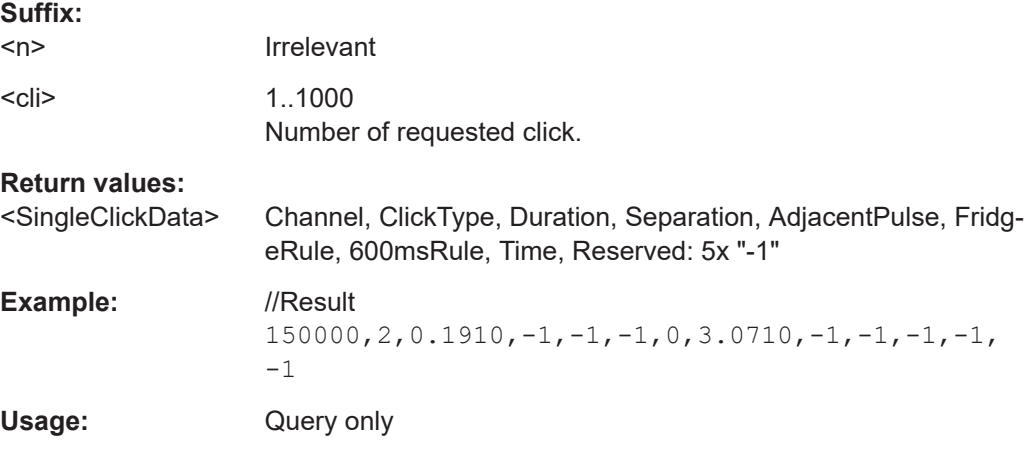

# List of commands

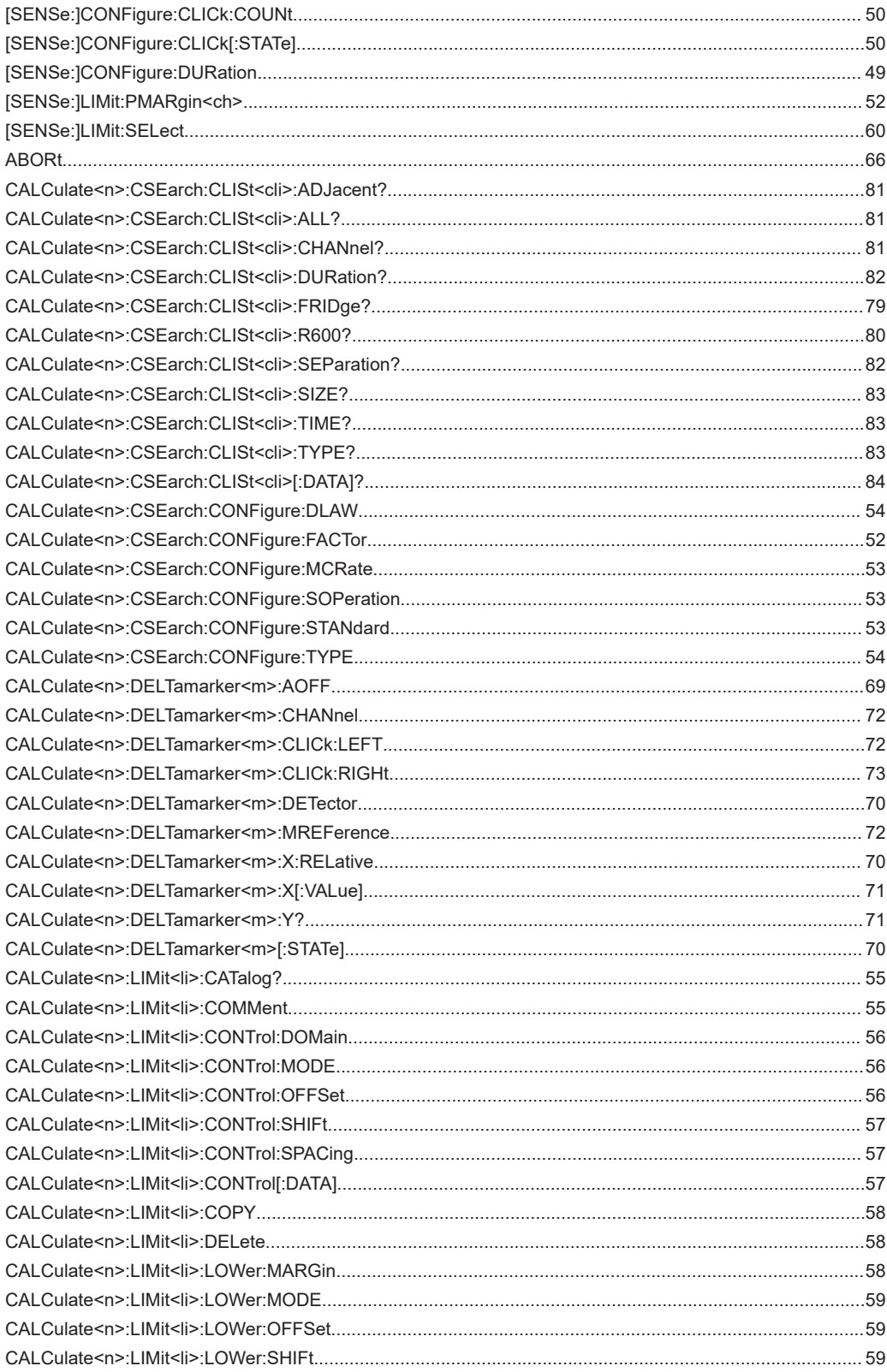

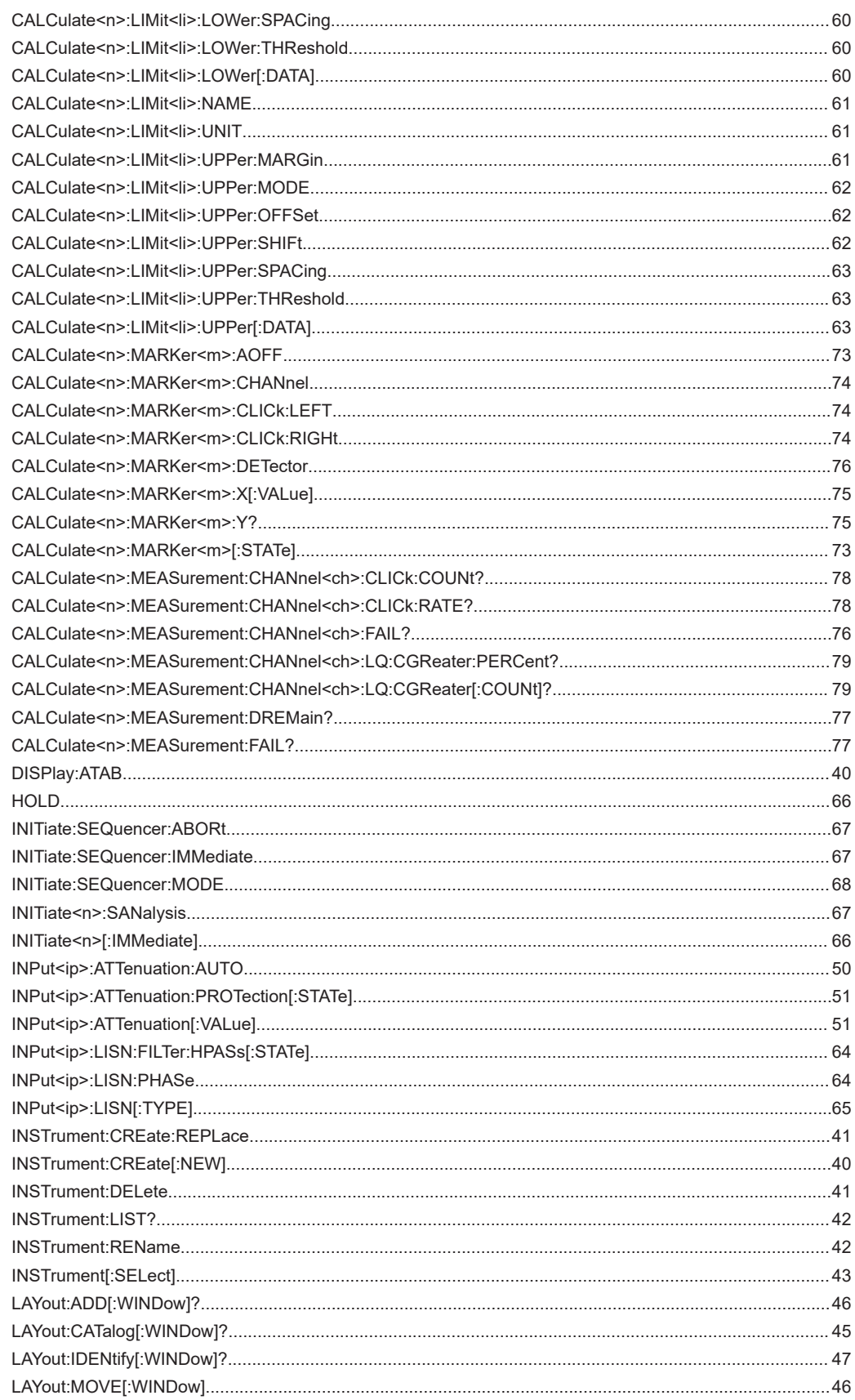

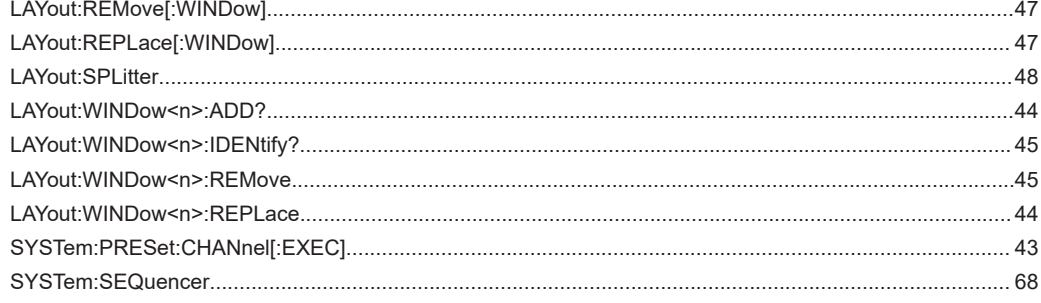

# **Symbols**

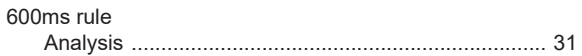

# $\overline{\mathsf{A}}$

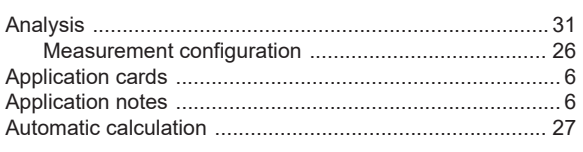

# $\, {\bf B}$

# $\mathbf c$

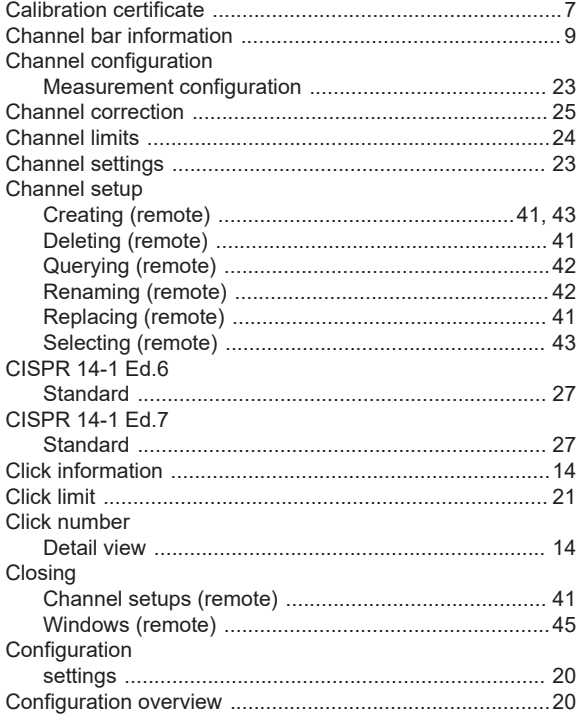

# D

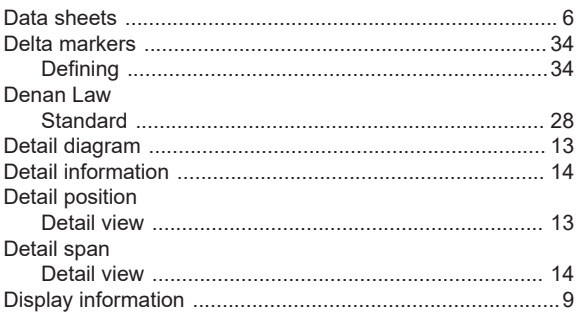

# $\mathsf E$

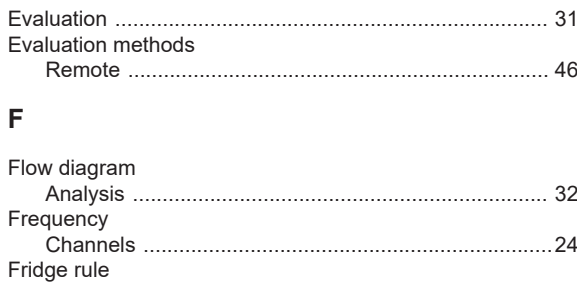

#### ${\bf G}$

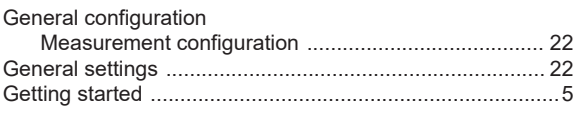

# $\overline{\phantom{a}}$

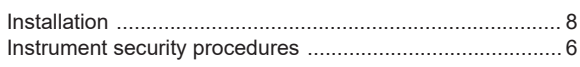

# $\bar{L}$

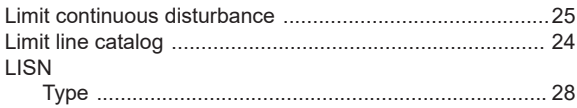

## M

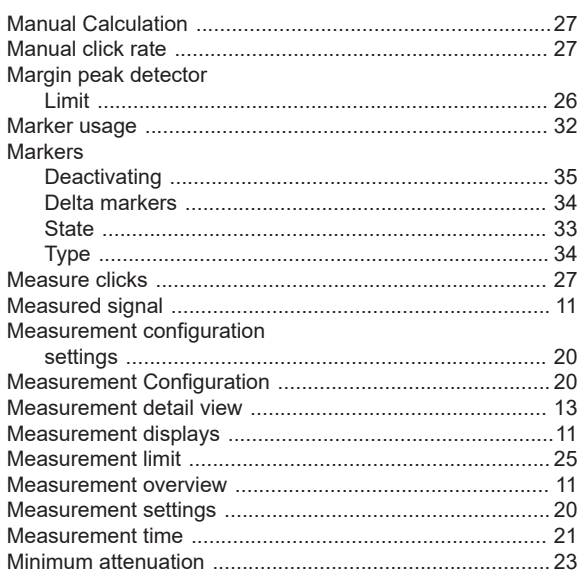

# $\mathsf{P}$

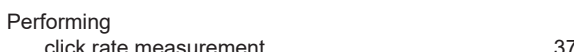

# $\mathsf{R}$

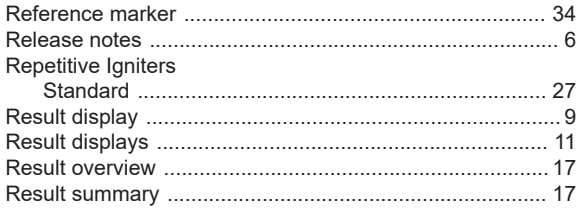

# S

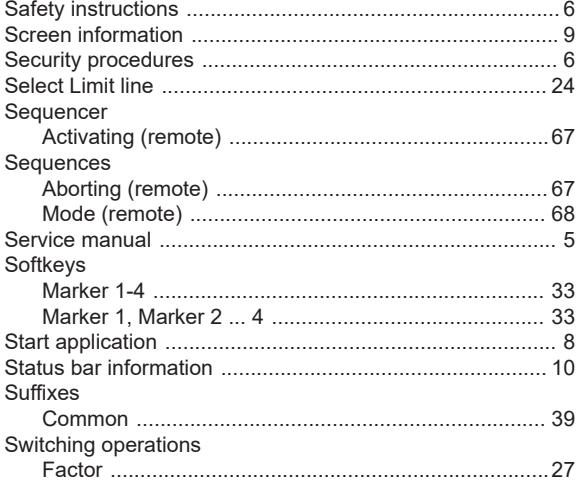

# $\bar{T}$

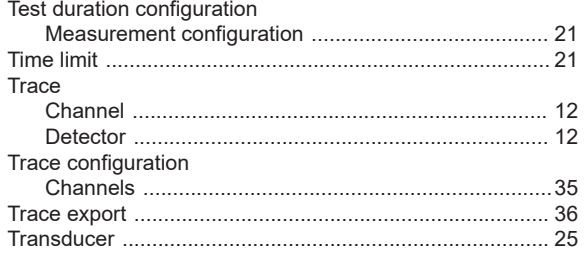

# $\mathsf{V}$

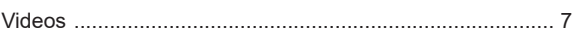

# W

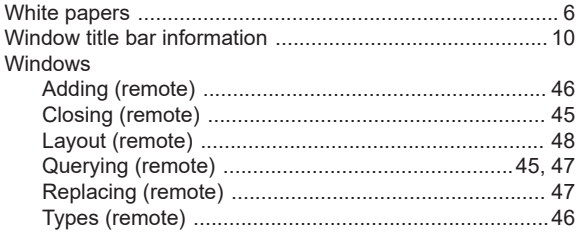